# illumina®

# iSeq 100

Sekvencēšanas sistēmas rokasgrāmata

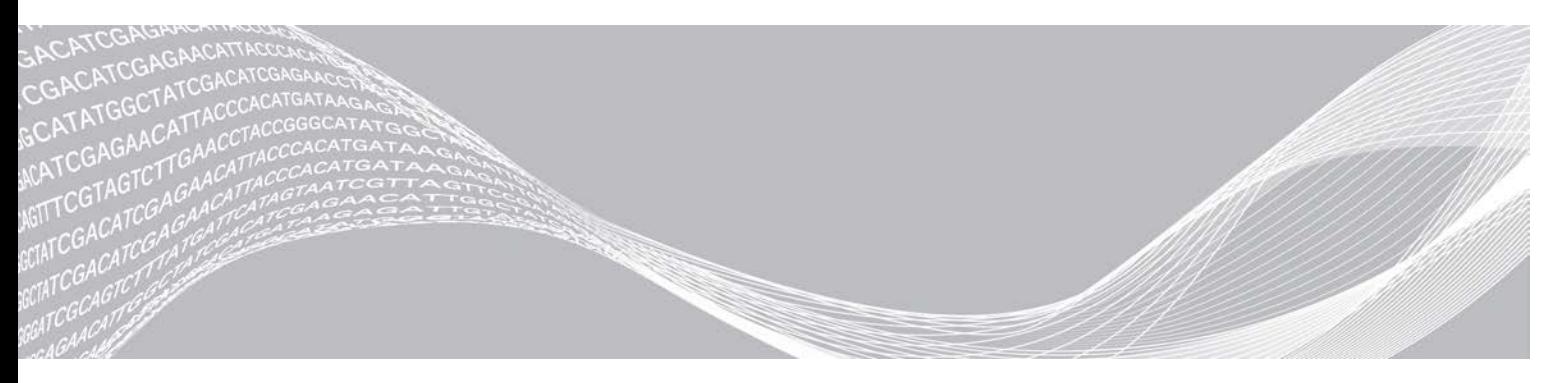

Dokuments Nr. 1000000036024 v05 LAT 2019. gada marts Tikai pētniecības nolūkiem. Nav izmantojams diagnostikas procedūrās. ILLUMINA ĪPAŠUMS

Šī dokumenta un tā satura īpašumtiesības pieder kompānijai Illumina, Inc. un tās saistītajiem uzņēmumiem ("Illumina"), un tos klientam paredzēts izmantot tikai līgumā noteiktajā veidā saistībā ar šajā dokumentā aprakstīto produktu lietošanu, un tie nav paredzēti citiem nolūkiem. Šo dokumentu un tā saturu nedrīkst izmantot vai izplatīt nekādiem citiem nolūkiem un/vai citādi izziņot, atklāt vai reproducēt jebkādā veidā bez iepriekšējas rakstiskas Illumina piekrišanas. Ar šo dokumentu Illumina nenodod nevienu savu patentu, preču zīmju, autortiesību vai vispārīgo tiesību licenci, kā arī nekādas līdzīgas jebkuras trešās puses tiesības.

Šajā dokumentā sniegtos norādījumus ir stingri un precīzi jāievēro kvalificētiem un atbilstoši apmācītiem darbiniekiem, lai nodrošinātu šeit aprakstītā produkta(-u) pareizu un drošu lietošanu. Pirms šī produkta(-u) lietošanas ir pilnībā jāizlasa un jāizprot viss šī dokumenta saturs.

PILNĪBĀ NEIZLASOT UN PRECĪZI NEIEVĒROJOT VISUS ŠAJĀ DOKUMENTĀ IEKĻAUTOS NORĀDĪJUMUS, VAR RASTIES PRODUKTA(-U) BOJĀJUMI, PERSONU MIESAS BOJĀJUMI, TOSTARP LIETOTĀJU UN CITU PERSONU, UN CITA ĪPAŠUMA BOJĀJUMI, TURKLĀT TIKS ANULĒTAS VISAS PRODUKTAM(-IEM) PIEMĒROJAMĀS GARANTIJAS.

ILLUMINA NEUZŅEMAS NEKĀDU ATBILDĪBU, KAS IZRIET NO NEPAREIZAS ŠAJĀ DOKUMENTĀ APRAKSTĪTĀ PRODUKTA(-U) (TOSTARP TĀ DAĻU VAI PROGRAMMATŪRAS) LIETOŠANAS.

© 2019 Illumina, Inc. Visas tiesības paturētas.

Visas preču zīmes ir Illumina, Inc. vai to attiecīgo īpašnieku īpašums. Konkrētu informāciju par preču zīmēm skatiet vietnē [www.illumina.com/company/legal.html.](http://www.illumina.com/company/legal.html)

# Pārskatījumu vēsture

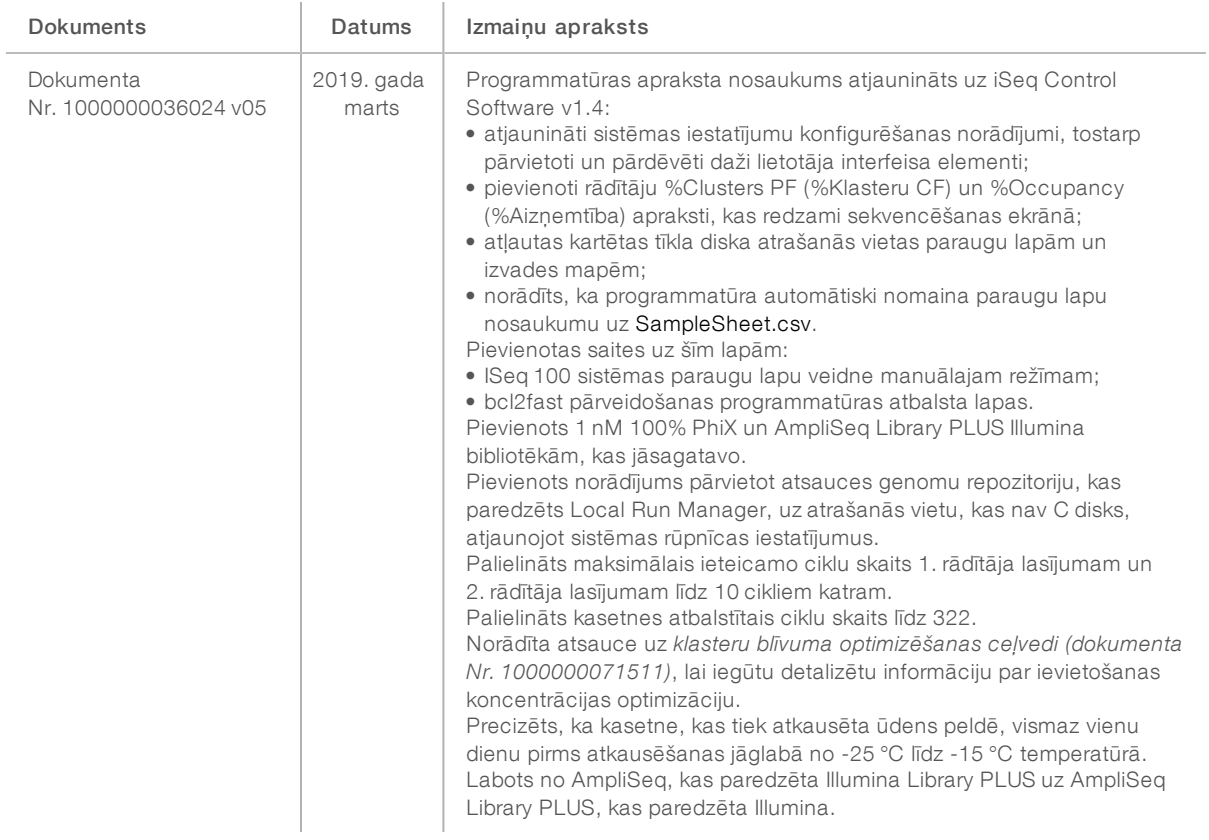

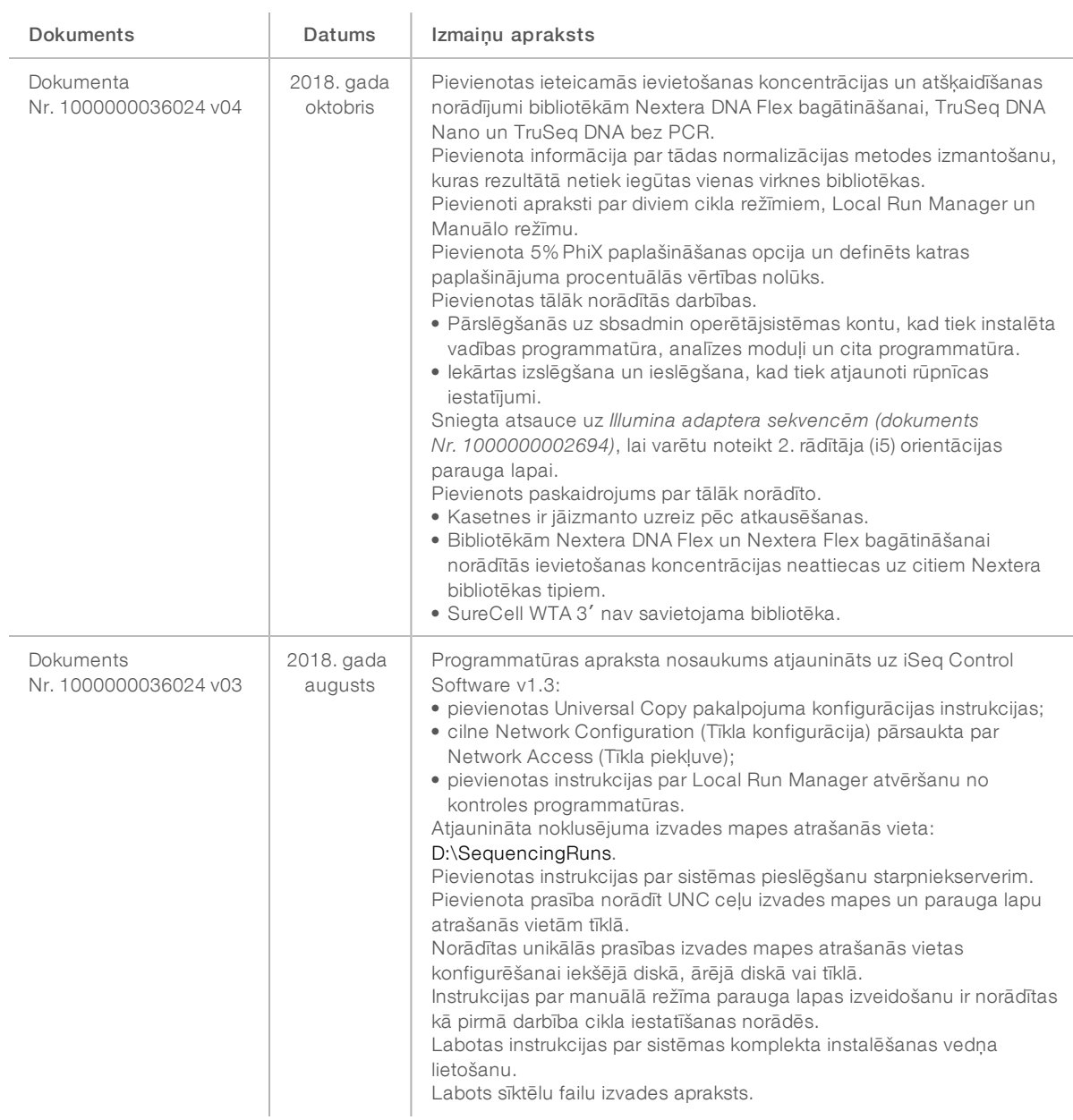

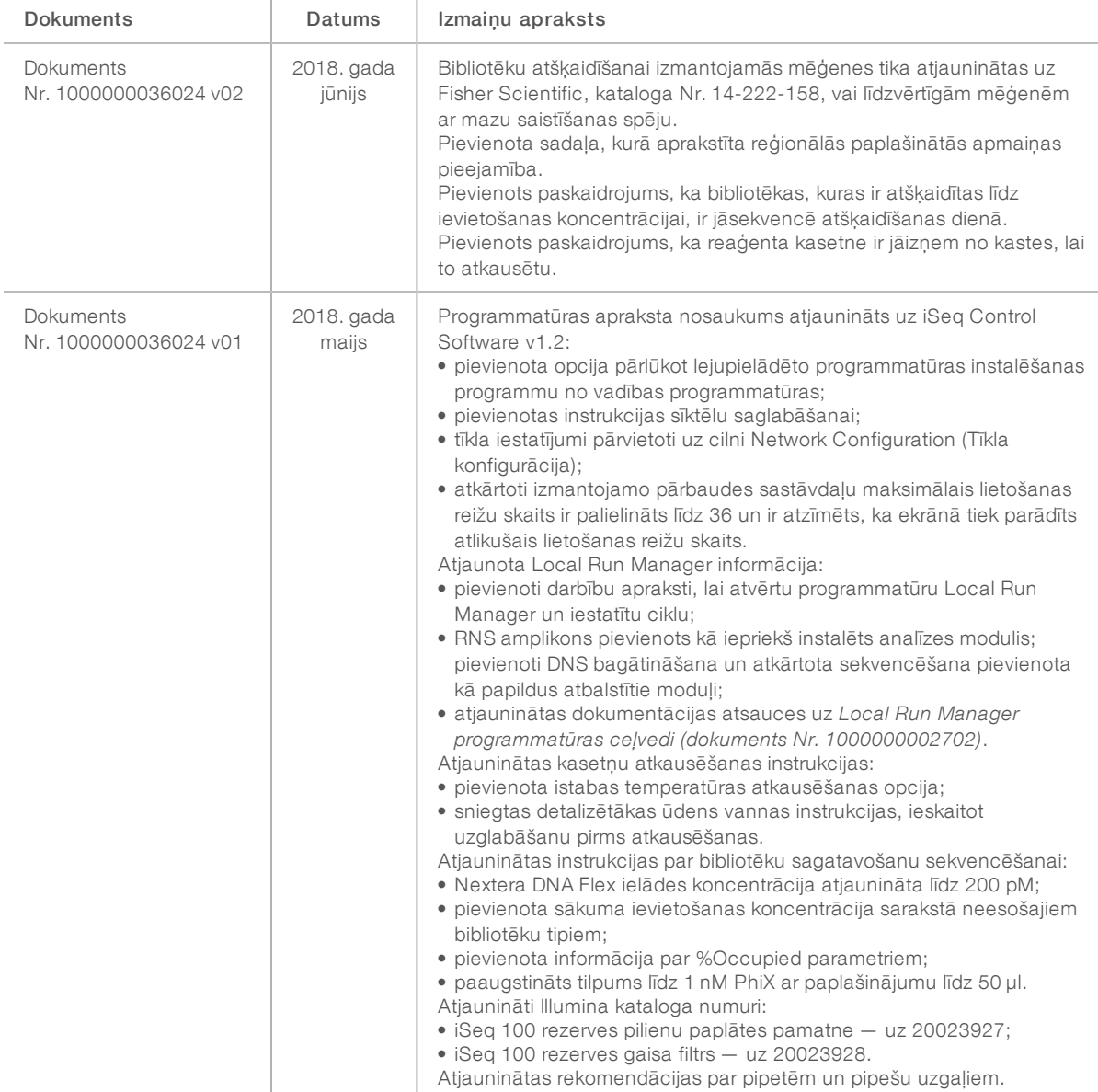

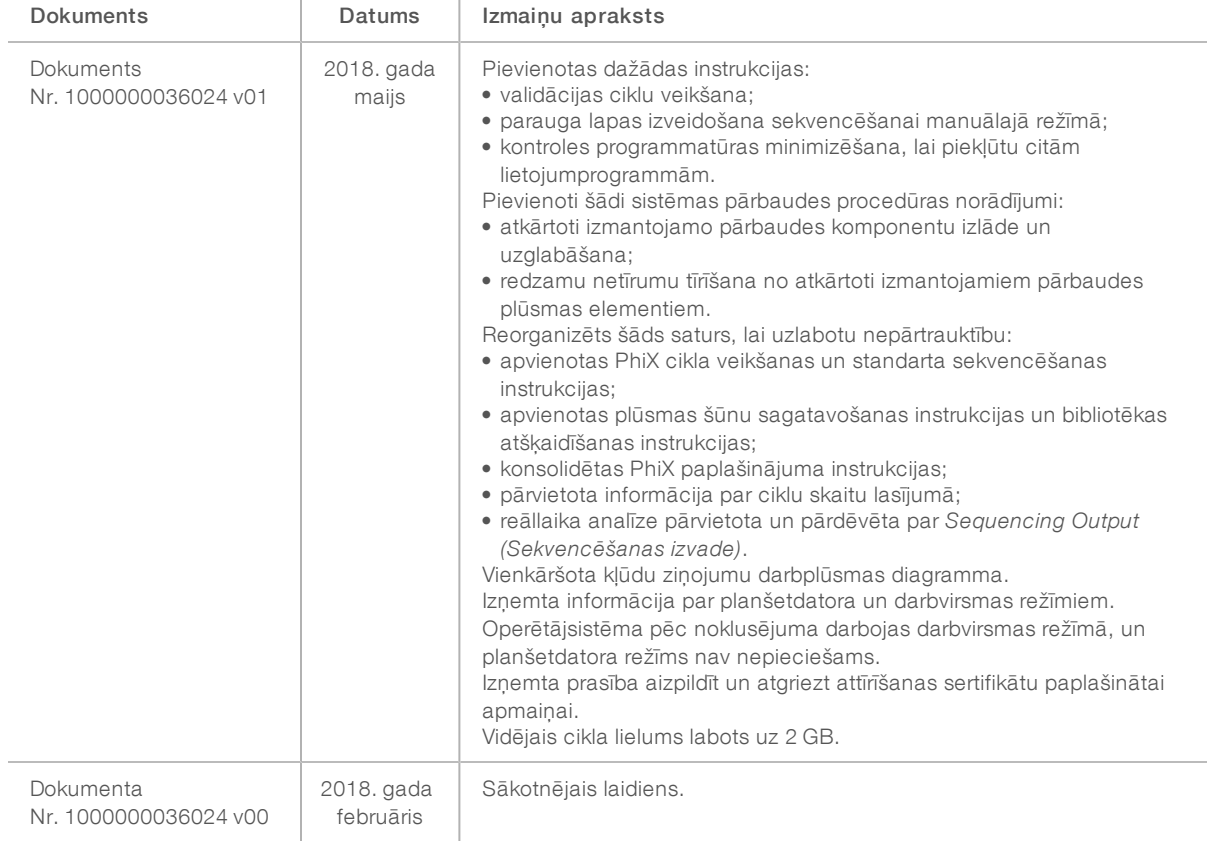

# Saturs

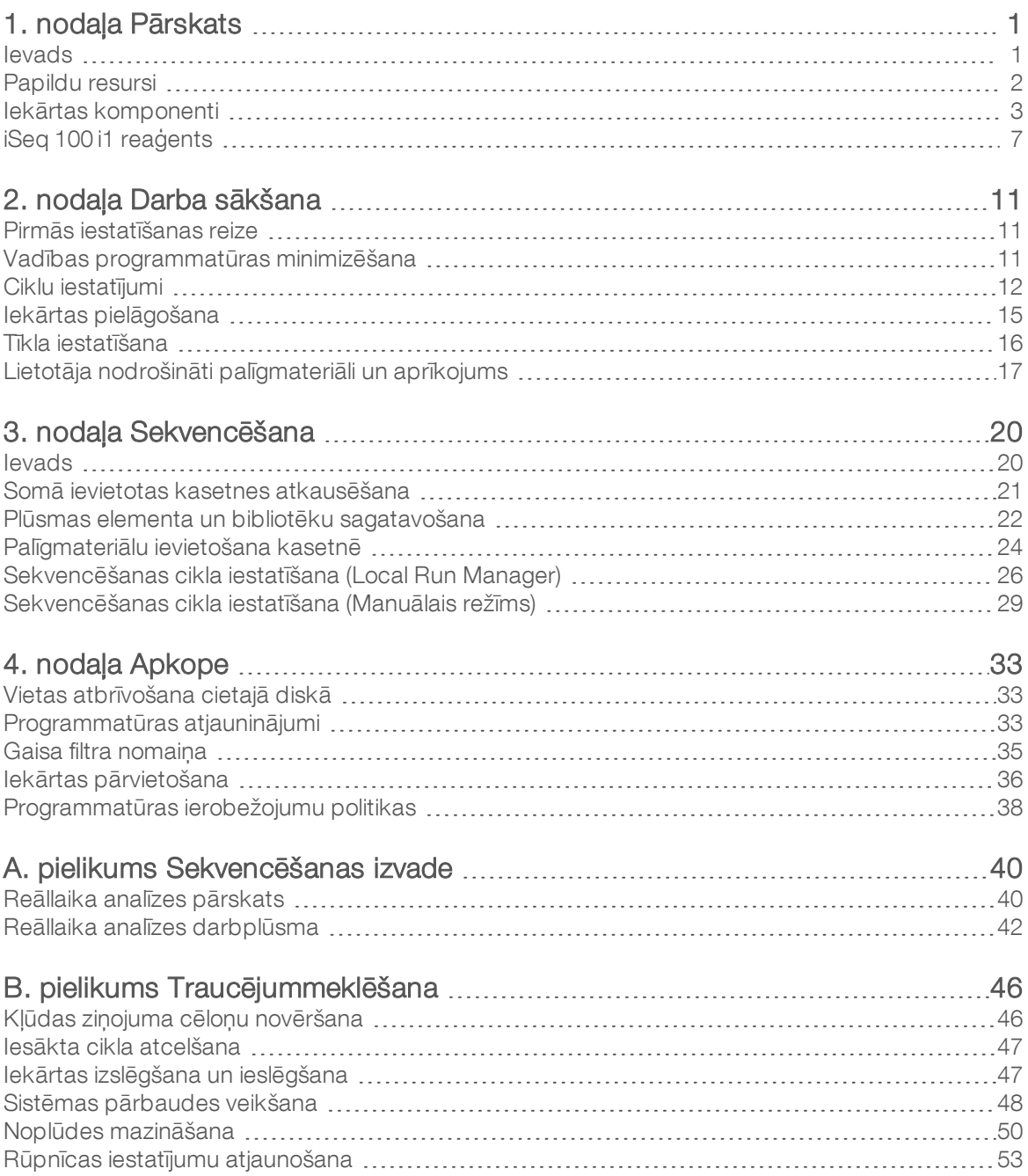

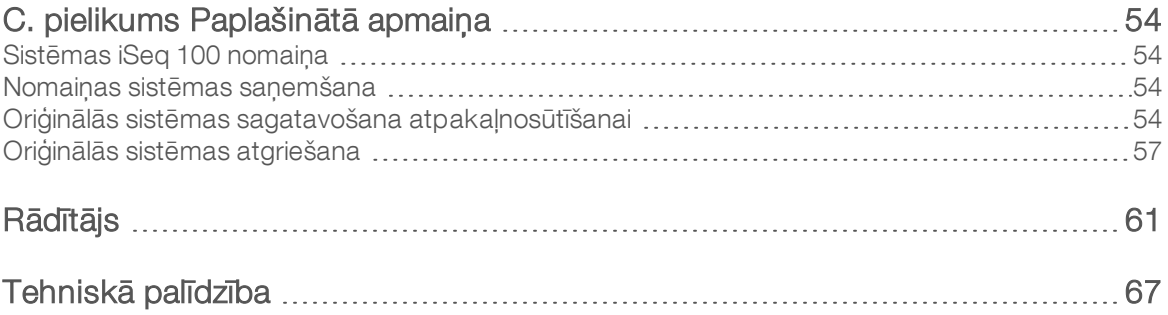

# <span id="page-8-0"></span>1. nodaļa Pārskats

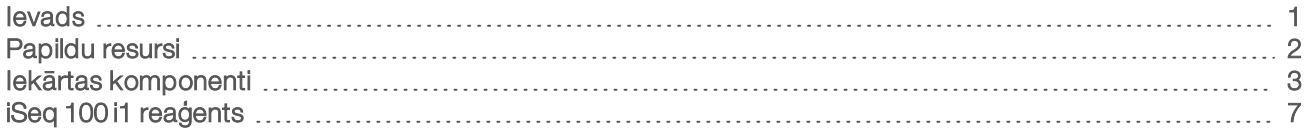

## <span id="page-8-1"></span>Ievads

Illumina® iSeq™ 100 sekvencēšanas sistēma nodrošina mērķtiecīgu pieeju nākamās paaudzes sekvencēšanai (next-generation sequencing, NGS). Šī lietojumprogrammu sistēma padara Illumina sekvencēšanas tehnoloģiju par rentablu darbvirsmas iekārtu.

## Īpašības

- Pieejamība un uzticamība iSeq 100 sistēma ir neliela, un to ir viegli uzstādīt un lietot. Šķidrumu un attēlu komponenti ir iebūvēti palīgmateriālā, kas vienkāršo iekārtas apkopi.
- Palīgmateriālu ievietošana ar vienu darbību vienreizējās lietošanas kasetne jau ražotnē uzpildīta ar cikla veikšanai nepieciešamajiem reaģentiem. Bibliotēka un ar sensoru aprīkotais plūsmas elements tiek ievietots sagatavotajā kasetnē, kas pēc tam tiek ievietota iekārtā. Iebūvētā identifikācija ļauj veikt precīzu izsekošanu.
- $\triangleright$  Sistēmas iSeq 100 programmatūra iebūvētas programmatūras komplekts, kas kontrolē iekārtas darbības, apstrādā attēlus un ģenerē bāzu noteikšanas vienumus. Šis komplekts iekļauj iekārtas datu analīzi un datu pārraides rīkus ārējai analīzei.
	- $\blacktriangleright$  lekārtas analīze Local Run Manager ievada informāciju par paraugu un pēc tam analizē cikla datus, izmantojot analīzes moduli, kas izvēlēts attiecīgajam ciklam. Programmatūra ietver analīzes moduļu komplektu.
	- $\blacktriangleright$  Mākonī balstīta analīze sekvencēšanas darbplūsmā tiek integrēts BaseSpace sekvencēšanas centrmezgls, kas ir Illumina mākoņa skaitļošanas vide cikla uzraudzībai, datu analīzei, glabāšanai un sadarbības īstenošanai. Izvades faili tiek straumēti reāllaikā uz BaseSpace sekvencēšanas centrmezglu, kur tiek veikta analīze.

## No parauga ņemšanas līdz analīzei

Nākamajā diagrammā ir attēlota pilna sekvencēšanas darbplūsma no eksperimentālās izstrādes līdz datu analīzei. Katras darbības aprakstā ir norādīti rīki un dokumentācija. Šajā ceļvedī ir aprakstīta sekvencēšanas bibliotēku darbība. Lai skatītu citu dokumentāciju, dodieties uz vietni [support.illumina.com](https://support.illumina.com/).

1. attēls Darbplūsma, sākot no parauga ņemšanas līdz analīzei

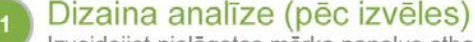

Izveidojiet pielāgotos mērķa paneļus atbalstītajiem bibliotēku tipiem. Rīks: DesignStudio programmatūra Dokumentācija: DesignStudio tiešsaistes palīdzība

#### levadiet parauga informāciju

Papildiniet paraugu tabulu, atlasiet rādītājus un iestatiet sekvencēšanas ciklu. Rīks: Local Run Manager programmatūra Dokumentācija: Local Run Manager programmatūras rokasgrāmata

#### Sagatavojiet bibliotēkas

Sagatavojiet sekvencēšanai gatavas bibliotēkas no ievades DNS vai RNS. Rīks: bibliotēkas sagatavošanas komplekts Dokumentācija: bibliotēkas sagatavošanas komplekta rokasgrāmata un Rādītāju adapteru apkopošanas rokasgrāmata

#### Sekvencējiet bibliotēkas

Atšķaidiet bibliotēkas, sagatavojiet sekvencēšanas palīgmateriālus un veiciet cikla izpildi. Rīks: iSeq 100 sistēma un iSeq 100 i1 reaģenti Dokumentācija: šī sistēmas rokasgrāmata

#### Analizējiet datus

Analizējiet sekvencēšanas izvadi lokāli vai mākonī. Rīks: Local Run Manager (vietējā programmatūra) vai BaseSpace sekvencēšanas centrmezgls (mākoņa programmatūra) Dokumentācija: Local Run Manager programmatūras rokasgrāmata vai BaseSpace sekvencēšanas centrmezgla tiešsaistes palīdzība

### <span id="page-9-0"></span>Papildu resursi

[Sekvencēšanas sistēmas iSeq 100 atbalsta lapās](https://support.illumina.com/sequencing/sequencing_instruments/iseq-100.html) Illumina tīmekļa vietnē ir sniegti papildu sistēmas resursi. Šajos resursos iekļauta programmatūra, apmācība, saderīgie produkti un tālāk norādītā dokumentācija. Vienmēr pārbaudiet atbalsta lapas, lai skatītu jaunākās versijas.

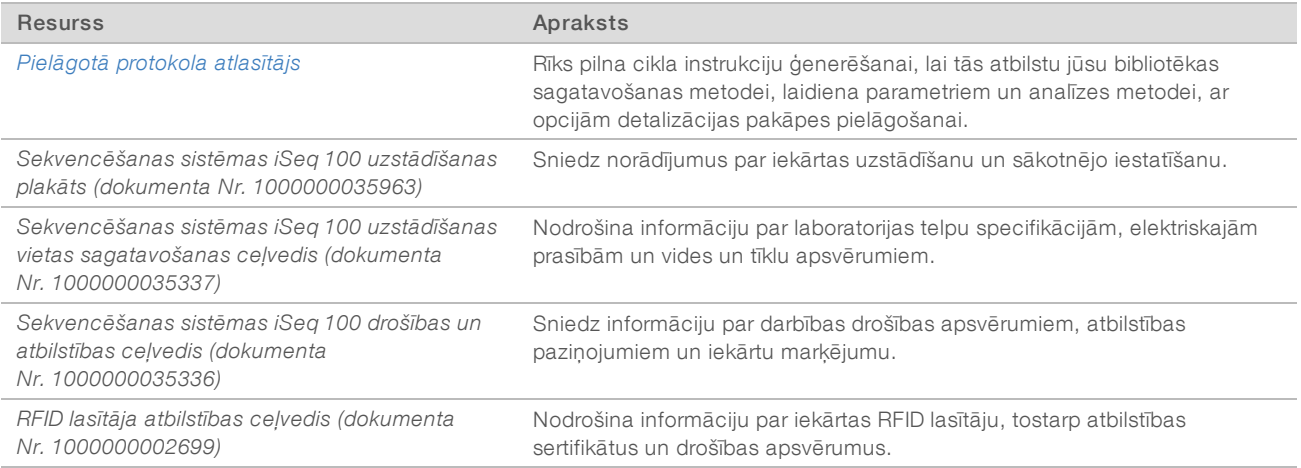

## <span id="page-10-0"></span>Iekārtas komponenti

Sekvencēšanas sistēma iSeq 100 ietver barošanas pogu, monitoru, statusa joslu, palīgmateriālu nodalījumu un pilienu uztvērējtrauku.

2. attēls Ārējie sistēmas komponenti

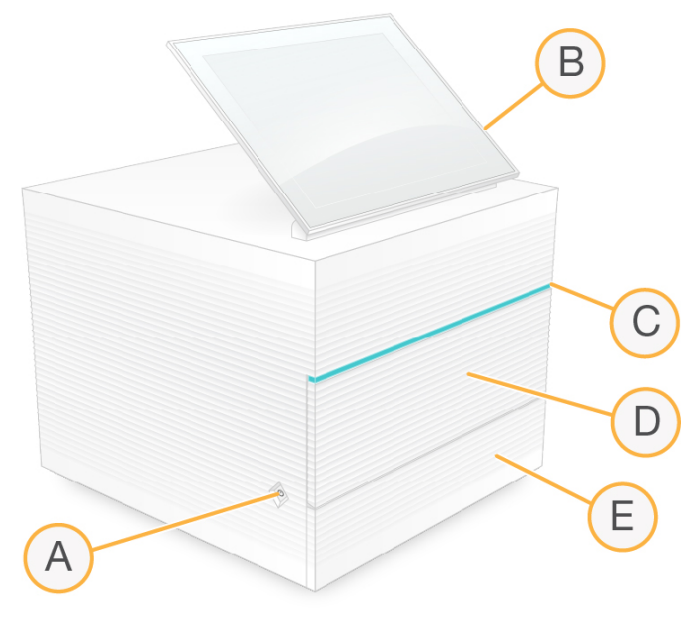

- A Barošanas poga kontrolē iekārtas jaudu un norāda, vai sistēma ir ieslēgta (deg), izslēgta (nedeg) vai izslēgta, bet ar maiņstrāvas pievadi (mirgo).
- B Skārienekrāna monitors ļauj veikt iekārtas konfigurāciju un iestatīšanu, izmantojot vadības programmatūras saskarni.
- C Statusa josla norāda sistēmas statusu: gatava sekvencēšanai (zaļā krāsā), apstrādei (zilā krāsā) vai pievērš operatora uzmanību (oranžā krāsā).
- D Izejmateriālu nodalījums cikla laikā te ievietoti palīgmateriāli.
- E Pilienu uztvērējtrauka durtiņas nodrošina piekļuvi pilienu uztvērējtraukam, kas uztver noplūdušos šķidrumus.

## Strāvas padeves un papildu savienojumi

Lai piekļūtu USB pieslēgvietām un citiem aizmugurējā paneļa komponentiem, varat pārvietot iekārtu.

Iekārtas aizmugurē ir slēdzis un ieeja, kas kontrolē iekārtas jaudu, un Ethernet pieslēgvieta papildu Ethernet savienojumam. Divas USB pieslēgvietas nodrošina iespēju pieslēgt peli un tastatūru vai augšupielādēt un lejupielādēt datus, izmantojot portatīvo ierīci.

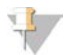

#### PIEZĪME

Pievienojot sistēmai tastatūru un peli, tiek aizvietota ekrāna tastatūra.

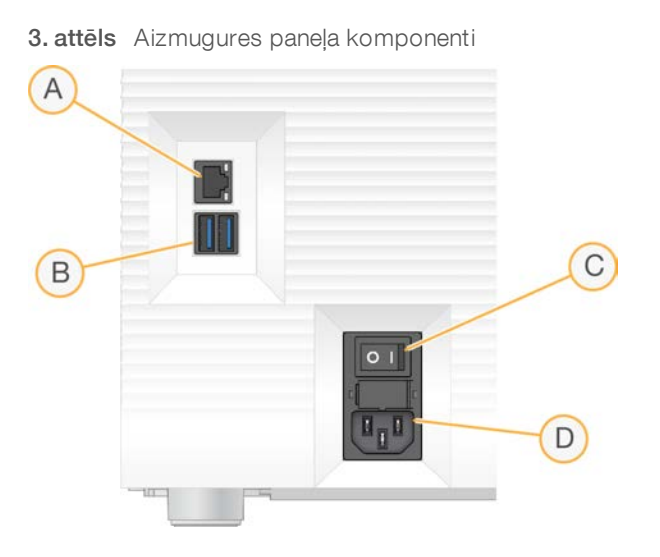

- A Ethernet pieslēgvieta Ethernet kabeļa savienojumam pēc izvēles.
- B USB pieslēgvietas divas pieslēgvietas palīgkomponentu pievienošanai.
- C Jaudas slēdzis ar šo slēdzi ieslēdz un izslēdz iekārtu.
- D Maiņstrāvas ieeja strāvas vada savienojums.

## Palīgmateriālu nodalījums

Palīgmateriālu nodalījumā atrodas sekvencēšanas cikla kasetne.

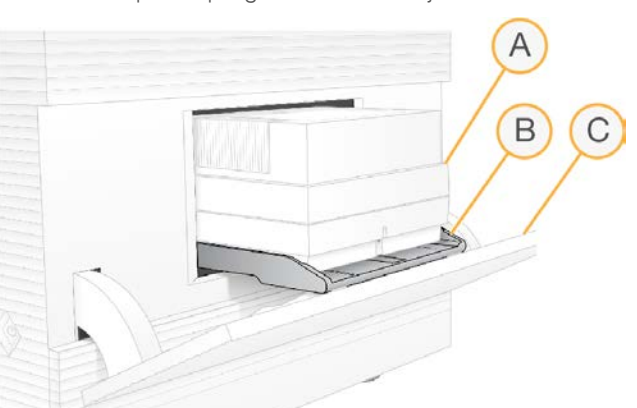

4. attēls Aizpildīts palīgmateriālu nodalījums

- A Kasetne satur plūsmas elementu, bibliotēku un reaģentus, kā arī uztver cikla laikā izmantotos reaģentus.
- B Paplāte tur kasetni sekvencēšanas laikā.
- C Durtiņas atveramas līdz 60 grādu leņķim, nodrošinot piekļuvi palīgmateriālu nodalījumam.

Programmatūra atver un aizver nodalījuma durtiņas un pozicionē kasetni attēlveidošanai. Durtiņas atveras pie eņģēm iekārtas pamatnes virzienā. Nenovietojiet priekšmetus uz atvērtām durtiņām, jo tās nav paredzēts izmantot kā plauktu.

### Atkārtoti izmantojama pārbaudes plūsmas šūna un kasetne

Iekārta tiek piegādāta kopā ar iSeq 100 atkārtoti izmantojamu pārbaudes plūsmas elementu un iSeq 100 atkārtoti izmantojamu pārbaudes kasetni lietošanai sistēmas pārbaudēs.

- <sup>u</sup> Uzglabājiet oriģinālajā iepakojumā istabas temperatūrā.
- Izmantojiet līdz 36 reizēm vai 5 gadus no izgatavošanas datuma (atkarībā no tā, kurš ierobežojums tiek sasniegts pirmais).
	- <sup>u</sup> Sistēmas pārbaudes laikā programmatūra parāda atlikušo lietošanas reižu skaitu.
	- <sup>u</sup> Nomainiet atkārtoti lietojamos komponentus ar beigušos derīguma termiņu pret jaunām iSeq 100 sistēmas testu komplekta komponentiem.
	- 5. attēls Atkārtoti izmantojami pārbaudes komponenti

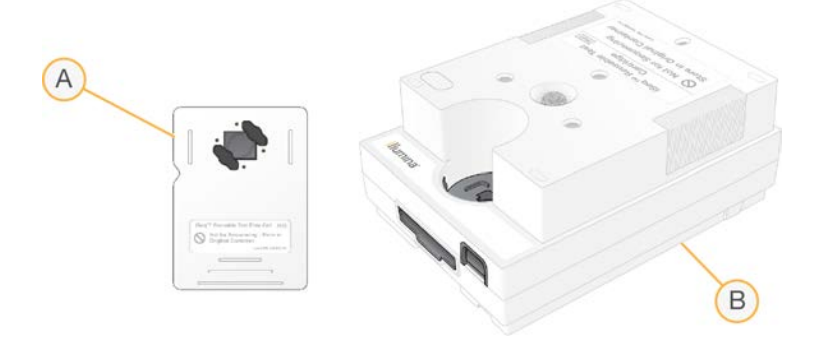

- A Atkārtoti izmantojams pārbaudes plūsmas elements
- B Atkārtoti izmantojama pārbaudes kasetne

Atkārtoti lietojamo pārbaudes komponentu izskats līdzinās iSeq 100 i1 reaģenta nodrošinātajiem sekvencēšanas komponentiem, un tiem ir vienāds ievietošanas virziens. Tomēr pārbaudes kasetnei nav bibliotēku rezervuāra, un neviens no pārbaudes komponentiem nav ar apstrādei nepieciešamo ķīmisko sastāvu.

#### Sistēmas programmatūra

Sistēmas programmatūras komplektā ir iekļautas integrētas programmas, kas izpilda sekvencēšanas ciklus un analīzi iekārtā.

- iSeq vadības programmatūra kontrolē iekārtas darbību un nodrošina interfeisu, lai veiktu sistēmas konfigurēšanu, sekvencēšanas cikla iestatīšanu un cikla statistikas uzraudzību sekvencēšanas gaitā.
- $\triangleright$  Local Run Manager nosaka darbības rādītājus un analīzes metodi pirms sekvencēšanas. Pēc sekvencēšanas automātiski tiek sākta datu analīze iekārtā.
	- Sistēma tiek piegādāta ar uzstādītiem DNA amplikona, RNA amplikona un FASTQ ģenerēšanas analīzes moduļiem.
	- <sup>u</sup> Sistēma arī atbalsta DNS bagātināšanas un atkārtotas sekvencēšanas analīzes moduļus, kas ir pieejami [Local Run Manager atbalsta lapās.](https://support.illumina.com/sequencing/sequencing_software/local-run-manager.html)
	- <sup>u</sup> Papildinformāciju par Local Run Manager un analīzes moduļiem skatiet *Local Run Manager programmatūras ceļvedī (dokuments Nr. 1000000002702)*.
- Reāllaika analīze (RTA2) veic analīzi un bāzu noteikšanu cikla laikā. Lai iegūtu papildinformāciju, skatiet sadaļu *[Sekvencēšanas izvade](#page-47-0)* 40. lpp.
- $\triangleright$  Universal Copy Service kopē sekvencēšanas izvades failus no cikla mapes uz BaseSpace sekvencēšanas centrmezglu (ja attiecināms) un izvades mapi, kur varat tām piekļūt.

Reāllaika analīze un Universal Copy Service pakalpojums darbojas tikai fona procesos. Local Run Manager un vadības programmatūra var pieprasīt lietotāja ievadi.

# Sistēmas informācija

Vadības programmatūras izvēlnē ir iekļauta sadaļa About (Par), kurā varat skatīt Illumina kontaktinformāciju un tālāk norādīto sistēmas informāciju.

- Sērijas numurs
- Datora nosaukums un IP adrese
- **Līdzekļu fragmenta versija**
- $\triangleright$  Ciklu skaits

## Paziņojumi un brīdinājumi

Lai norādītu uz paziņojumu, blakus iekārtas nosaukumam parādās ikona. Atlasiet ikonu, lai skatītu paziņojumu sarakstu, kurā iekļauti brīdinājumi un kļūdas.

- Pievērsiet uzmanību brīdinājumiem, taču nepārtrauciet darbu un neveiciet citas darbības kā vien apstiprināšanu.
- <sup>u</sup> Lai sāktu vai turpinātu darbību, kļūdas ir jānovērš.

Cikla iestatīšanas ekrāna kreisajā pusē esošais panelis parāda brīdinājumus, kas raksturīgi kasetņu ielādei un pirmscikla pārbaudēm.

6. attēls Ekrānā norādītās atrašanās vietas

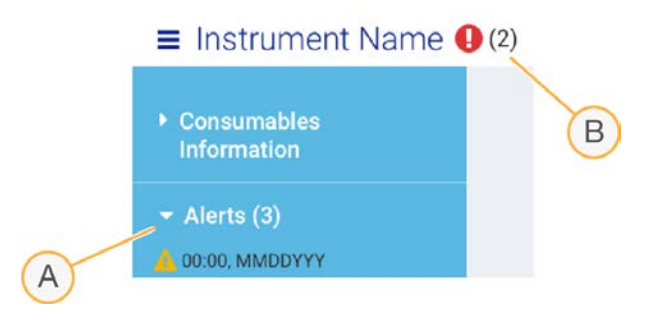

- A Cikla iestatīšanas brīdinājumi
- B Citi paziņojumi

## Procesu pārvaldība

Procesa pārvaldības ekrāns parāda cietā diska (D disks) atmiņu un cikla statusu, identificējot katru ciklu pēc nosaukuma, ID un datuma. Ekrāns tiek automātiski atsvaidzināts ik pēc trim minūtēm.

Slejā Status (Statuss) ir norādīts, vai cikls tiek izpildīts vai ir pabeigs, pamatojoties uz BCL failu apstrādi. Katram ciklam procesu pārvaldības ekrānā tiek parādīts arī šādu fona procesu statuss: Universal Copy Service, BaseSpace sekvencēšanas centrmezgls un Local Run Manager.

Nepiemērojami procesi ekrānā netiek parādīti. Piemēram, ja cikls nav savienots ar BaseSpace sekvencēšanas centrmezglu, procesu pārvaldības ekrānā netiek rādīts BaseSpace statuss šim ciklam.

- <sup>u</sup> Lai novērstu statusa problēmas, skatiet sadaļu *[Procesu pārvaldības statuss](#page-53-2)* 46. lpp.
- <sup>u</sup> Lai dzēstu ciklus un atbrīvotu vietu, skatiet sadaļu *[Vietas atbrīvošana cietajā diskā](#page-40-1)* 33. lpp.

## Universal Copy Service statuss

Universal Copy Service rāda to failu statusu, kas tiek kopēti uz izvades mapi.

- $\blacktriangleright$  In Progress (Izpilde) Universal Copy Service pakalpojums kopē failus uz izvades mapi.
- Complete (Pabeigts) Universal Copy Service pakalpojums ir sekmīgi kopējis visus failus uz izvades mapi.

#### BaseSpace sekvencēšanas centrmezgla statuss

BaseSpace sekvencēšanas centrmezgls rāda augšupielādes statusu:

- $\triangleright$  In Progress (Izpilde) vadības programmatūra augšupielādē failus BaseSpace sekvencēšanas centrmezglā.
- <sup>u</sup> Complete (Pabeigts) visi faili ir veiksmīgi augšupielādēti BaseSpace sekvencēšanas centrmezglā.

#### Local Run Manager statuss

Local Run Manager parāda analīzes statusu vadības programmatūrā.

- Not Started (Nav sākts) analīze gaida uzsākšanu vai Local Run Manager gaida reāllaika analīzes pabeigšanu.
- In Progress (Izpilde) Local Run Manager analizē failus. Lai iegūtu detalizētāku statusu, pārbaudiet Local Run Manager programmatūru.
- $\triangleright$  Stopped (Pārtraukts) analīze ir pārtraukta un nav pabeigta.
- Complete (Pabeigts) programmatūra Local Run Manager ir sekmīgi pabeigusi analīzi.

<span id="page-14-0"></span>Lai iegūtu papildinformāciju par analīzes statusu, pārbaudiet programmatūru Local Run Manager.

# iSeq 100 i1 reaģents

Cikla izpildei iSeq 100 sistēmā nepieciešams viens vienreizējās lietošanas iSeq 100 i1 reaģentu komplekts. Komplekts ir pieejams vienā izmērā (300 ciklu) un divās paketēs:

- $V$ ienreizējā ietver palīgmateriālus vienam ciklam.
- $\text{Četrpaka}$  ietver palīgmateriālus četriem cikliem.

## Saturs un uzglabāšana

iSeq 100 i1 reaģentu komplektā ir kasetne un plūsmas elements sekvencēšanai. Saņemot komplektu, ievērojiet tālāk norādīto.

- Balto folijas iepakojumu neatveriet līdz norādītajam brīdim kasetnes atkausēšanas un plūsmas elementa sagatavošanas procedūrā. Kasetne tiek atkausēta maisiņā.
- <sup>u</sup> Nekavējoties noglabājiet komponentus norādītajā temperatūrā, lai nodrošinātu pareizu veiktspēju.
- <sup>u</sup> Glabājiet kasetnes tā, lai iepakojuma etiķetes būtu vērstas uz augšu.
- <sup>u</sup> Pirms kasetņu atkausēšanas ūdens peldē glabājiet tās vismaz vienu dienu.

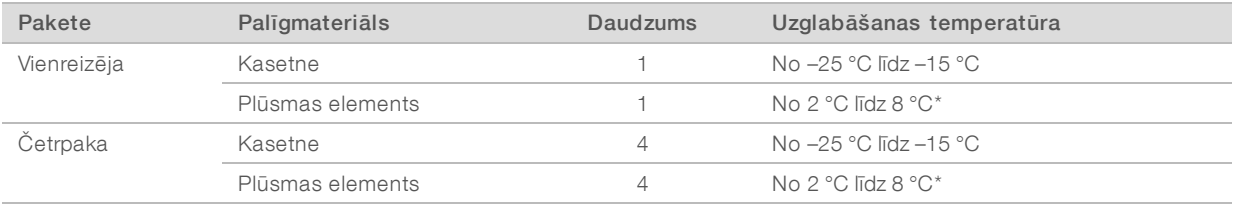

#### 1. tabula. Komplekta komponenti

\* Piegādāts istabas temperatūrā.

Abiem palīgmateriāliem ir identifikatori izsekošanai un saderības nodrošināšanai. Kasetnes izsekošanai tiek izmantota radiofrekvenču identifikācija (RFID). Plūsmas elementā tiek izmantots elektriskais interfeiss: elektriski dzēšama ieprogrammējamā lasāmatmiņas ierīce (EEPROM).

#### Plūsmas elements

iSeq 100 i1 plūsmas elements ir rakstains vienas joslas plūsmas elements, kas atrodas virs metāla oksīdu pusvadītāja (CMOS) optiskā sensora. Plastmasas kasetne aptver plūsmas elementu uz stikla bāzes. Pacelti plastmasas daļas satveršanas punkti nodrošina drošu izmantošanu.

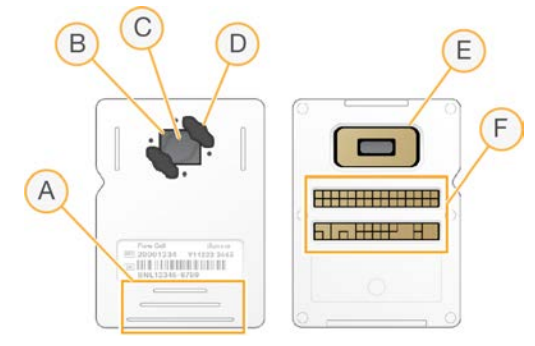

- A Satveršanas punkti
- B CMOS sensors (augšā)
- C Attēlveidošanas apgabals
- D Blīvējums (viens no diviem)
- E CMOS sensors (apakšā)
- F Elektriskais interfeiss

Plūsmas elementa virsmu sedz miljoniem nanoviļņu. Nanoviļņos tiek ģenerēti klasteri, no kuriem tiek veikta sekvencēšanas reakcija. Nanoviļņu izvietojums palielina izlaides lasījumus un datu apjomu. Sekvencēšanas laikā CMOS sensors uzņem attēlus analīzes veikšanai.

#### Kasetne

iSeq 100 i1 kasetne ir iepriekš piepildīta ar klasteru veidošanas, sekvencēšanas, gala pāru un indeksēšanas reaģentiem. Ar foliju noslēgtais rezervuārs ir paredzēts bibliotēkām, un priekšpusē esošais slots ir paredzēts plūsmas elementam. Apgaismotāja gaisma sasniedz plūsmas elementu pa piekļuves atveri kasetnes virspusē.

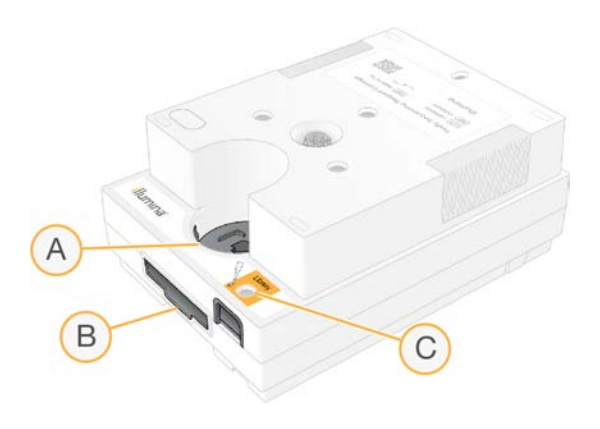

- A Piekļuves logs
- B Plūsmas elementa slots
- C Bibliotēkas rezervuārs

Kasetnē ir visi ciklam nepieciešamie palīgmateriāli: reaģenti, bibliotēka un plūsmas elements. Bibliotēka un plūsmas elements tiek ievietoti atkausētajā kasetnē, kas pēc tam tiek ievietota iekārtā. Pēc cikla palaišanas reaģenti un bibliotēka tiek automātiski pārsūtīta no kasetnes uz plūsmas elementu.

Apakšējā rezervuārā tiek savākti izmantotie reaģenti. Kasetnē ir arī sūkņi, vārsti un pārējie sistēmas šķidrumi. Pēc cikla kasetne tiek izvadīta, tādēļ iekārtas mazgāšana nav nepieciešama.

## Atbalstītais ciklu skaits

300 ciklu uzlīme uz kasetnes norāda, cik ciklu tiek analizēts, nevis cik ciklu tiek veikts. Plūsmas elements ir saderīgs ar jebkuru ciklu skaitu un jebkuru lasījuma veidu.

Kasetne nodrošina pietiekami daudz reaģenta izmantošanai līdz pat 322 sekvencēšanas cikliem. 322 cikli ietver 151 ciklu katram lasījumam — Read 1 (1. lasījums) un Read 2 (2. lasījums), kā arī līdz 10 cikliem katram rādītājam — Index 1 (1. rādītājs) un Index 2 (2. rādītājs). Papildinformāciju par sekvencēšanas ciklu skaitu skatiet sadaļā *[Ieteicamais ciklu skaits](#page-28-1)* 21. lpp.

## Simbolu apraksts

Tālāk redzamajā tabulā ir aprakstīti uz palīgmateriāla vai palīgmateriāla iepakojuma norādītie simboli.

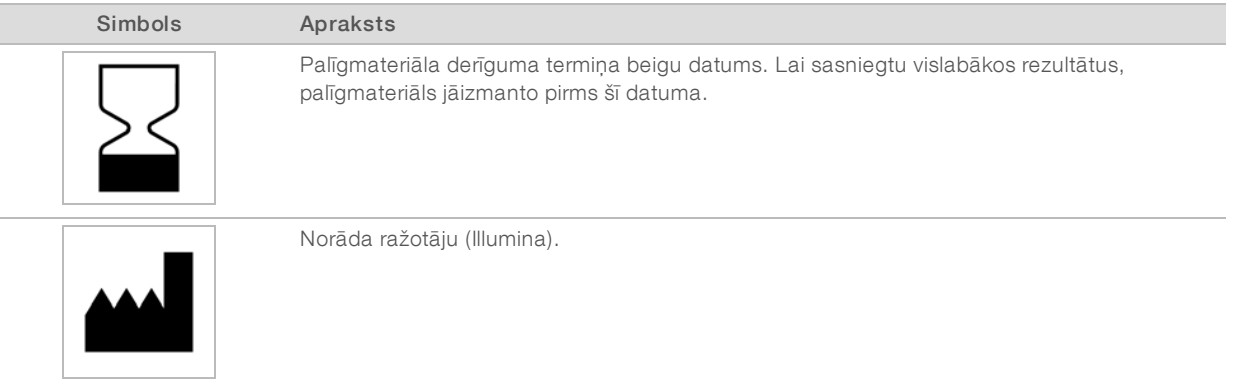

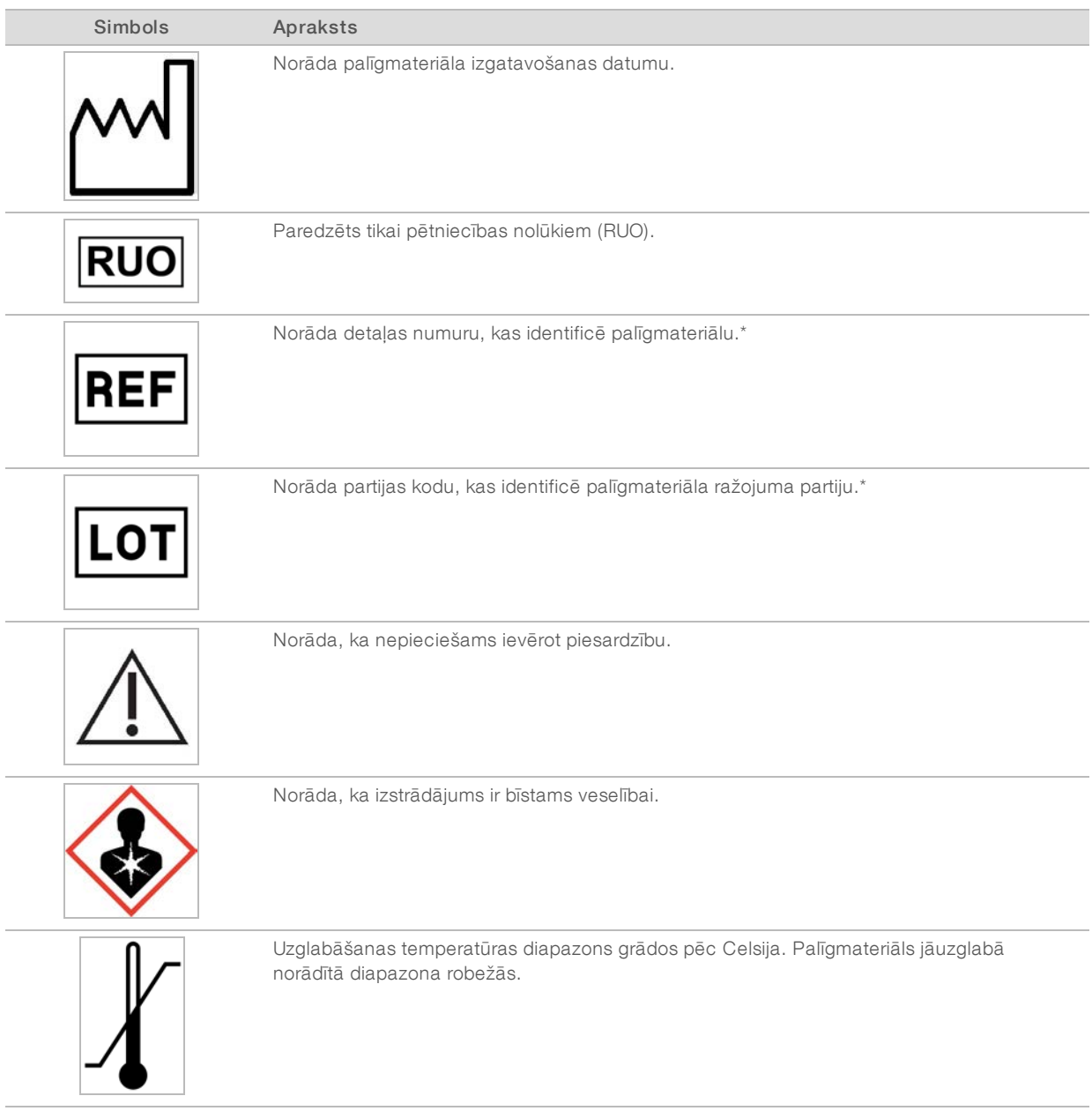

\* REF identificē atsevišķu komponentu, savukārt LOT identificē šī palīgmateriāla partiju.

# <span id="page-18-0"></span>2. nodaļa Darba sākšana

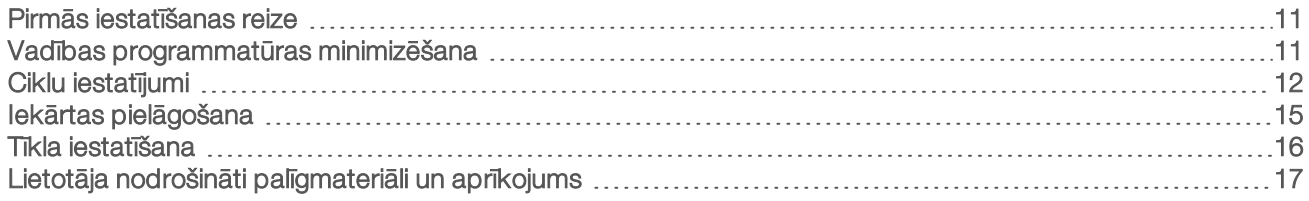

## <span id="page-18-1"></span>Pirmās iestatīšanas reize

Pirmo reizi ieslēdzot sistēmu, tiek palaista vadības programmatūra ar vairākiem ekrāniem, lai palīdzētu jums veikt sākotnējo iestatīšanu. Sākotnējā iestatīšana ietver sistēmas pārbaudi, lai apstiprinātu iekārtas darbību un konfigurētu sistēmas iestatījumus.

Ja pēc pirmās iestatīšanas vēlaties mainīt sistēmas iestatījumus, vadības programmatūrā atlasiet komandu System Settings (Sistēmas iestatījumi). Ar šo komandu tiek atvērtas cilnes Settings (Iestatījumi), Network Access (Tīkla piekļuve) un Customization (Pielāgošana), kur var piekļūt visiem vadības programmatūras iestatījumiem un Windows tīkla iestatījumiem.

## Operētājsistēmas konti

Operētājsistēmai Windows ir divi konti: administrators (sbsadmin) un lietotājs (sbsuser).

Administratora konts ir paredzēts IT pārvaldībai, sistēmas atjauninājumiem, vadības programmatūras, Local Run Manager analīzes moduļu un citas programmatūras instalēšanai. Visas pārējās darbības, tostarp sekvencēšanu, veiciet lietotāja kontā.

## Paroles prasības

Pirmajā pieteikšanās reizē operētājsistēma pieprasa abu kontu (sbsadmin un sbsuser) paroļu nomaiņu. Atjauniniet katru paroli ik pēc 180 dienām, kad tiek parādīts pieprasījums.

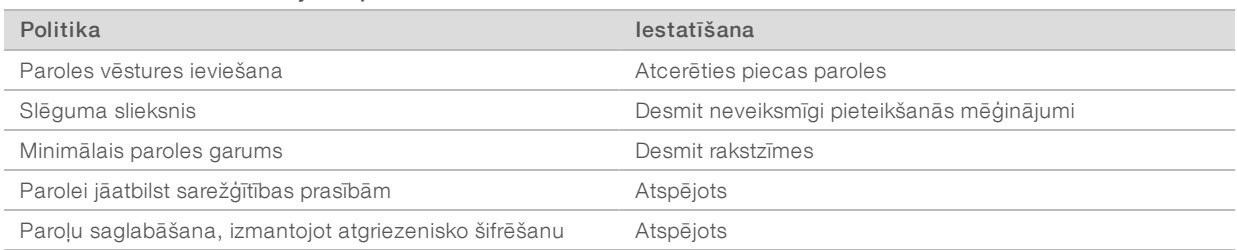

#### 2. tabula. Paroles noklusējuma politikas

## Validācijas cikli

Pēc izvēles palaidiet validācijas ciklu, pirms pirmo reizi sekvencējat eksperimentālās bibliotēkas. Validācijas cikls sekvencē 100% PhiX, kas darbojas kā kontroles bibliotēka, lai pārbaudītu sistēmas darbību. Norādījumus skatiet sadaļā *[Sekvencēšana](#page-27-0)* 20. lpp.

## <span id="page-18-2"></span>Vadības programmatūras minimizēšana

Minimizējiet vadības programmatūru, lai piekļūtu citām lietojumprogrammām. Piemēram, lai pārlūkotu izvades mapi failu pārlūkā vai atrastu parauga lapu.

1 Skārienekrānā velciet ar pirkstu uz augšu, lai atvērtu Windows uzdevumjoslu.

- 2 Atlasiet sistēmas iSeq 100 ikonu vai citu lietojumprogrammu. Kontroles programmatūra tiek minimizēta.
- 3 [Pēc izvēles] Pievienojiet iekārtai tastatūru un peli, lai padarītu iespējamu navigāciju un rakstīšanu ārpus vadības programmatūras.
- 4 Lai maksimizētu vadības programmatūru, velciet uz augšu un atlasiet iSeq 100 System (Sistēma iSeq 100).

## <span id="page-19-0"></span>Ciklu iestatījumi

Konfigurējiet ciklu iestatīšanas, ciklu uzraudzības un datu analīzes opcijas sistēmas iestatījumu cilnē Settings (Iestatījumi). Šajā cilnē ir redzami ieteicamie ekspresiestatījumi, kurus varat lietot, atlasot ekspresiestatījumu opciju. Varat arī atlasīt manuālās iestatīšanas opciju, lai pielāgotu iestatījumus.

Izvēloties ekspresiestatījumus, tiek izmantoti tālāk minētie iestatījumi, un InterOp faili, žurnālfaili, iekārtas veiktspējas dati un cikla dati tiek nosūtīti uz BaseSpace sekvencēšanas centrmezglu.

- Illumina Proactive atbalsts paātriniet traucējummeklēšanu un konstatējiet iespējamās kļūmes, nodrošinot proaktīvu apkopi un maksimāli palielinot iekārtas darbspējas laiku. Ieslēdzot Illumina Proactive atbalstu, uz BaseSpace sekvencēšanas centrmezglu tiek nosūtīti iekārtas veiktspējas (ne sekvencēšanas dati). Papildinformāciju skatiet *Illumina Proactive tehniskajā piezīmē (dokumenta Nr. 1000000052503)*.
- Local Run Manager izmantojiet programmatūru Local Run Manager, lai izveidotu ciklus un analizētu ciklu datus, nodrošinot vienkāršu, racionalizētu darbplūsmu. Atsevišķas paraugu lapas un analīzes lietojumprogrammas nav nepieciešamas.
- ▶ Attālā ciklu uzraudzība izmantojiet BaseSpace sekvencēšanas centrmezglu, lai veiktu attālo ciklu uzraudzību.
- ▶ Cikla analīze, sadarbība un glabāšana izmantojiet BaseSpace sekvencēšanas centrmezglu, lai glabātu un analizētu cikla datus un sadarbotos ar kolēģiem.

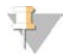

#### PIEZĪME

Local Run Manager automātiski sāk analīzi, tiklīdz cikls ir pabeigts. Tomēr datus var analizēt arī BaseSpace sekvencēšanas centrmezglā.

## Ekspresiestatījumu lietošana

Ekspresiestatīšana aizstāj pašreizējos cikla iestatījumus ar ieteicamajiem cikla iestatījumiem un lokalizētiem BaseSpace sekvencēšanas centrmezgla iestatījumiem. Lai izmantotu šo opciju, nepieciešams interneta pieslēgums un BaseSpace sekvencēšanas centrmezgla konts. Konta iestatīšanas norādījumus skatiet sadaļā *BaseSpace sekvencēšanas centrmezgla tiešsaistes palīdzība (dokuments Nr. 1000000009008)*.

- 1 Vadības programmatūras izvēlnē atlasiet System Settings (Sistēmas iestatījumi).
- 2 Cilnē Settings (Iestatījumi) atlasiet Use Express Settings (Lietot ekspresiestatījumus).
- 3 Sarakstā Set Region (Iestatīt reģionu) atlasiet ģeogrāfisko atrašanās vietu, kur atrodas sistēma, vai vietu, kas atrodas vistuvāk sistēmas atrašanās vietai. Šis iestatījums nodrošina, ka dati tiek glabāti atbilstošajā BaseSpace sekvencēšanas centrmezgla atrašanās vietā.
- 4 Ja jums ir Enterprise abonements, laukā Enter Private Domain (Ievadīt privāto domēnu) ievadiet domēna nosaukumu (URL), kas jāizmanto, lai veiktu vienoto pierakstīšanos BaseSpace sekvencēšanas centrmezglā.

Piemēram: https://jusulaboratorija.basespace.illumina.com.

- 5 Atlasiet Next (Tālāk).
- 6 Pārskatiet iestatījumus. Lai mainītu kādu iestatījumu:
	- a atlasiet Edit (Rediģēt), lai atvērtu iestatījumu;
	- b mainiet iestatījumu pēc nepieciešamības un pēc tam atlasiet Next (Tālāk);
	- c atlasiet Next (Tālāk), lai pārslēgtu visus nākamos ekrānus.

Ekrānā Settings Review (Iestatījumu pārskats) ar zaļu atzīmi ir apzīmēti iespējotie iestatījumi.

- 7 Atlasiet vienumu Save (Saglabāt).
- 8 Lai aizvērtu sistēmas iestatījumus, atlasiet Exit (Aizvērt).

## Manuāla iestatījumu konfigurēšana

Manuāla iestatīšana izved cauri katram ekrānam cilnē Settings (Iestatījumi), lai konfigurētu ciklu iestatījumus, uz kuriem attiecas tālāk minētās prasības.

- id Lai ieslēgtu proaktīvo Illumina atbalstu un BaseSpace sekvencēšanas centrmezglu, ir nepieciešams interneta pieslēgums. BaseSpace sekvencēšanas centrmezglam ir nepieciešams arī konts. Konta iestatīšanas norādījumus skatiet sadaļā *BaseSpace sekvencēšanas centrmezgla tiešsaistes palīdzība (dokuments Nr. 1000000009008)*.
- ▶ Lai varētu izmantot BaseSpace sekvencēšanas centrmezgļu datu analīzei, kamēr sistēma ir konfigurēta manuālajam režīmam, ir nepieciešama parauga lapa. Papildinformāciju skatiet *[Paraugu lapu prasības](#page-21-0)* [14. lpp.](#page-21-0)
- 1 Vadības programmatūras izvēlnē atlasiet System Settings (Sistēmas iestatījumi).
- 2 Atlasiet Set Up Manually (lestatīt manuāli).
- 3 Izvēlieties, vai iespējot proaktīvo Illumina atbalsta pakalpojumu:
	- iai to ieslēgtu, atlasiet izvēles rūtiņu Turn on Illumina Proactive Support (Ieslēgt proaktīvo Illumina atbalstu),
	- iai to izslēgtu, noņemiet atlasi no izvēles rūtiņas Turn on Illumina Proactive Support (Ieslēgt proaktīvo Illumina atbalstu).

Pakalpojums nosūta iekārtas veiktspējas datus, piemēram, temperatūru un ciklu laiku, uzņēmumam Illumina. Šie dati palīdz Illumina konstatēt iespējamās kļūmes un atvieglot traucējummeklēšanu. Ciklu dati netiek sūtīti. Papildinformāciju skatiet *Illumina Proactive tehniskajā piezīmē (dokumenta Nr. 1000000052503)*.

- 4 Atlasiet Next (Tālāk).
- 5 Izvēlieties, vai savienot ciklus ar BaseSpace sekvencēšanas centrmezglu.
	- Lai savienotu ciklus, atlasiet vienu no šīm izvēles rūtiņām:
		- $\triangleright$  Turn on run monitoring from anywhere only (leslēgt uzraudzību tikai no jebkuras vietas) izmantojiet BaseSpace sekvencēšanas centrmezglu attālajai uzraudzībai,
		- **Turn on run analysis, collaboration, and storage also** (leslēgt arī ciklu analīzi, sadarbību un glabāšanu) — izmantojiet BaseSpace sekvencēšanas centrmezglu, lai veiktu attālo uzraudzību un analīzi.
	- $\triangleright$  Lai atvienotu ciklus, noņemiet atzīmi no izvēles rūtiņām Turn on run monitoring from anywhere only (Ieslēgt uzraudzību tikai no jebkuras vietas) un Turn on run analysis, collaboration, and storage also (Ieslēgt arī ciklu analīzi, sadarbību un glabāšanu).

Kad savienojums ir izveidots, vadības programmatūra nosūta InterOp un žurnālfailus uz BaseSpace sekvencēšanas centrmezglu. Cikla analīzes, sadarbības un glabāšanas opcija arī sūta cikla datus.

- 6 Sarakstā Set Region (Iestatīt reģionu) atlasiet ģeogrāfisko atrašanās vietu, kur atrodas sistēma, vai vietu, kas atrodas vistuvāk sistēmas atrašanās vietai. Šis iestatījums nodrošina, ka dati tiek glabāti atbilstošajā BaseSpace sekvencēšanas centrmezgla atrašanās vietā.
- 7 Ja jums ir Enterprise abonements, laukā Enter Private Domain (Ievadīt privāto domēnu) ievadiet domēna nosaukumu (URL), kas jāizmanto, lai veiktu vienoto pierakstīšanos BaseSpace sekvencēšanas centrmezglā.

Piemēram: https://jusulaboratorija.basespace.illumina.com.

- 8 Atlasiet Next (Tālāk).
- 9 Izvēlieties, vai integrēt vadības programmatūru ar Local Run Manager.
	- ializveidotu ciklus un analizētu datus Local Run Manager režīmā, atlasiet Use Local Run Manager (Izmantot Local Run Manager).
	- $\triangleright$  Lai izveidotu ciklus vadības programmatūrā un analizētu datus citā lietojumprogrammā, atlasiet Use Manual Mode (Izmantot manuālo režīmu).

Local Run Manager nodrošina optimizētu darbplūsmu, bet tas nav vadības programmatūras līdzeklis. Tā ir integrēta programmatūra paraugu reģistrēšanai sekvencēšanas nolūkos, ciklu izveidošanai un datu analīzei. Pirms sekvencēšanas pārskatiet *Local Run Manager programmatūras ceļvedi (dokumenta Nr. 1000000002702)*.

- 10 Atlasiet Next (Tālāk).
- 11 Pārskatiet iestatījumus. Lai mainītu kādu iestatījumu:
	- a atlasiet Edit (Rediģēt), lai atvērtu iestatījumu,
	- b mainiet iestatījumu pēc nepieciešamības un pēc tam atlasiet Next (Tālāk),
	- c atlasiet Next (Tālāk), lai pārslēgtu visus nākamos ekrānus.

Ekrānā Settings Review (Iestatījumu pārskats) ar zaļu atzīmi ir apzīmēti iespējotie iestatījumi.

- 12 Atlasiet vienumu Save (Saglabāt).
- <span id="page-21-0"></span>13 Lai aizvērtu sistēmas iestatījumus, atlasiet Exit (Aizvērt).

#### Paraugu lapu prasības

Kad sistēma ir konfigurēta darbībai manuālajā režīmā un jūs analizējat datus BaseSpace sekvencēšanas centrmezglā, katram ciklam ir nepieciešama parauga lapa. Izveidojiet parauga lapu, rediģējot *iSeq 100 sistēmas manuālā režīma parauga lapas veidni* un ciklu iestatīšanas laikā importējot to vadības programmatūrā. Pēc importēšanas programmatūra automātiski nomaina parauga lapas nosaukumu uz SampleSheet.csv.

Lejupielādējiet parauga lapas veidni no iSeq 100 sekvencēšanas sistēmas atbalsta lapām: [iSeq 100 sistēmas](https://support.illumina.com/downloads/iseq-100-sample-sheet-template.html) [manuālā režīma parauga lapas veidne.](https://support.illumina.com/downloads/iseq-100-sample-sheet-template.html)

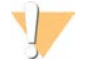

#### UZMANĪBU!

Ievadiet 2. rādītāja (i5) adaptera sekvences pareizajā iSeq 100 sekvencēšanas sistēmas virzienā. Informāciju par orientācijām skatiet šeit: *Illumina adaptera sekvences (dokuments Nr. 1000000002694)*.

Paraugu lapa ir nepieciešama arī tad, ja sistēma ir konfigurēta darbam Local Run Manager režīmā. Tomēr programmatūra Local Run Manager jums izveidos parauga lapu un saglabās to atbilstošā atrašanās vietā. Citos gadījumos parauga lapa nav obligāta.

## <span id="page-22-0"></span>Iekārtas pielāgošana

Piešķiriet iekārtai nosaukumu un konfigurējiet skaņas, sīktēlu un programmatūras atjauninājumu iestatījumus sistēmas iestatījumu cilnē Customization (Pielāgošana).

### Nosaukuma piešķiršana iekārtai

- 1 Vadības programmatūras izvēlnē atlasiet System Settings (Sistēmas iestatījumi).
- 2 Atlasiet cilni Customization (Pielāgošana).
- 3 Laukā Instrument Nickname (Iekārtas nosaukums) ievadiet vēlamo iekārtas nosaukumu. Nosaukums parādās katra ekrāna augšdaļā.
- 4 Atlasiet vienumu Save (Saglabāt).
- 5 Lai aizvērtu sistēmas iestatījumus, atlasiet Exit (Aizvērt).

### Skaņas ieslēgšana vai izslēgšana

- 1 Vadības programmatūras izvēlnē atlasiet System Settings (Sistēmas iestatījumi).
- 2 Atlasiet cilni Customization (Pielāgošana).
- 3 Izvēlieties, vai izslēgt sistēmas skaņu.
	- $\blacktriangleright$  Lai izslēgtu skaņu, izvēlieties Off (Izslēgts).
	- Lai ieslēgtu skaņu, izvēlieties On (Ieslēgts).
- 4 Atlasiet vienumu Save (Saglabāt).
- 5 Lai aizvērtu sistēmas iestatījumus, atlasiet Exit (Aizvērt).

### Sīktēlu saglabāšana

- 1 Vadības programmatūras izvēlnē atlasiet System Settings (Sistēmas iestatījumi).
- 2 Atlasiet cilni Customization (Pielāgošana).
- 3 Izvēlieties, vai saglabāt sīktēlus.
	- **Lai saglabātu visus sīktēlus, atlasiet izvēles rūtiņu Save all thumbnail images (Visu sīktēlu** saglabāšana).
	- Lai nesaglabātu sīktēlus, noņemiet atlasi no izvēles rūtiņas Save all thumbnail images (Visu sīktēlu saglabāšana).

Sīktēlu saglabāšana palīdz traucējummeklēšanas laikā, bet nedaudz palielina cikla lielumu. Pēc noklusējuma tiek saglabāti visi sīktēli.

- 4 Atlasiet vienumu Save (Saglabāt).
- 5 Lai aizvērtu sistēmas iestatījumus, atlasiet Exit (Aizvērt).

## Programmatūras atjauninājumu konfigurēšana

Sistēma var automātiski pārbaudīt un lejupielādēt programmatūras atjauninājumus, kurus varat instalēt, vai arī varat pārbaudīt manuāli. Papildinformāciju skatiet sadaļā *[Programmatūras atjauninājumi](#page-40-2)* 33. lpp.

- 1 Vadības programmatūras izvēlnē atlasiet System Settings (Sistēmas iestatījumi).
- 2 Atlasiet cilni Customization (Pielāgošana).
- 3 Izvēlieties, vai sistēmai automātiski jāmeklē programmatūras atjauninājumi.
	- i Lai meklētu automātiski, atlasiet izvēles rūtiņu Autocheck for software updates (Automātiski pārbaudīt programmatūras atjauninājumus).
	- Lai meklētu manuāli, noņemiet atlasi no izvēles rūtiņas Autocheck for software updates (Automātiski pārbaudīt programmatūras atjauninājumus).

Lai varētu veikt automātisko pārbaudi, nepieciešams interneta savienojums.

- 4 Atlasiet vienumu Save (Saglabāt).
- <span id="page-23-0"></span>5 Lai aizvērtu sistēmas iestatījumus, atlasiet Exit (Aizvērt).

## Tīkla iestatīšana

Lai darbotos ar sistēmu un pārsūtītu datus, ir nepieciešams tikai WiFi vai Ethernet savienojums ar noklusējuma tīkla iestatījumiem. Šie iestatījumi nav jāatjaunina, ja vien jūsu organizācijai nav pielāgotu tīkla prasību. Ja tā ir, konsultējieties ar IT pārstāvi, kas palīdzēs mainīt noklusējuma tīkla iestatījumus.

*Sekvencēšanas sistēmas iSeq 100 uzstādīšanas vietas sagatavošanas ceļvedī (dokuments Nr. 1000000035337)* sniegtas vadlīnijas par tīkla iestatījumiem un datora drošības kontroli.

#### Izvades mapes atrašanās vietas norādīšana

Universal Copy Service — kopē sekvencēšanas izvades failus no cikla mapes uz BaseSpace sekvencēšanas centrmezglu (kad attiecināms) un izvades mapi, kur varat tām piekļūt.

Izvades mape ir nepieciešama, ja vien sistēma nav konfigurēta veikt ciklu uzraudzību, analīzi, sadarbību un glabāšanu, izmantojot BaseSpace sekvencēšanas centrmezglu. Ja izvades mapes atrašanās vieta nav norādīta, Universal Copy Service kopē failus ceļā D:\SequencingRuns.

- 1 Vadības programmatūras izvēlnē atlasiet System Settings (Sistēmas iestatījumi).
- 2 Atlasiet cilni Network Access (Tīkla piekļuve).
- 3 Laukā Output Folder (Izvades mape) ievadiet izvades mapes noklusējuma atrašanās vietu vai izvēlieties opciju Browse (Pārlūkot), lai pārvietotos uz atrašanās vietu.
	- ▶ Internal drive (lekšējā piedziņa) norādiet esošo atrašanās vietu D diskā. C diskā nav pietiekami daudz vietas.
	- $\triangleright$  External drive (Ārējais disks) norādiet iekārtai pievienotā USB diska atrašanās vietu.

 $\triangleright$  Network location (Tikla atrašanās vieta) — ievadiet tīkla atrašanās vietu.

Varat mainīt noklusējuma atrašanās vietu vienu reizi katram ciklam.

- 4 Rīkojieties, kā norādīts tālāk.
	- $\triangleright$  Ja norādījāt atrašanās vietu iekšējā vai ārējā diskā, atlasiet **Save** (Saglabāt) un pēc tam Exit (Aizvērt), lai saglabātu atrašanās vietu un aizvērtu sistēmas iestatījumus.
	- <sup>u</sup> Ja norādījāt atrašanās vietu tīklā, turpiniet ar [5–](#page-23-1)[8](#page-24-1) darbību, lai izveidotu Universal Copy Service pakalpojuma savienojumu ar kontu, kuram ir piekļuve norādītajai atrašanās vietai.
- <span id="page-23-1"></span>5 Sadaļā Universal Copy Service atlasiet konta veidu.
	- $\triangleright$  Local System Account (Vietējais sistēmas konts) izvades mape atrodas direktorijā, kas ir pieejams ar vietējo kontu, kuram ir piekļuve lielākajai daļai vietējo atrašanās vietu.
	- $\blacktriangleright$  Network Account (Tikla konts) izvades mape atrodas direktorijā, kuram nepieciešami pieteikšanās dati.

Šis iestatījums attiecas uz noklusējuma izvades mapes atrašanās vietu un jebkuru vietu, kas norādīta ciklu iestatīšanas laikā.

- 6 Ja izvēlējāties tīkla kontu, ievadiet konta lietotājvārdu un paroli.
- <span id="page-24-1"></span>7 Atlasiet vienumu Save (Saglabāt).
- 8 Lai aizvērtu sistēmas iestatījumus, atlasiet Exit (Aizvērt).

#### Pieslēgšanās internetam

Konfigurējiet WiFi vai Ethernet interneta savienojumu Windows tīkla un interneta iestatījumos, kurus varat atvērt no vadības programmatūras. Izmantojot noklusējuma Ethernet savienojumu, datu pārsūtīšana ir uzticamāka.

- 1 Vadības programmatūras izvēlnē atlasiet System Settings (Sistēmas iestatījumi).
- 2 Atlasiet cilni Network Access (Tīkla piekļuve).
- 3 Atlasiet Network Configuration (Tīkla konfigurācija), lai minimizētu vadības programmatūru un atvērtu Windows tīkla un interneta iestatījumus.
- 4 Konfigurējiet WiFi vai Ethernet savienojumu.
	- ▶ Ja konfigurējat WiFi savienojumu, nomainiet adaptera opciju uz Wi-Fi.
	- <sup>u</sup> Detalizētu konfigurēšanas pamācību skatiet Windows 10 palīdzībā, kas pieejama Microsoft tīmekļa vietnē.
- 5 Kad konfigurēšana ir pabeigta, aizveriet Windows iestatījumus un palieliniet vadības programmatūru.
- 6 Cilnē Network Access (Tīkla piekļuve) atlasiet Save (Saglabāt).
- 7 Lai aizvērtu sistēmas iestatījumus, atlasiet Exit (Aizvērt).

#### Savienojums ar starpniekserveri

- 1 Vadības programmatūras minimizēšana
- 2 Windows sadaļā Start (Sākums) atveriet dialoglodziņu Run (Palaist).
- 3 Ierakstiet cmd un pēc tam atlasiet OK (Labi).
- 4 Ierakstiet šo komandu:

```
C:\windows\System32\bitsadmin.exe /Util /SetIEProxy LocalSystem Manual_
proxy http://<proxyserver>:<proxy port> NULL
```
- 5 Aizvietojiet http://<proxyserver>:<proxy port> ar sava starpniekservera adresi un starpniekservera portu un  $NULL - ar$ jebkuru apeju.
- 6 Nospiediet Enter, lai izpildītu komandu.
- 7 Izslēdziet un ieslēdziet iekārtu. Instrukcijas skatiet sadaļā*[Programmatūras atjauninājumi](#page-40-2)* 33. lpp. *[Iekārtas](#page-54-1) [izslēgšana un ieslēgšana](#page-54-1)* 47. lpp..

## <span id="page-24-0"></span>Lietotāja nodrošināti palīgmateriāli un aprīkojums

Tālāk norādītie lietotāja nodrošinātie palīgmateriāli un aprīkojums tiek izmantoti sekvencēšanai, sistēmas apkopei un problēmu novēršanai.

# Palīgmateriāli sekvencēšanai

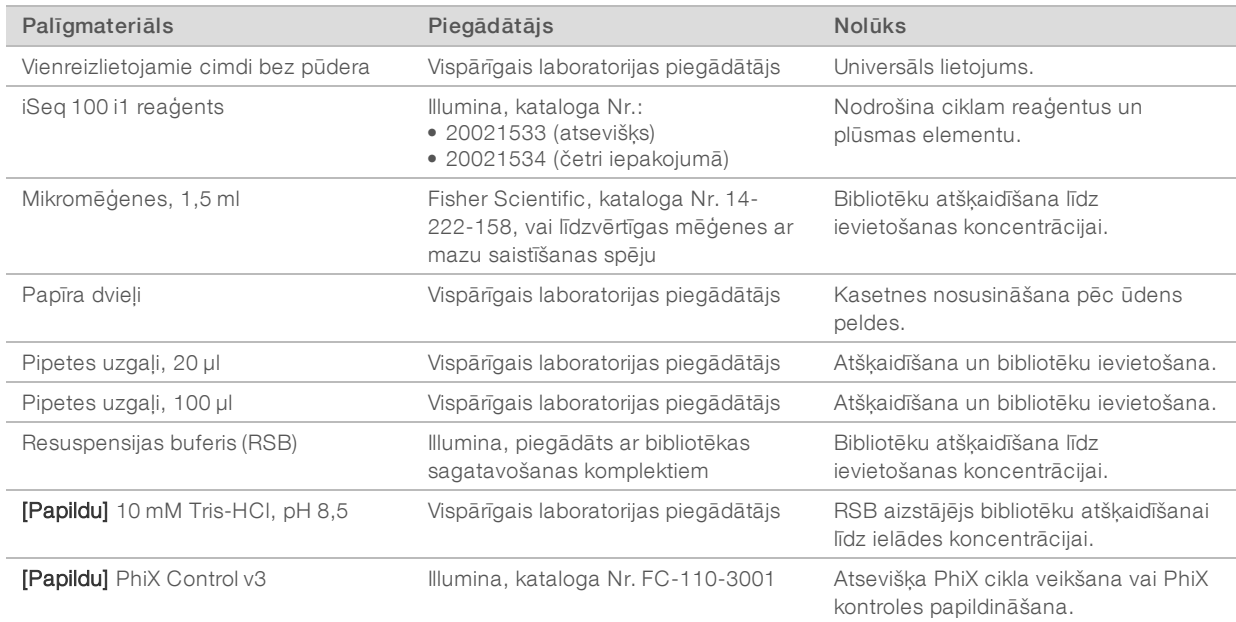

## Palīgmateriāli apkopei un problēmu novēršanai

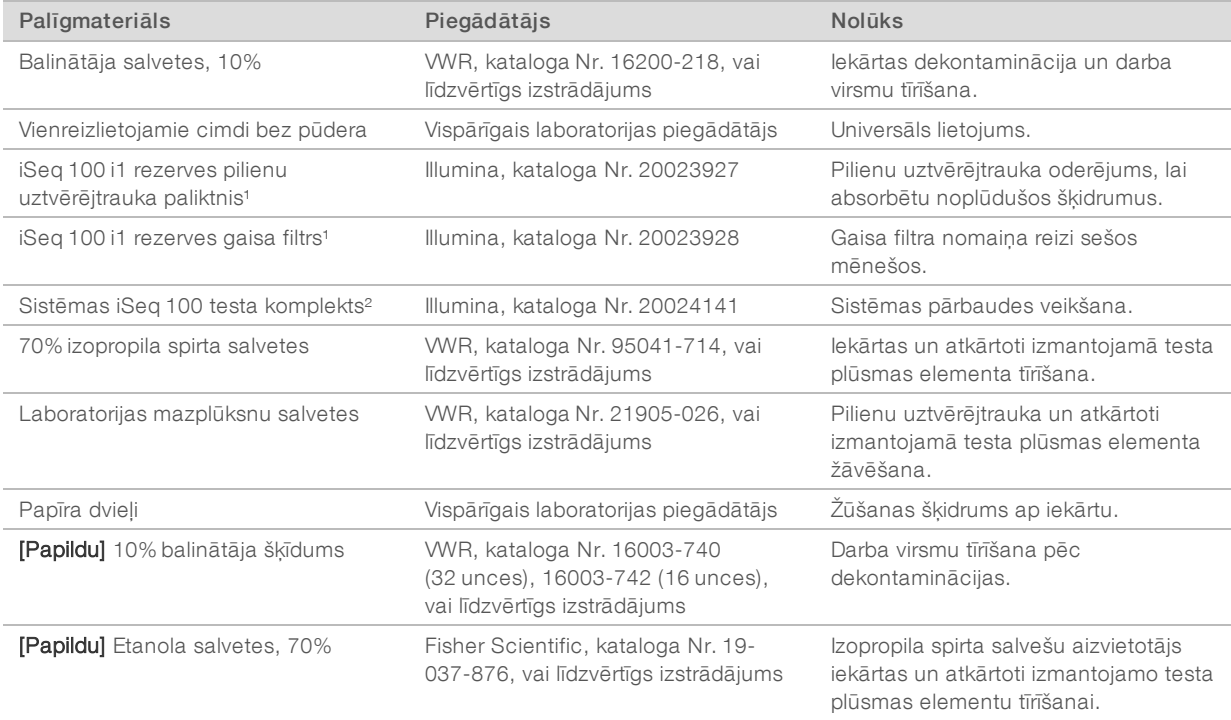

1 lekārta ir aprīkota ar vienu uzstādīto un vienu rezerves daļu. Kad garantijas laiks ir beidzies, rezerves daļas jānodrošina lietotājam. Glabājiet iepakojumā līdz lietošanai.

² Aizvieto atkārtoti izmantojamos testa komponentus, kas piegādāti ar iekārtu, kad to termiņš beidzas pēc 5 gadiem vai 36 izmantošanas reizēm.

Dokuments Nr. 1000000036024 v05 LAT

Tikai pētniecības nolūkiem. Nav izmantojams diagnostikas procedūrās.

# Aprīkojums

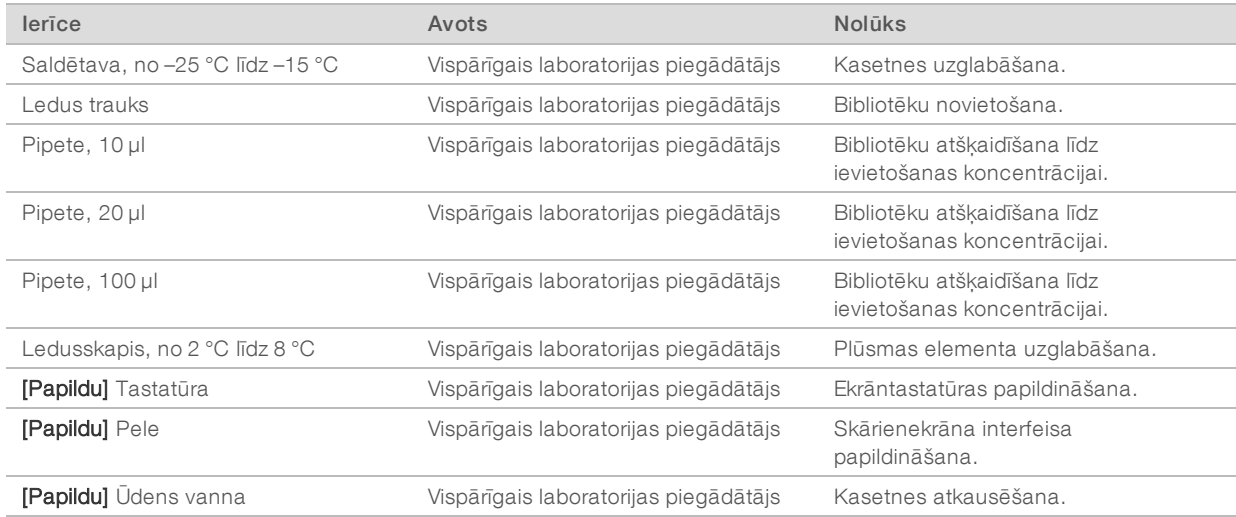

# <span id="page-27-0"></span>3. nodaļa Sekvencēšana

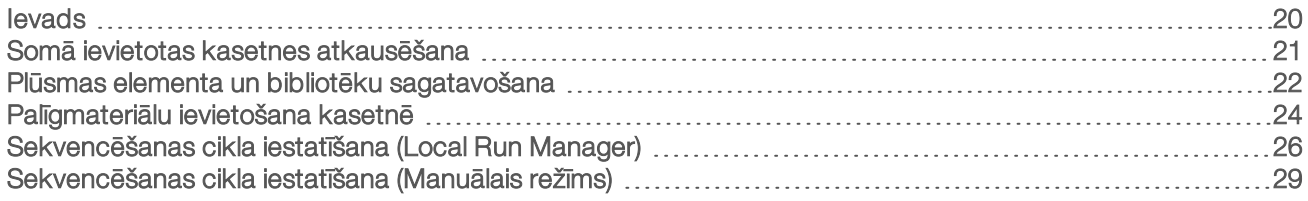

## <span id="page-27-1"></span>Ievads

Sekvencēšana ar iSeq 100 sekvencēšanas sistēmu ietver klasteru ģenerēšanu, sekvencēšanu un analīzi. Sekvencēšanas laikā katra darbība tiek veikta automātiski. Kad tā ir pabeigta, atkarībā no sistēmas konfigurācijas papildu analīze tiek veikta ārpus iekārtas.

- **EU Klasteru ģenerēšana** bibliotēka tiek automātiski denaturēta atsevišķās virknēs un turpmāk atšķaidīta iekārtā. Klasteru ģenerēšanas laikā atsevišķas DNS molekulas tiek piesaistītas pie plūsmas elementa virsmas un amplificētas, lai veidotu klasterus.
- ▶ Sekvencēšana klasteru attēlveidošana notiek, izmantojot ķīmisko sastāvu ar vienu krāsvielu, kurā četru nukleotīdu datu kodēšanai lieto vienu luminiscējošu uzlīmi un divus attēlveidošanas ciklus. Pirmais attēlveidošanas cikls nosaka adenīnu (A) un timīnu (T). Pēc tam ķīmiskā cikla laikā no A tiek atdalīta krāsviela, vienlaikus citozīnam (C) pievienojot līdzīgu krāsvielu. Otrais attēlveidošanas cikls nosaka C un T. Pēc otrā attēlveidošanas cikla reāllaika analīzes programmatūra veic bāzu noteikšanu, filtrēšanu un kvalitātes novērtēšanu. Šis process tiek atkārtots katrā sekvencēšanas ciklā. Papildinformāciju par ķīmisko sastāvu ar vienu krāsvielu skatiet sadaļā *[Bāzu noteikšana](#page-50-0)* 43. lpp.
- Analīze cikla laikā vadības programmatūra automātiski pārsūta bāzu nosaukšanas failus (\*.bcl) uz norādīto izvades mapi datu analīzes veikšanai. Datu analīzes metode ir atkarīga no lietojumprogrammas un sistēmas konfigurācijas.

## Ievietošanas tilpums un koncentrācija

Ievietošanas tilpums ir 20 µl. Ievietošanas koncentrācija atšķiras atkarībā no bibliotēkas tipa.

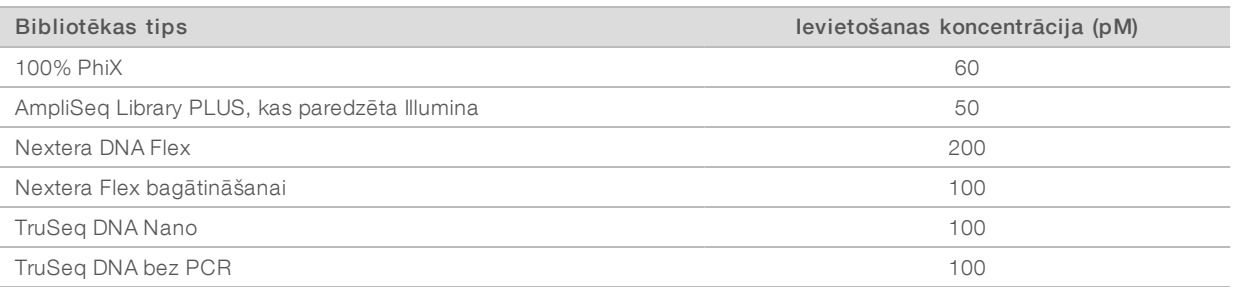

Citiem bibliotēkas veidiem kā sākuma ievietošanas koncentrāciju Illumina iesaka 50 pM. Optimizējiet šo koncentrāciju turpmāko ciklu laikā, lai noteiktu ievietošanas koncentrāciju, kas pastāvīgi sniedz specifikācijām atbilstošus datus.

Pārāk augsta vai pārāk zema ievietošanas koncentrācija nenodrošina optimālu klasteru veidošanu un rādītājus. Plašāku informāciju skatiet *klasteru optimizēšanas pārskata ceļvedī (dokumenta Nr. 1000000071511)*.

## <span id="page-28-1"></span>Ieteicamais ciklu skaits

Katram lasījumam ievadot vismaz 26 ciklus, bet ne vairāk kā 151 ciklu, tiek nodrošināta datu kvalitāte. Precīzs ciklu skaits ir atkarīgs no eksperimenta.

Minimālais un maksimālais ciklu skaits ietver papildu ciklu. Vienmēr pievienojiet vienu ciklu vēlamajam lasījumu ilgumam, lai labotu fāzēšanas un pirmsfāzēšanas sekas. Lasījuma garums ir *sekvencēšanas* ciklu skaits 1. un 2. lasījumā, neņemot vērā papildu ciklus un rādītāju ciklus.

Parauga cikla iestatīšana

- **Lasījumam ar garumu 36 (viens lasījums) laukā Read 1 (1. lasījums) ievadiet 37.**
- ▶ Lai lasījuma garums būtu 150 (gala pārī), laukā Read 1 (1. lasījums) ievadiet 151 un arī laukā Read 2 (2. lasījums) ievadiet 151.

## Paraugprakse

- <sup>u</sup> Rīkojoties ar reaģentiem un citām ķīmiskajām vielām, valkājiet aizsargbrilles, laboratorijas uzsvārci un cimdus bez pulvera. Pēc pieprasījuma nomainiet cimdus, lai nepieļautu savstarpēju piesārņojumu.
- <sup>u</sup> Pirms protokola palaišanas pārliecinieties, ka jums ir nepieciešamie palīgmateriāli un aprīkojums. Skatiet sadaļu *[Lietotāja nodrošināti palīgmateriāli un aprīkojums](#page-24-0)* 17. lpp.
- <sup>u</sup> Izpildiet protokolus parādītajā secībā, ievērojot norādītos tilpumus, temperatūru un ilgumu.
- <span id="page-28-0"></span>Ja nav norādīts apturēšanas punkts, nekavējoties pārejiet pie nākamās darbības.

## Somā ievietotas kasetnes atkausēšana

1 Ja atkausējat kasetni ūdens peldē, glabājiet kasetni no –25 °C līdz –15 °C vismaz 1 dienu pirms atkausēšanas.

Ūdens pelde ir ātrākā no trim atkausēšanas metodēm, kas aprakstītas [5](#page-28-2) darbībā.

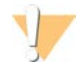

#### UZMANĪBU!

Kasetnes atkausēšana ūdens vannā uzreiz pēc atsūtīšanas, kad tā bijusi uzglabāta sausā ledū, var negatīvi ietekmēt kasetnes veiktspēju.

- 2 Uzvelciet jaunus cimdus bez pūdera.
- 3 Izņemiet kasetni no uzglabāšanas vietas temperatūrā no –25 °C līdz –15 °C.
- 4 Ja kasetne ir ievietota kastē, izņemiet to no kastes, bet *neatveriet balto folijas maisiņu.*

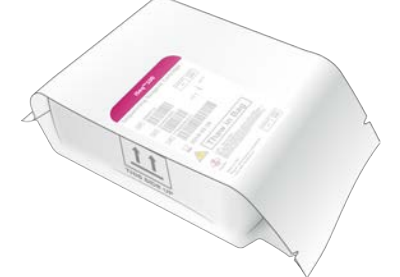

<span id="page-28-2"></span>5 Atkausējiet somā ievietoto kasetni, izmantojot vienu no tālāk aprakstītajām metodēm. Izmantojiet uzreiz pēc atkausēšanas, atkārtoti nesasaldējot un citādi neuzglabājot.

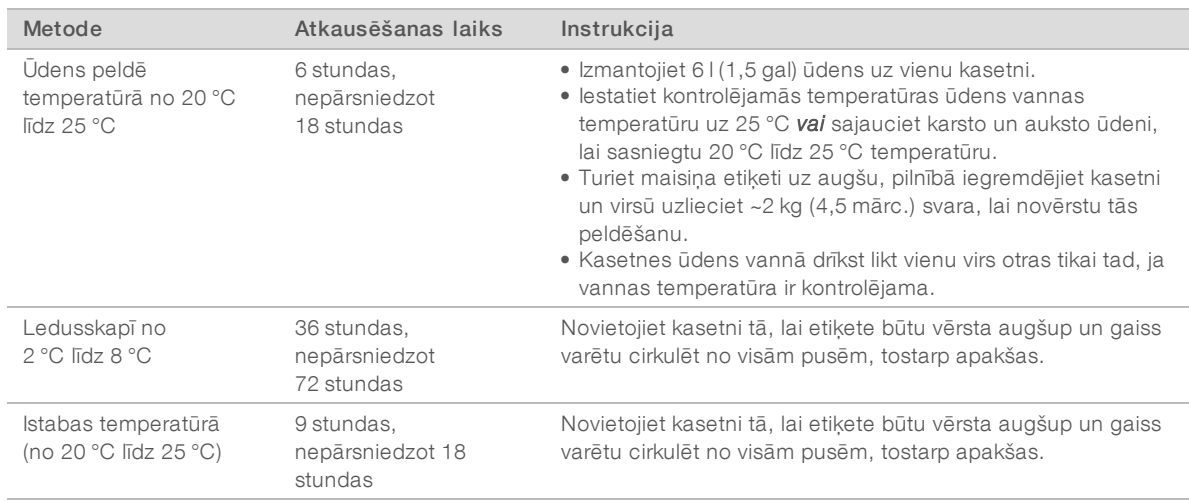

<span id="page-29-0"></span>6 Ja kasetne pēc ūdens peldes ir slapja, nosusiniet to ar papīra dvieļiem.

## Plūsmas elementa un bibliotēku sagatavošana

Pirms plūsmas elementa un bibliotēku ievietošanas kasetnē nodrošiniet, lai plūsmas elements būtu istabas temperatūrā, atšķaidiet bibliotēkas un pēc izvēles pievienojiet PhiX papildinājumu. Bibliotēkas iekārtā tiek denaturētas automātiski.

Tālāk sniegtie atšķaidīšanas norādījumi attiecas uz atbalstītajām divkāršas virknes Illumina bibliotēkām. Vienmēr veiciet kvalitātes kontroles analīzi, optimizējiet savas bibliotēkas ievietošanas koncentrāciju un izmantojiet normalizācijas metodi, kas ģenerē divkāršas virknes bibliotēkas. Mikrosfēru normalizācija, kas ģenerē vienas virknes bibliotēkas, nav savietojama ar iekārtas denaturāciju.

### Bibliotēkas atšķaidīšana līdz 1 nM

- 1 Sagatavojiet plūsmas elementu, kā norādīts tālāk.
	- a Izņemiet jaunu plūsmas elementu no glabātuves, kurā ir no 2 °C līdz 8 °C temperatūra.
	- b Novietojiet neatvērto iepakojumu istabas temperatūrā 10–15 minūtes, lai novērstu kondensāciju.

Sagatavojot plūsmas elementu tagad, tiek nodrošināts, ka tas sasniedz istabas temperatūru laikā.

- 2 Izņemiet resuspensijas buferi (RSB) no glabāšanas no –25 °C līdz –15 °C temperatūrā. Cita opcija ir RSB vietā izmantot 10 mM Tris-HCl, pH 8,5.
- 3 **[Pēc izvēles]** Izņemiet 10 nM PhiX no krājumiem, kas atrodas glabātuvē ar temperatūru no -25 °C līdz -15 °C.

PhiX ir nepieciešams tikai paplašināšanai pēc izvēles vai ciklam tikai ar PhiX.

4 Atkausējiet RSB un pēc izvēles PhiX istabas temperatūrā 10 minūtes.

5 Izmantojot RSB kā atšķaidītāju, mikromēģenē ar *mazu saistīšanas spēju* sagatavojiet atbilstošo 1 nM bibliotēkas tilpumu.

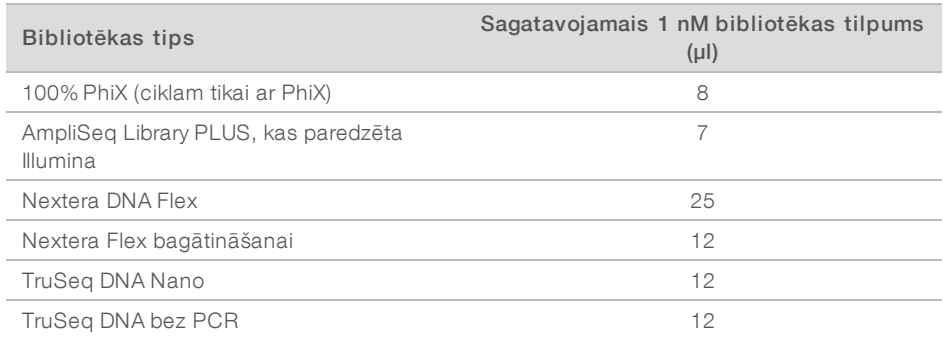

Bibliotēku atšķaidīšana mikromēģenēs ar mazu saistīšanas spēju ir kritiski svarīga sekmīgai sekvencēšanai.

- 6 Īsu brīdi maisiet un pēc tam 1 minūti centrifugējiet ar spēku 280 × g.
- 7 **[Pēc izvēles]** Glabājiet 1 nM bibliotēku no -25 °C līdz -15 °C temperatūrā ne ilgāk kā 1 mēnesi.

### 1 nM bibliotēkas atšķaidīšana līdz ievietošanas koncentrācijai

1 Mikromēģenē ar mazu saistīšanas spēju samaisiet tālāk norādītos tilpumus, lai sagatavotu 100 μl bibliotēku, kas atšķaidīta līdz atbilstošajai ievietošanas koncentrācijai.

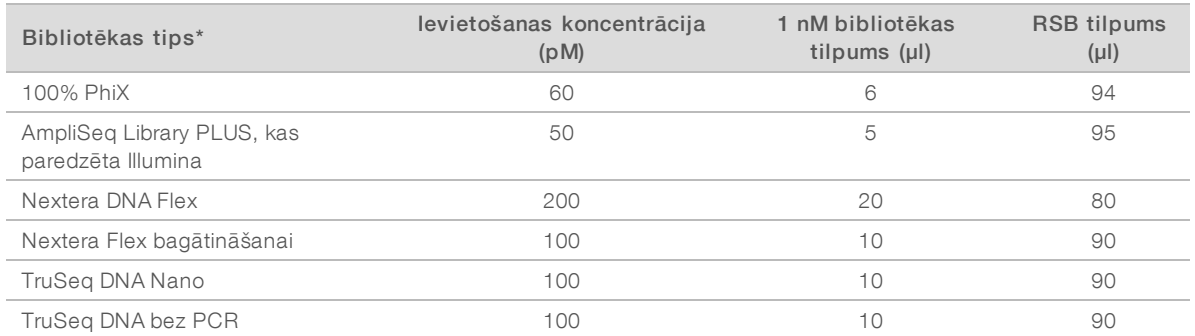

\* Ja bibliotēkas tips, tostarp cita Nextera bibliotēka, nav iekļauti sarakstā, sāciet ar ievietošanas koncentrāciju 50 pM un optimizējiet to turpmāko ciklu laikā.

Šajā tabulā ir sniegti ievietošanas koncentrāciju piemēri. Sistēma iSeq 100 ir savietojama ar visiem Illumina bibliotēkas sagatavošanas komplektiem, izņemot SureCell WTA 3′, taču optimālā ievietošanas koncentrācija var atšķirties.

- 2 Īsu brīdi maisiet un pēc tam 1 minūti centrifugējiet ar spēku 280 × g.
- 3 Novietojiet atšķaidītu bibliotēku uz ledus sekvencēšanas veikšanai. Līdz ievietošanas koncentrācijai atšķaidīto bibliotēku sekvencēšanu veiciet tajā pašā dienā, kad tās tiek atšķaidītas.
- 4 Ja *nepievienojat* PhiX vai veicat ciklu tikai ar PhiX, izlaidiet nākamo sadaļu un pārejiet uz sadaļu *[Palīgmateriālu ievietošana kasetnē](#page-31-0)* 24. lpp.

# PhiX Control pievienošana (pēc izvēles)

PhiX ir maza, lietošanai gatava Illumina bibliotēka ar sabalansētu nukleotīdu klātbūtni. Pievienojot bibliotēkai 2% PhiX paplašinājumu, tiek nodrošināti papildu rādītāji. Lai palielinātu bāzu daudzveidību, bibliotēkām ar zemu daudzveidību ir ieteicams izmantot 5% paplašinājumu.

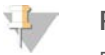

#### PIEZĪME

Papildu rādītāju nodrošināšanai ir efektīvs pat 1% paplašinājums, taču tas apgrūtina pipetēšanu.

- 1 Mikromēģenē ar mazu saistīšanas spēju sajauciet tālāk norādītos tilpumus, lai sagatavotu 50 μl 1 nM PhiX.
	- $\triangleright$  10 nM PhiX (5 µl)
	- $\triangleright$  RSB (45 µl)
- 2 Īsu brīdi maisiet un pēc tam 1 minūti centrifugējiet ar spēku 280 × g.
- 3 [Pēc izvēles] Glabājiet 1 nM PhiX no –25 °C līdz –15 °C temperatūrā ne ilgāk kā 1 mēnesi.
- 4 Mikromēģenē ar mazu saistīšanas spēju sajauciet tālāk norādītos tilpumus, lai atšķaidītu PhiX līdz tādai pašai ievietošanas koncentrācijai kā bibliotēkai, piemēram:

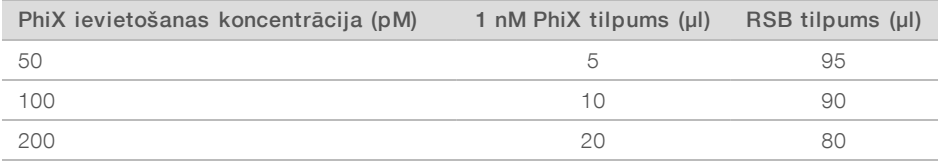

5 Sajauciet PhiX un bibliotēku.

 $\triangleright$  Lai iegūtu 2% paplašinājumu, 100 µl atšķaidītas bibliotēkas pievienojiet 2 µl atšķaidīta PhiX.  $\blacktriangleright$  Lai iegūtu 5% paplašinājumu, 100 µl atšķaidītas bibliotēkas pievienojiet 5 µl atšķaidīta PhiX. Faktiskais PhiX procentuālais daudzums ir atkarīgs no bibliotēkas kvalitātes un daudzuma.

- 6 Īsu brīdi maisiet un pēc tam 1 minūti centrifugējiet ar spēku 280  $\times$  g.
- <span id="page-31-0"></span>7 Novietojiet bibliotēku ar PhiX paplašinājumu uz ledus.

## Palīgmateriālu ievietošana kasetnē

- 1 **[Pēc izvēles]** Lai aplūkotu video ar norādījumiem par kasetnes sagatavošanu un ievietošanu, atlasiet Sequence (Secība).
- 2 Atveriet kasetnes maisiņu, sākot no iegriezumiem.
- 3 Nepieskaroties piekļuves logam kasetnes augšpusē, izņemiet kasetni no maisiņa. Izmetiet maisiņu.
- 4 Apgrieziet kasetni piecas reizes, lai sajauktu reaģentus. Griešanas laikā iekšējās detaļas var grabēt, tas ir normāli.
- 5 Piesitiet ar kasetni (etiķete ir vērsta uz augšu) galda virmai vai citai cietai virsmai piecas reizes, lai nodrošinātu reaģentu aspirāciju.

### Bibliotēkas ievietošana

1 Izmantojot jaunu pipetes galu, caurduriet bibliotēkas rezervuāru un nospiediet foliju līdz malām, lai palielinātu caurumu.

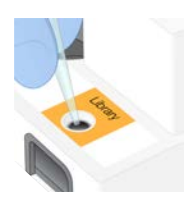

- 2 Izmetiet pipetes galu, lai novērstu kontamināciju.
- 3 Pievienojiet 20 μl atšķaidītas bibliotēkas *rezervuāra* apakšā. Izvairieties no pieskaršanās folijai.

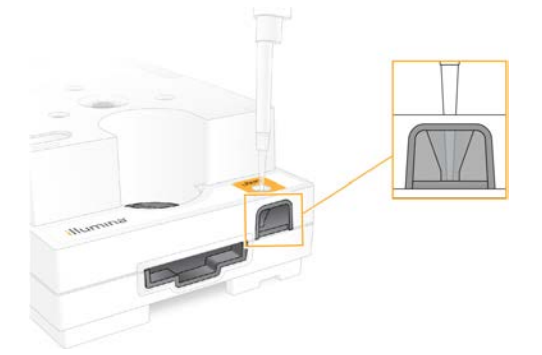

### Plūsmas elementa ievietošana

- 1 Atveriet baltās folijas iepakojumu, sākot no iegriezumiem. Pēc atvēršanas izlietojiet 24 stundu laikā.
- 2 Izņemiet plūsmas elementu no iepakojuma. Turot plūsmas elementu, pieskarieties tikai plastmasas daļai. Nepieskarieties elektriskajam interfeisam, CMOS sensoram, stiklam un blīvēm abās stikla pusēs.

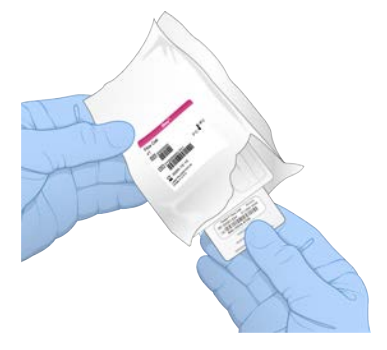

- 3 Turiet plūsmas elementu aiz satveršanas punktiem ar etiķeti uz augšu.
- 4 Ievietojiet plūsmas elementu kasetnes priekšpusē esošajā atverē. Ja atskan klikšķis, plūsmas elements ir ievietots pareizi. Kad tas ir pareizi ievietots, rokturis izbīdās no kasetnes un stikls ir redzams pa piekļuves logu.

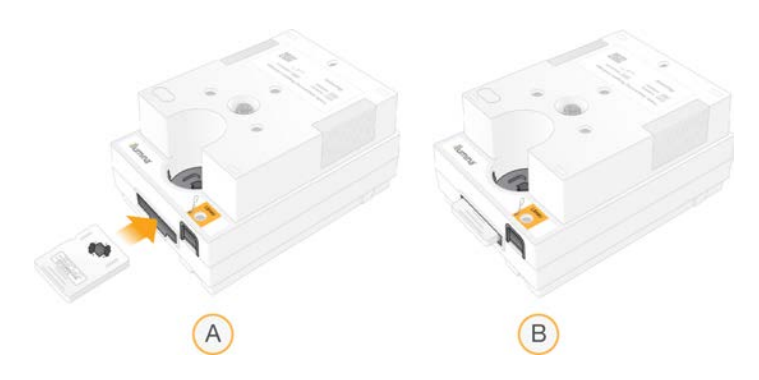

- A Plūsmas elements tiek ievietots
- B Plūsmas elements ir ievietots
- 5 Likvidējiet iepakojumu, kā norādīts tālāk.
	- a Izņemiet gliemežvāka formas korpusu no folijas iepakojuma.
	- b Izņemiet desikantu no gliemežvāka formas korpusa.
	- c Pārstrādājiet gliemežvāka formas korpusu un izmetiet folijas iepakojumu un desikantu.
- 6 Turpiniet darbu atkarībā no tā, vai sistēma ir integrēta ar Local Run Manager.
	- <sup>u</sup> Ja izmantojat Local Run Manager, skatiet norādījumus sadaļā *[Sekvencēšanas cikla iestatīšana \(Local](#page-33-0) [Run Manager\)](#page-33-0)* 26. lpp.
	- <sup>u</sup> Ja neizmantojat Local Run Manager, skatiet norādījumus sadaļā *[Sekvencēšanas cikla iestatīšana](#page-36-0) [\(Manuālais režīms\)](#page-36-0)* 29. lpp.

### <span id="page-33-0"></span>Sekvencēšanas cikla iestatīšana (Local Run Manager)

Cikla iestatīšana, izmantojot Local Run Manager, ietver cikla izveidošanu un saglabāšanu Local Run Manager un pēc tam atgriešanos vadības programmatūrā, lai ielādētu palīgmateriālus un atlasītu ciklu. Dati tiek saglabāti norādītajā izvades mapē analīzei, kuru Local Run Manager veic automātiski, kad cikls ir pabeigts.

1 Lokāli atveriet programmatūru Local Run Manager iekārtas monitorā vai attālināti no cita datora.

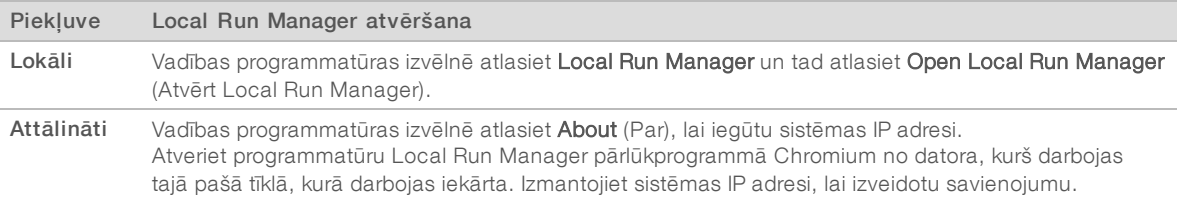

- 2 Ja iekārtas monitorā Chromium ir redzams tukšs, izslēdziet un ieslēdziet strāvas padevi un sāciet cikla iestatīšanu no jauna. Instrukcijas skatiet sadaļā *[Iekārtas izslēgšana un ieslēgšana](#page-54-1)* 47. lpp.
- 3 Izveidojiet un saglabājiet ciklu programmatūrā Local Run Manager.
	- <sup>u</sup> Instrukcijas skatiet *Local Run Manager programmatūras ceļvedī (dokuments Nr. 1000000002702)*.
	- **E** lestatiet PhiX kā neindeksētu ciklu.

Local Run Manager automātiski nosūta saglabātos ciklus uz vadības programmatūru.

- 4 Vadības programmatūrā atlasiet Sequence (Sekvencēt). Programmatūra paver durtiņas leņķī, izbīda tvertni un uzsāk ciklu iestatīšanas ekrānu virknes palaišanu.
- 5 [Pēc izvēles] Atlasiet opciju Help (Palīdzība), lai apskatītu ekrāna uzvedni. Katrā ekrānā tiek parādīta palīdzības uzvedne, lai sniegtu papildu norādījumus.

## Ievietojiet kasetni iekārtā

- 1 Pārliecinieties, vai kasetne ir atkausēta, tajā ir plūsmas elements un atšķaidīta bibliotēka.
- 2 Novietojiet kasetni uz uztvērējtrauka tā, lai piekļuves logs būtu vērsts uz augšu un plūsmas elements atrastos iekārtas iekšpusē. Neiestumiet kasetni vai uztvērējtrauku iekārtā.

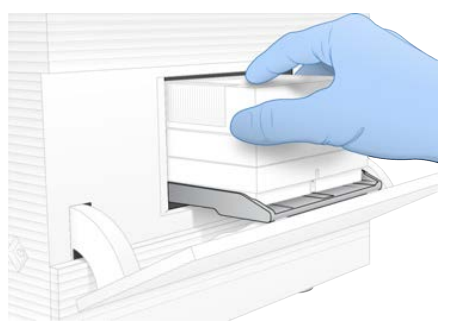

3 Atlasiet Close Door (Aizvērt durvis), lai ievilktu tukšo uztvērējtrauku un aizvērtu durvis. Ekrāna kreisajā pusē parādās panelis, kurā redzama informācija par skenētajiem palīgmateriāliem.

### Pierakstīšanās BaseSpace sekvencēšanas centrmezglā

Ja sistēma ir konfigurēta ciklu uzraudzībai vai ciklu uzraudzībai un uzglabāšanai, tiek rādīts BaseSpace sekvencēšanas centrmezgla ekrāns.

- 1 Lai pašreizējo ciklu atvienotu no BaseSpace sekvencēšanas centrmezgla, atlasiet opciju Skip BaseSpace Sequence Hub Sign In (Izlaist pierakstīšanos BaseSpace sekvencēšanas centrmezglā). Iekārtas veiktspējas dati joprojām tiek sūtīti uz Illumina.
- 2 Lai mainītu pašreizējā cikla savienojumu, atlasiet opciju Configuration (Konfigurācija)
	- ▶ Run Monitoring (Tikai ciklu uzraudzība) sūta tikai InterOp failus tikai uz BaseSpace sekvencēšanas centrmezglu, lai atļautu attālo uzraudzību.
	- $\triangleright$  Run Monitoring and Storage (Ciklu uzraudzība un glabāšana) sūta cikla datus uz BaseSpace sekvencēšanas centrmezglu, lai atļautu attālo uzraudzību un analīzi.
- 3 Ievadiet savus BaseSpace sekvencēšanas centrmezgla akreditācijas datus (e-pasta adrese un parole) un pēc tam atlasiet Sign In (Pieteikties).
- 4 Ja tiek parādīts saraksts Available Workgroups (Pieejamās darba grupas), atlasiet darba grupu, kurā augšupielādēt cikla datus.

Saraksts tiek rādīts, ja piedalāties vairākās darba grupās.

5 Atlasiet opciju Run Setup (Cikla iestatīšana).

## Cikla atlase

- 1 Ja tiek atvērts Local Run Manager ekrāns Log In (Pieteikšanās), ievadiet savu lietotājvārdu un paroli un pēc tam atlasiet Log In (Pieteikties). Ekrāns tiek rādīts, ja Local Run Manager konfigurācijā ir iekļauts pieteikšanās pieprasījums. Pēc noklusējuma pierakstīšanās nav obligāta.
- 2 Sarakstā Run Name (Ciklu nosaukumi) atlasiet ciklu, kurā ir uzskaitīti cikli, kuri ir saglabāti programmatūrā Local Run Manager.
	- Lai apskatītu atjaunināto sarakstu, atlasiet Refresh (Atjaunot).

Dokuments Nr. 1000000036024 v05 LAT

Tikai pētniecības nolūkiem. Nav izmantojams diagnostikas procedūrās.

I Ja saraksts ir tukšs, atlasiet opciju Open Local Run Manager (Atvērt Local Run Manager), lai izveidotu ciklu.

Opcijas Open Local Run Manager (Atvērt Local Run Manager) atlasīšana samazinās vadības programmatūru un atvērs programmatūru Local Run Manager pārlūkprogrammā Chromium.

- 3 Ja izgājāt no vadības programmatūras, lai izveidotu ciklu, atgriezieties un atlasiet ciklu. Noklikšķiniet uz Refresh (Atsvaidzināt), lai skatītu atjauninātu sarakstu.
- 4 **[Izvēles]** Atlasiet Edit (Rediģēt) un mainiet cikla parametrus.
	- a Lai mainītu parametru Read Type (Lasījuma veids), atlasiet Single Read (Viens lasījums) vai Paired End (Gala pāris).
	- b Lai mainītu parametru Read Cycle (Lasījuma cikls), ievadiet 26–151 ciklu gan 1., gan 2. lasījumā. Pievienojiet vienu ciklu vēlamajam ciklu skaitam.
	- c Lai mainītu pašreizējā cikla izvades mapi, ievadiet atrašanās ceļu vai atlasiet opciju Browse (Pārlūkot) un dodieties uz šo vietu.
	- d Atlasiet vienumu Save (Saglabāt), lai atjauninātu ciklu gan vadības programmatūrā, gan programmatūrā Local Run Manager.
- 5 Atlasiet Start Run (Sākt ciklu), lai uzsāktu pirmscikla pārbaudi.

### Pirmscikla pārbaužu pārskatīšana

Pirmscikla pārbaudes ir iekārtas pārbaude un plūsmas pārbaude. Plūsmas pārbaudes laikā tiek caurdurti kasetnes slēgi un caur plūsmas elementu izlaists reaģents, tādēļ pēc plūsmas pārbaudes sākuma palīgmateriālus nevar izmantot atkārtoti.

1 Uzgaidiet aptuveni 15 minūtes, līdz pirmscikla pārbaudes tiek pabeigtas.

Pēc sekmīgas pārbaužu izpildes cikls tiek sākts automātiski. Ja vien nav izslēgta sistēmas skaņa, skaņas signāls norāda, ka cikls ir sācies.

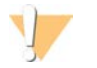

#### UZMANĪBU!

Durvju atvēršana pirmscikla pārbaudes vai cikla laikā var izraisīt cikla kļūmi.

- 2 Ja iekārtas pārbaudes laikā rodas kļūda, atlasiet Retry (Mēģināt vēlreiz), lai pārbaudi veiktu atkārtoti. Iekārtas pārbaude notiek pirms plūsmas pārbaudes. Pārbaudes laikā attiecīgās pārbaudes josla tiek animēta.
- 3 Ja kļūda atkārtojas, skatiet sadaļu *[Kļūdas ziņojuma cēloņu novēršana](#page-53-1)* 46. lpp., lai veiktu traucējummeklēšanu.

## Cikla progresa uzraudzība

1 Uzraugiet cikla progresu un rādītājus, kad tie parādās sekvencēšanas ekrānā pēc 26. cikla.

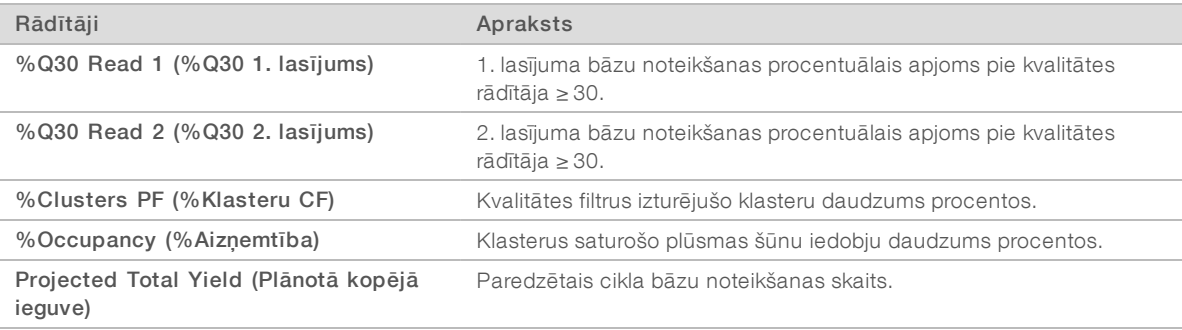

Dokuments Nr. 1000000036024 v05 LAT

Tikai pētniecības nolūkiem. Nav izmantojams diagnostikas procedūrās.
2 Lai uzraudzītu failu kopēšanu un citus cikla procesus, atlasiet vadības programmatūras izvēlni un pēc tam atlasiet Process Management (Procesu pārvaldība).

## <span id="page-36-1"></span>Palīgmateriālu nonemšana

- 1 Kad sekvencēšana ir pabeigta, atlasiet Eject Cartridge (Izbīdīt kasetni). Programmatūra izbīda izmantoto kasetni no iekārtas.
- 2 Izņemiet kasetni no paplātes.
- 3 Izņemiet plūsmas elementu no kasetnes.
- 4 Utilizējiet plūsmas elementu, kas satur elektroniskos komponentus, ievērojot jūsu reģionā piemērojamos standartus.
- 5 Utilizējiet kasetni, kas satur izmantotos reaģentus, ievērojot jūsu reģionā piemērojamos standartus. Šķidrumi tiek izvadīti kopā ar kasetni, tādēļ nav nepieciešama pēcapstrādes mazgāšana.

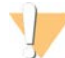

#### BRĪDINĀJUMS

Šajā reaģentu komplektā ir potenciāli bīstamas ķīmiskās vielas. Ieelpojot, norijot, saskaroties ar ādu un saskaroties ar acīm, iespējams gūt traumas. Valkājiet aizsardzības līdzekļus, tostarp acu aizsargus, cimdus un laboratorijas uzsvārci, kas atbilst ietekmes riskam. Apejieties ar lietotiem reaģentiem kā ar ķīmiskiem atkritumiem un atbrīvojieties no tiem saskaņā ar piemērojamiem reģionālajiem, valsts un vietējiem likumiem un noteikumiem. Papildinformāciju par vidi, veselību un drošību skatiet drošības datu lapu vietnē [support.illumina.com/sds.html](http://support.illumina.com/sds.html).

6 Atlasiet Close Door (Aizvērt durvis), lai atkārtoti ielādētu paplāti un atgrieztos sākuma ekrānā. Programmatūra automātiski ielādē paplāti, un sensori apstiprina, ka kasetne ir izņemta.

# <span id="page-36-0"></span>Sekvencēšanas cikla iestatīšana (Manuālais režīms)

Iestatīt ciklu manuālajā režīmā nozīmē norādīt parametrus vadības programmatūrā un veikt analīzi ārpus iekārtas, izmantojot jūsu izvēlētu lietojumprogrammu. Programmatūra saglabā datus norādītajā izvades mapē analīzei. FASTQ failu ģenerēšanai ir nepieciešama papildu darbība.

- 1 Ja sistēma ir konfigurēta cikla analīzei, sadarbībai un glabāšanai, izmantojot BaseSpace sekvencēšanas centrmezglu, izveidojiet ciklam parauga lapu.
	- a Lejupielādējiet *iSeq 100 sistēmas parauga lapas manuālā režīma veidni* no [iSeq 100 sekvencēšanas](https://support.illumina.com/sequencing/sequencing_instruments/iseq-100.html) [sistēmas atbalsta lapām](https://support.illumina.com/sequencing/sequencing_instruments/iseq-100.html).
	- b Ja vajadzīgs, mainiet veidni un saglabājiet to CSV faila formātā. Pārliecinieties, ka:
		- <sup>u</sup> 2. rādītāja (i5) adaptera sekvences ir pareizajā orientācijā; Informācijai par orientācijām skat. *Illumina adaptera sekvences (dokuments Nr. 1000000002694)*.
		- <sup>u</sup> parauga lapas vērtības atbilst kontroles programmatūras vērtībām. Piemēram, ievadiet vērtību "151" laukā Read 1 (1. lasījums) gan parauga lapā, gan ekrānā Run Setup (Cikla iestatīšana).
- 2 Vadības programmatūrā atlasiet Sequence (Sekvencēt). Programmatūra paver durtiņas leņķī, izbīda tvertni un uzsāk ciklu iestatīšanas ekrānu virknes palaišanu.
- 3 [Pēc izvēles] Atlasiet opciju Help (Palīdzība), lai apskatītu ekrāna uzvedni. Katrā ekrānā tiek parādīta palīdzības uzvedne, lai sniegtu papildu norādījumus.

# <span id="page-37-2"></span>Ievietojiet kasetni iekārtā

- 1 Pārliecinieties, vai kasetne ir atkausēta, tajā ir plūsmas elements un atšķaidīta bibliotēka.
- 2 Novietojiet kasetni uz uztvērējtrauka tā, lai piekļuves logs būtu vērsts uz augšu un plūsmas elements atrastos iekārtas iekšpusē. Neiestumiet kasetni vai uztvērējtrauku iekārtā.

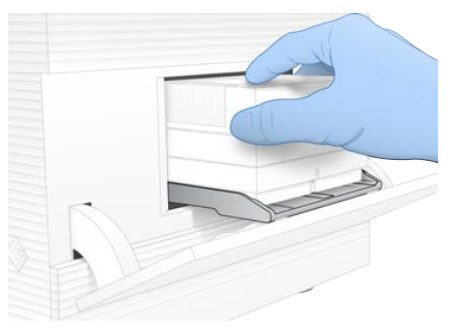

3 Atlasiet Close Door (Aizvērt durvis), lai ievilktu tukšo uztvērējtrauku un aizvērtu durvis. Ekrāna kreisajā pusē parādās panelis, kurā redzama informācija par skenētajiem palīgmateriāliem.

## <span id="page-37-0"></span>Pierakstīšanās BaseSpace sekvencēšanas centrmezglā

Ja sistēma ir konfigurēta ciklu uzraudzībai vai ciklu uzraudzībai un uzglabāšanai, tiek rādīts BaseSpace sekvencēšanas centrmezgla ekrāns.

- 1 Lai pašreizējo ciklu atvienotu no BaseSpace sekvencēšanas centrmezgla, atlasiet opciju Skip BaseSpace Sequence Hub Sign In (Izlaist pierakstīšanos BaseSpace sekvencēšanas centrmezglā). Iekārtas veiktspējas dati joprojām tiek sūtīti uz Illumina.
- 2 Lai mainītu pašreizējā cikla savienojumu, atlasiet opciju Configuration (Konfigurācija)
	- ▶ Run Monitoring (Tikai ciklu uzraudzība) sūta tikai InterOp failus tikai uz BaseSpace sekvencēšanas centrmezglu, lai atļautu attālo uzraudzību.
	- $\triangleright$  Run Monitoring and Storage (Ciklu uzraudzība un glabāšana) sūta cikla datus uz BaseSpace sekvencēšanas centrmezglu, lai atļautu attālo uzraudzību un analīzi (nepieciešama parauga lapa).
- 3 Ievadiet savus BaseSpace sekvencēšanas centrmezgla akreditācijas datus (e-pasta adrese un parole) un pēc tam atlasiet Sign In (Pieteikties).
- 4 Ja tiek parādīts saraksts Available Workgroups (Pieejamās darba grupas), atlasiet darba grupu, kurā augšupielādēt cikla datus.

Saraksts tiek rādīts, ja piedalāties vairākās darba grupās.

5 Atlasiet opciju Run Setup (Cikla iestatīšana).

# <span id="page-37-1"></span>Ciklu parametru ievadīšana

1 Laukā Run Name (Cikla nosaukums) ievadiet unikālu nosaukumu pēc jūsu izvēles, lai noteiktu pašreizējo ciklu.

Cikla nosaukums var saturēt burtus, ciparus, defises un zemsvītras.

- 2 Parametram Read Type (Lasījuma veids) izvēlieties kādu no tālāk minētajām iespējām.
	- ▶ Single Read (Viens lasījums) veiciet vienu sekvencēšanas lasījumu, kas ir ātrāka, vienkāršāka opcija.
	- $\triangleright$  Paired End (Gala pāris) veiciet divus sekvencēšanas lasījumus, tādējādi radot augstākas kvalitātes datus un nodrošinot precīzāku savietojumu.

Dokuments Nr. 1000000036024 v05 LAT

Tikai pētniecības nolūkiem. Nav izmantojams diagnostikas procedūrās.

- 3 Sadaļā Read Cycle (Lasījuma cikls) norādiet ciklu skaitu, kas jāveic katrā lasījumā.
	- 1. un 2. lasījumam pievienojiet vienu ciklu vēlamajam ciklu skaitam.
	- ▶ Ciklam tikai ar PhiX abos rādītāju laukos ievadiet 0.

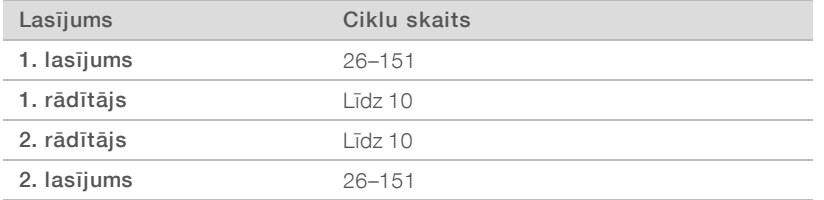

2. lasījuma vērtība parasti ir tāda pati kā 1. lasījumam, ieskaitot papildu ciklu. 1. rādītājs sekvencē i7 rādītāja adapteru, un 2. rādītājs sekvencē i5 rādītāja adapteru.

- 4 Lai norādītu izvades mapi pašreizējam ciklam vai augšupielādētu parauga lapu, atlasiet Advanced (Detalizēti).
	- Laukā Output Folder (Izvades mape) ievadiet ceļu izvades mapes atrašanās vietai vai atlasiet Browse (Pārlūkot) un pārejiet uz to.
	- Laukā Sample Sheet (Parauga lapa) ievadiet ceļu parauga lapas atrašanās vietai vai atlasiet Browse (Pārlūkot) un pārejiet uz to.
- 5 Atlasiet Start Run (Sākt ciklu), lai uzsāktu pirmscikla pārbaudi.

# <span id="page-38-1"></span>Pirmscikla pārbaužu pārskatīšana

Pirmscikla pārbaudes ir iekārtas pārbaude un plūsmas pārbaude. Plūsmas pārbaudes laikā tiek caurdurti kasetnes slēgi un caur plūsmas elementu izlaists reaģents, tādēļ pēc plūsmas pārbaudes sākuma palīgmateriālus nevar izmantot atkārtoti.

Uzgaidiet aptuveni 15 minūtes, līdz pirmscikla pārbaudes tiek pabeigtas. Pēc sekmīgas pārbaužu izpildes cikls tiek sākts automātiski. Ja vien nav izslēgta sistēmas skaņa, skaņas signāls norāda, ka cikls ir sācies.

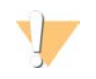

#### UZMANĪBU!

Durvju atvēršana pirmscikla pārbaudes vai cikla laikā var izraisīt cikla kļūmi.

- Ja iekārtas pārbaudes laikā rodas kļūda, atlasiet Retry (Mēģināt vēlreiz), lai pārbaudi veiktu atkārtoti. Iekārtas pārbaude notiek pirms plūsmas pārbaudes. Pārbaudes laikā attiecīgās pārbaudes josla tiek animēta.
- 3 Ja kļūda atkārtojas, skatiet sadaļu *[Kļūdas ziņojuma cēloņu novēršana](#page-53-0)* 46. lpp., lai veiktu traucējummeklēšanu.

# <span id="page-38-0"></span>Cikla progresa uzraudzība

1 Uzraugiet cikla progresu un rādītājus, kad tie parādās sekvencēšanas ekrānā pēc 26. cikla.

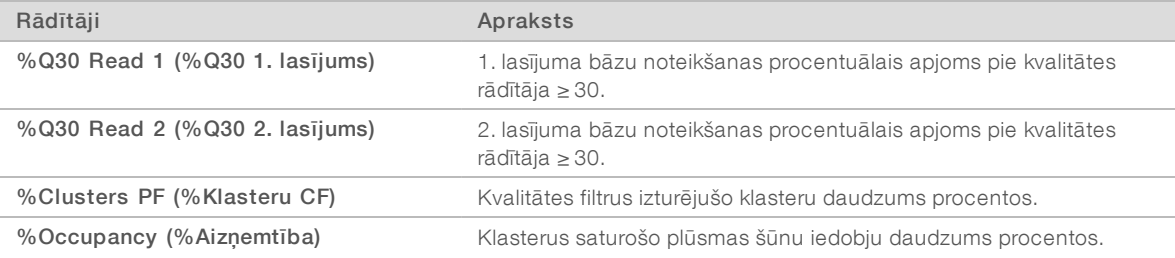

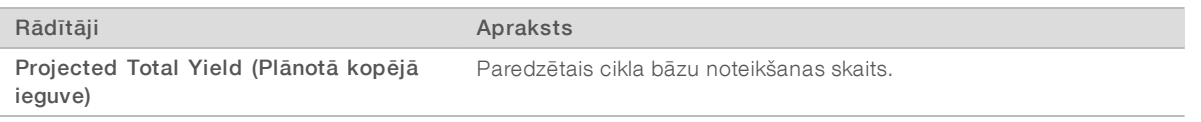

2 Lai uzraudzītu failu kopēšanu un citus cikla procesus, atlasiet vadības programmatūras izvēlni un pēc tam atlasiet Process Management (Procesu pārvaldība).

# <span id="page-39-0"></span>Palīgmateriālu nonemšana

- 1 Kad sekvencēšana ir pabeigta, atlasiet Eject Cartridge (Izbīdīt kasetni). Programmatūra izbīda izmantoto kasetni no iekārtas.
- 2 Izņemiet kasetni no paplātes.
- 3 Izņemiet plūsmas elementu no kasetnes.
- 4 Utilizējiet plūsmas elementu, kas satur elektroniskos komponentus, ievērojot jūsu reģionā piemērojamos standartus.
- 5 Utilizējiet kasetni, kas satur izmantotos reaģentus, ievērojot jūsu reģionā piemērojamos standartus. Šķidrumi tiek izvadīti kopā ar kasetni, tādēļ nav nepieciešama pēcapstrādes mazgāšana.

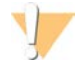

#### BRĪDINĀJUMS

Šajā reaģentu komplektā ir potenciāli bīstamas ķīmiskās vielas. Ieelpojot, norijot, saskaroties ar ādu un saskaroties ar acīm, iespējams gūt traumas. Valkājiet aizsardzības līdzekļus, tostarp acu aizsargus, cimdus un laboratorijas uzsvārci, kas atbilst ietekmes riskam. Apejieties ar lietotiem reaģentiem kā ar ķīmiskiem atkritumiem un atbrīvojieties no tiem saskaņā ar piemērojamiem reģionālajiem, valsts un vietējiem likumiem un noteikumiem. Papildinformāciju par vidi, veselību un drošību skatiet drošības datu lapu vietnē [support.illumina.com/sds.html](http://support.illumina.com/sds.html).

6 Atlasiet Close Door (Aizvērt durvis), lai atkārtoti ielādētu paplāti un atgrieztos sākuma ekrānā. Programmatūra automātiski ielādē paplāti, un sensori apstiprina, ka kasetne ir izņemta.

# 4. nodaļa Apkope

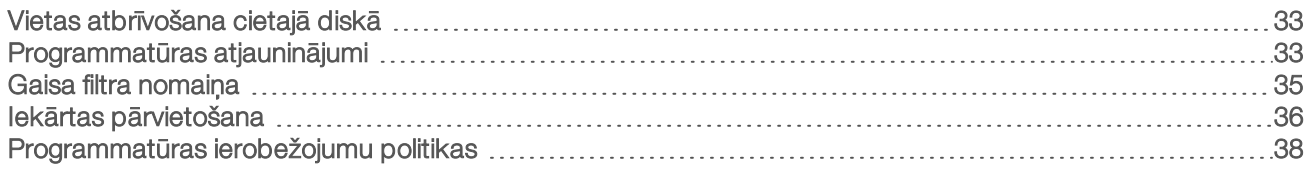

# <span id="page-40-5"></span><span id="page-40-0"></span>Vietas atbrīvošana cietajā diskā

Sekvencēšanas cikls aizņem aptuveni 2 GB cietā diska vietas. Ja vietas ir maz, veiciet tālāk minētās darbības, lai dzēstu pabeigtos ciklus un atbrīvotu vietu.

- 1 Vadības programmatūras izvēlnē atlasiet Process Management (Procesu pārvaldība). Tiek parādīts ekrāns Process Management (Procesu pārvaldība), kurā redzams saraksts ar cietajā diskā saglabātajiem cikliem.
- <span id="page-40-2"></span>2 Lai dzēstu kādu ciklu, atlasiet Delete (Dzēst). Izdzēšot ciklu, tiek dzēsta vietējā cikla mape. Izvades mape, kas ir cikla mapes kopija, tiek saglabāta.
- <span id="page-40-3"></span>3 Dialoglodziņā atlasiet Yes (Jā), lai apstiprinātu cikla dzēšanu.
- 4 Atkārtojiet [2](#page-40-2). un [3](#page-40-3). darbību katram ciklam, ko vēlaties izdzēst.
- 5 Kad tas ir paveikts, aizveriet ekrānu Process Management (Procesu pārvaldība), lai atgrieztos sekvencēšanas ekrānā.

# <span id="page-40-4"></span><span id="page-40-1"></span>Programmatūras atjauninājumi

Programmatūras atjaunināšana nodrošina, ka jūsu sistēmā ir jaunākās funkcijas un labojumi. Programmatūras atjauninājumi ir iekļauti sistēmas komplektā, kurā ietilpst šāda programmatūra:

- iSeq vadības programmatūra;
- $\triangleright$  sistēmas iSeq 100 līdzekļi;
- **Iniversal Copy Service pakalpojums;**
- $\blacktriangleright$  reāllaika analīze;
- Local Run Manager (tikai satvars).

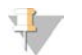

#### PIEZĪME

Kaut arī programmatūra Local Run Manager ir iekļauta sistēmas komplektā, analīzes moduļi nav iekļauti komplektā. Instalējiet tos atsevišķi, ja tie ir nepieciešami, izmantojot sbsadmin kontu. Piekļūstiet analīzes moduļa programmatūrai no Local Run Manager atbalsta lapām.

Sistēma ir konfigurēta programmatūras atjauninājumu lejupielādēšanai automātiski vai manuāli:

- ► Automatic updates (Automātiska atjaunināšana) atjauninājumi tiek automātiski lejupielādēti no BaseSpace sekvencēšanas centrmezgla, lai pēc tam tos varētu instalēt. Lai izmantotu šo opciju, nepieciešams interneta pieslēgums, taču nav nepieciešams BaseSpace sekvencēšanas centrmezgla konts.
- Manual updates (Manuāli atjauninājumi) atjauninājumi tiek manuāli lejupielādēti no tīmekļa, tad saglabāti lokāli vai pārnēsājamā ierīcē un tad instalēti no vietas, kur iepriekš saglabāti. Šai opcijai nav nepieciešams interneta pieslēgums.

# Automātiska programmatūras atjauninājumu instalēšana

- 1 Pārslēdzieties uz sbsadmin operētājsistēmas kontu.
- 2 Atlasiet vadības programmatūras izvēlni un pēc tam atlasiet Software Update (Programmatūras atjauninājumi), lai atvērtu dialoglodziņu Software Update (Programmatūras atjauninājumi). Kad ir pieejams programmatūras atjauninājums, sistēmās, kas konfigurētas automātiskajiem atjauninājumiem, tiek parādīts brīdinājuma ziņojums.
- 3 Lai pārbaudītu atjauninājumu, izvēlieties kādu no tālāk minētajām iespējām.
	- $\triangleright$  Check for Update (Meklēt atjauninājumus) meklējiet programmatūras atjauninājumus.
	- $\blacktriangleright$  Autocheck for Updates (Automātiski meklēt atjauninājumus) meklējiet programmatūras atjauninājumus un konfigurējiet sistēmu, lai turpmāk automātiski pārbaudītu atjauninājumus. Šīs opcijas ir redzamas sistēmās, kurām ir interneta savienojums bet kuras nav konfigurētas automātiskiem atjauninājumiem.
- 4 Atlasiet Update (Atjaunināt), lai lejupielādētu jauno programmatūras versiju. Kad lejupielāde ir pabeigta, vadības programmatūra tiek aizvērta, un parādās instalēšanas vednis.
- 5 Instalēšanas vednī atlasiet Install (Instalēt).

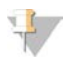

#### PIEZĪME

Ja atceļat atjaunināšanu pirms instalēšanas beigām, šajā brīdī atjaunināšana tiek apturēta. Jebkuras izmaiņas, kas veiktas līdz atcelšanas brīdim, tiek atgrieztas iepriekšējā versijā vai netiek instalētas.

6 Kad instalēšana ir pabeigta, atlasiet Close (Aizvērt).

Vadības programmatūra restartējas automātiski. Pēc restartēšanas visi programmaparatūras atjauninājumi tiks instalēti automātiski.

## Manuāla programmatūras atjauninājumu instalēšana

- 1 Pārslēdzieties uz sbsadmin operētājsistēmas kontu.
- 2 Kad ir pieejams programmatūras atjauninājums, lejupielādējiet komplekta instalēšanas programmu (\*.exe), kas pieejama [iSeq 100 sekvencēšanas sistēmas atbalsta lapā](https://support.illumina.com/sequencing/sequencing_instruments/iseq-100.html). Saglabājiet instalēšanas programmu vietējā vai portatīvajā diskā.
- 3 Ja jūs saglabājāt instalēšanas programmu portatīvajā diskā, pievienojiet disku USB pieslēgvietai iekārtas aizmugurē. Ja vajadzīgs, pārvietojiet iekārtu, lai piekļūtu tās aizmugurei.
- 4 Vadības programmatūras izvēlnē atlasiet Software Update (Programmatūras atjauninājums).
- 5 Dialoglodziņā Software Update (Programmatūras atjauninājums) izvērsiet opciju Install from local or portable drive (Instalēt no vietējā vai portatīvā diska).
- 6 Atlasiet Browse (Pārlūkot), lai pārietu uz instalēšanas programmu.
- 7 Atlasiet Update (Atjaunināt), lai sāktu instalēšanu. Vadības programmatūra ir aizvērta, un parādās instalēšanas vednis.
- 8 Instalēšanas vednī atlasiet Install (Instalēt).

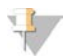

#### PIEZĪME

Ja atceļat atjaunināšanu pirms instalēšanas beigām, šajā brīdī atjaunināšana tiek apturēta. Jebkuras izmaiņas, kas veiktas līdz atcelšanas brīdim, tiek atgrieztas iepriekšējā versijā vai netiek instalētas.

9 Kad instalēšana ir pabeigta, atlasiet Close (Aizvērt). Vadības programmatūra restartējas automātiski. Pēc restartēšanas visi programmaparatūras atjauninājumi tiks instalēti automātiski.

## <span id="page-42-0"></span>Gaisa filtra nomaiņa

Gaisa filtrs ir vienreiz lietojama putuplasta detaļa, kas nosedz divus ventilatorus iekārtas aizmugurē. Tas nodrošina pareizu dzesēšanu un neļauj sistēmā iekļūt netīrumiem. Iekārta tiek piegādāta ar vienu uzstādītu gaisa filtru un vienu rezerves filtru. Papildu rezerves daļas ir iekļautas garantijas segumā, kā arī tās var iegādāties no uzņēmuma Illumina.

<span id="page-42-1"></span>Programmatūra rāda gaisa filtra nomaiņas uzvedni ik pēc sešiem mēnešiem no pirmās iestatīšanas uzsākšanas brīža. Lai nomainītu gaisa filtru ar beigušos derīguma termiņu, veiciet tālāk aprakstītās darbības.

- 1 Novietojiet iekārtu tā, lai varētu viegli piekļūt tās aizmugurei.
- 2 Iekārtas aizmugurē uzspiediet uz augšējā paneļa labās puses, lai to atvienotu, kā parādīts tālāk redzamajā attēlā.

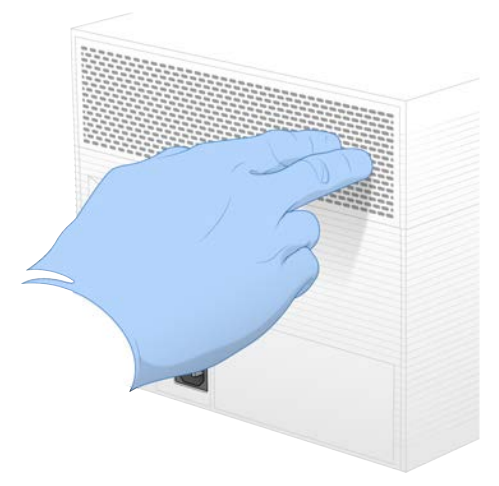

3 Izņemiet paneli no iekārtas.

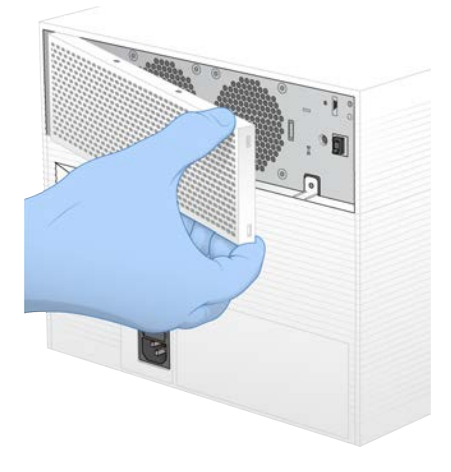

4 Izņemiet putuplasta gaisa filtru no paneļa centra un utilizējiet to.

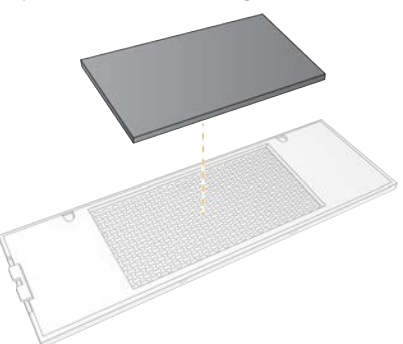

- 5 Ievietojiet panelī jaunu gaisa filtru un uzspiediet, lai to nofiksētu.
- 6 Ievietojiet divus paneļa āķus iekārtas caurumos un uzspiediet uz paneļa, lai to nofiksētu vietā.

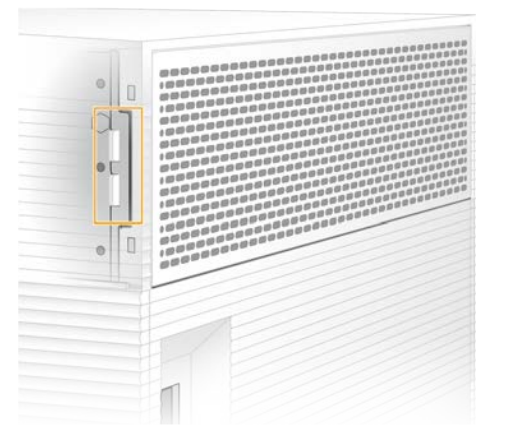

- 7 Novietojiet iekārtu tās sākotnējā atrašanās vietā.
- <span id="page-43-0"></span>8 Atlasiet Filter Changed (Filtrs ir nomainīts), lai turpinātu.

## <span id="page-43-2"></span>Iekārtas pārvietošana

Lai droši pārvietotu iekārtu, veiciet tālāk aprakstītās darbības. Jaunajai atrašanās vietai jāatbilst prasībām, kuras ir aprakstītas *iSeq 100 sekvencēšanas sistēmas uzstādīšanas vietas sagatavošanas ceļvedī (dokuments Nr. 1000000035337)*.

<span id="page-43-1"></span>Ja atgriežat iekārtu, izlaidiet šo sadaļu un skatiet sadaļu *[Paplašinātā apmaiņa](#page-61-0)* 54. lpp.

- 1 Izvēlnē atlasiet Shut Down System (Izslēgt sistēmu).
- 2 Ja sistēma netiek izslēgta, turiet barošanas pogu iekārtas kreisajā pusē, kamēr lampiņas nodziest.
- 3 Ja barošanas poga mirgo, nospiediet pārslēgšanas slēdzi, kas atrodas uz aizmugurējā paneļa, izslēgšanas (O) pozīcijā. Enerģijas poga pēc iekārtas izslēgšanas var turpināt mirgot.

7. attēls Pārslēgšanas slēdža atrašanās vieta

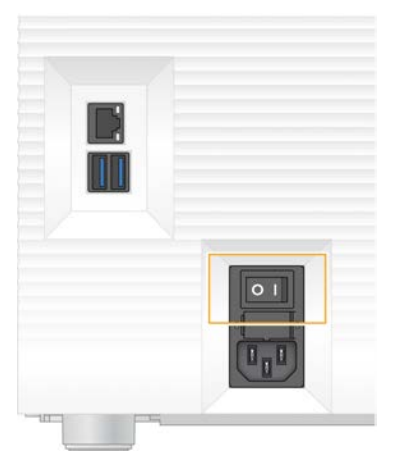

- 4 Atvienojiet strāvas vadu no sienas kontaktligzdas un pēc tam no maiņstrāvas kontaktligzdas aizmugurējā panelī.
- 5 Ja nepieciešams, atvienojiet Ethernet kabeli no sienas kontaktligzdas un pēc tam no Ethernet pieslēgvietas aizmugurējā panelī.
- 6 Nolaidiet monitoru zemāk.
- 7 Novietojiet iekārtu nepieciešamajā vietā. Iekārta sver 15,9 kg (35 lb), un tā jāpārvieto reizē diviem cilvēkiem.
- 8 Paceliet monitoru.
- 9 Ja iekārta ir pievienota tīklam, pievienojiet Ethernet kabeli Ethernet pieslēgvietai.
- <span id="page-44-0"></span>10 Pievienojiet strāvas vadu maiņstrāvas ieejai aizmugurējā panelī un pēc tam — sienas kontaktligzdai.
- 11 Nospiediet pārslēgšanas slēdzi ieslēgšanas pozīcijā (I)
- 12 Ja barošanas poga mirgo, nospiediet to.
	- 8. attēls Barošanas pogas atrašanās vieta

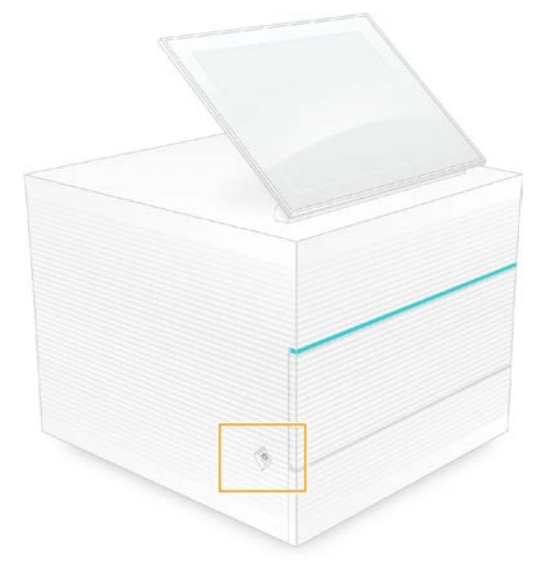

13 Pēc operētājsistēmas ielādes piesakieties sistēmā Windows. Tiek palaista vadības programmatūra, kas inicializē sistēmu. Kad inicializācija ir pabeigta, tiek parādīts sākuma ekrāns.

# <span id="page-45-2"></span><span id="page-45-0"></span>Programmatūras ierobežojumu politikas

Windows programmatūras ierobežojumu politikas (SRP) ļauj izmantot tikai noteiktu programmatūru. Ja izmantojat iSeq 100 sistēmu, SRP kārtulu pamatā ir sertifikāti, failu nosaukumi un paplašinājumi vai direktoriji.

SRP ir ieslēgts pēc noklusējuma, lai vadības datorā neļautu darboties nevēlamai programmatūrai. IT pārstāvis vai sistēmas administrators var pielāgot drošības līmeni, pievienojot un noņemot nosacījumus. Ja sistēma tiek pievienota domēnam, lokālais grupas politikas objekts (GPO) var automātiski mainīt nosacījumus un izslēgt SRP.

## <span id="page-45-1"></span>Atļautās SRP kārtulas

Sekvencēšanas sistēmā iSeq 100 SRP pēc noklusējuma atļauj tālāk norādītās kārtulas.

Sertifikāti

iSeq lietojumprogrammas sertifikāts

Izpildāmie faili Portmon.exe Procmon.exe Procmon64.exe Tcpview.exe

#### Faila paplašinājumi

- \*.cfg
- $*$  lnk
- \*.png
- \*.tif
- \*.txt
- \*.xml

#### Direktoriji

%HKEY\_LOCAL\_MACHINE\SOFTWARE\Microsoft\Windows\CurrentVersion\ProgramFilesDir% %HKEY\_LOCAL\_MACHINE\SOFTWARE\Microsoft\Windows NT\CurrentVersion\SystemRoot% C:\CrashDumps\\* C:\Illumina Maintenance Logs\\* C:\Illumina Manufacturing Test Results\\* C:\Illumina\\* C:\Program Files (x86)\Chromium\Application\\* C:\Program Files (x86)\Illumina\\* C:\Program Files (x86)\Internet Explorer\\* C:\Program Files\Illumina\\* C:\Program Files\Internet Explorer\\* C:\Program Files\Jenoptik\\* C:\Program Files\Ophir Optronics\\* C:\ProgramData\Illumina\\* C:\ProgramData\Package Cache\\* C:\ProgramData\webex\\* C:\Users\\*\AppData\Local\GoToAssist Corporate\\* C:\Users\\*\AppData\Local\Temp\Citrix\\* C:\Users\\*\AppData\Local\Temp\CitrixLogs\\*

#### Direktoriji

C:\Users\\*\AppData\Local\Temp\LogMeIn\\* C:\Users\\*\AppData\Local\Temp\LogMeInLogs\\* D:\Recovery\\* GoToAssist Corporate Opener\*.exe Turnover to customer.bat

## <span id="page-46-0"></span>SRP kārtulu pievienošana un noņemšana

Pievienojiet un noņemiet SRP kārtulas, lai pielāgotu sistēmas drošību. Lai modificētu kārtulas, SRP ir īslaicīgi jāizslēdz.

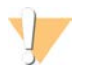

#### UZMANĪBU!

Izslēdzot SRP, tiek ignorēti noklusējuma aizsardzības iestatījumi.

- 1 Piesakieties operētājsistēmā, izmantojot administratora kontu. Administratora kontam ir privilēģijas, kas nepieciešamas, lai mainītu SRP kārtulas.
- 2 Izslēdziet SRP.
	- a Pārejiet uz direktoriju C:\Illumina\Security.
	- b Divreiz noklikšķiniet uz Disable.reg.
	- c Atlasiet Yes (Jā), lai apstiprinātu izmaiņas.

Izmantojot skārienekrāna interfeisu, pieskaršanās un pirksta turēšana apmēram 2 sekundes ir pielīdzināma peles labās pogas noklikšķināšanai.

- 3 Atlasiet Start (Sākt) un pēc tam atlasiet Run (Palaist).
- 4 Laukā Open (Atvērt) ievadiet secpol.msc.
- 5 Dialoglodziņā Local Security Policy (Lokālā drošības politika) izvērsiet sadaļu Software Restriction Policies (Programmatūras ierobežojumu politikas) un pēc tam atlasiet Additional Rules (Papildu kārtulas).
- 6 Lai pievienotu kārtulu, rīkojieties, kā aprakstīts tālāk.
	- a Izvēlnē Action (Darbība) atlasiet New Path Rule (Jauna ceļa kārtula).
	- b Laukā Path (Ceļš) ievadiet sertifikātu, faila nosaukumu, faila paplašinājumu vai direktoriju, ko vēlaties atlaut.
	- c Sarakstā Security level (Drošības līmenis) atlasiet Unrestricted (Neierobežots).
	- d **[Pēc izvēles]** Laukā Description (Apraksts) ievadiet kārtulas izveidošanas iemeslu.
	- e Atlasiet OK (Labi), lai pievienotu kārtulu.
- 7 Lai izdzēstu kārtulu, rīkojieties, kā aprakstīts tālāk.
	- a Atlasiet kārtulu, ko vēlaties izdzēst, un pēc tam atlasiet Delete (Dzēst).
	- b Atlasiet Yes (Jā), lai apstiprinātu dzēšanu.
- 8 Aizveriet dialoglodziņu Local Security Policy (Lokālā drošības politika).
- 9 *Nekavējoties* atjaunojiet SRP, veicot tālāk norādītās darbības.
	- a Pārejiet uz direktoriju C:\Illumina\Security.
	- b Divreiz noklikšķiniet uz Enable.reg.
- 10 Ja SRP kārtulas tika modificētas pirmo reizi, izrakstieties un pēc tam vēlreiz piesakieties, lai kārtulas stātos spēkā.

# <span id="page-47-1"></span>A. pielikums Sekvencēšanas izvade

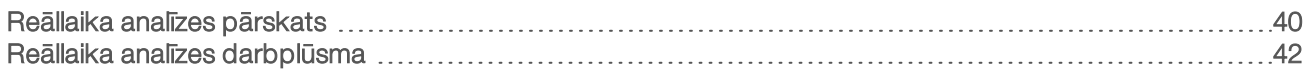

## <span id="page-47-0"></span>Reāllaika analīzes pārskats

Reāllaika analīzes programmatūra darbojas iekārtas vadības datorā. Sekvencēšanas laikā tā no attēliem izgūst intensitāti, lai veiktu bāzu noteikšanu, un pēc tam bāzes noteikšanas vienumam piešķir kvalitātes rādītāju.

iSeq 100 sekvencēšanas sistēma izmanto RTA2 nodrošināto reāllaika analīzi. RTA2 un vadības programmatūras saziņa notiek, izmantojot tīmekļa HTTP interfeisu un koplietojamus atmiņas failus. Ja RTA2 lietošana tiek pārtraukta, apstrāde netiek atsākta un cikla dati netiek saglabāti.

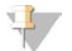

#### PIEZĪME

Demultipleksa veiktspēja netiek aprēķināta, tādēļ sekvencēšanas analīzes skatītāja cilne Index (Rādītājs) ir tukša.

## Ievades faili

Lai apstrādātu, RTA2 ir nepieciešami tālāk norādītie ievades faili.

- <sup>u</sup> Elementu attēli, kas atrodas vietējā sistēmas atmiņā.
- $\blacktriangleright$  Reāllaika analīzes konfigurācijas fails XML formātā.
- <sup>u</sup> RunInfo.xml, kas cikla sākumā automātiski izveido vadības programmatūra.

RTA2 saņem komandas no vadības programmatūras, kas ietver informāciju par RunInfo.xml atrašanās vietu un to, vai ir norādīta izvades mape. No RunInfo.xml RTA2 nolasa cikla nosaukumu, ciklu skaitu, to, vai lasījums ir indeksēts, un elementu skaitu plūsmas elementā.

# <span id="page-47-2"></span>Izvades faili

Attēli ir noglabāti RTA2 atmiņā kā elementi, kas ir nelielas attēlveidošanas vietas plūsmas elementā, ko nosaka viens kameras skats. Sistēmas iSeq 100 i1 plūsmas elementā ir 16 elementi.

No šiem attēliem RTA2 izstrādā kvalitatīvi iegūto bāzu nosaukšanas failu un filtru failu kopumu kā primāro izvadi. Citi faili atbalsta primārās izvades izstrādi.

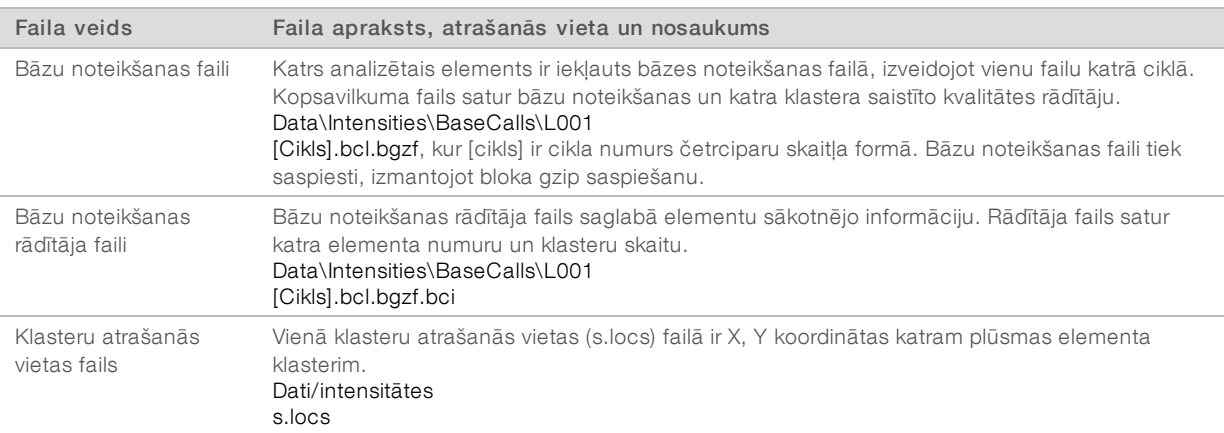

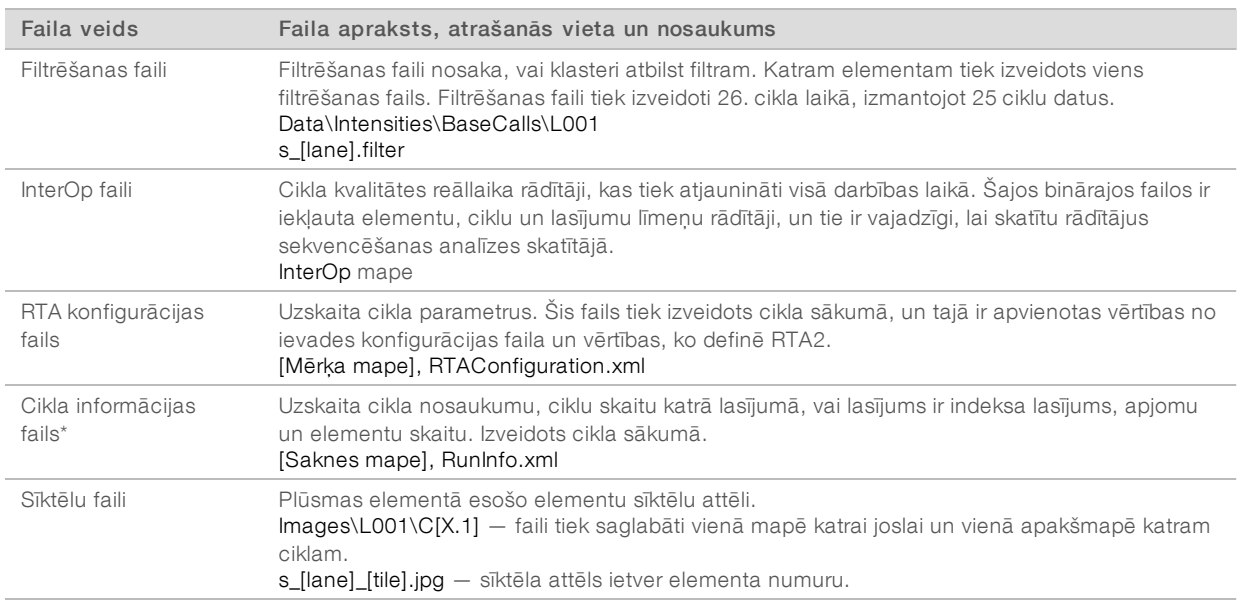

\*Izveidots, izmantojot vadības programmatūru. RTA2 izveido visus citus tabulā minētos failus.

Local Run Manager un BaseSpace sekvencēšanas centrmezgls automātiski pārveido bāzu noteikšanas failus FASTQ failos. Sekvencējot manuālajā režīmā, izmantojiet jaunāko bcl2fastq2 pārveidošanas programmatūras versiju, lai pārveidotu FASTQ failus. Lejupielādējiet programmatūru no [bcl2fastq pārveidošanas](https://support.illumina.com/sequencing/sequencing_software/bcl2fastq-conversion-software.html) [programmatūras atbalsta lapām](https://support.illumina.com/sequencing/sequencing_software/bcl2fastq-conversion-software.html) Illumina tīmekļa vietnē.

#### <span id="page-48-0"></span>Izvades mapes nosaukums un ceļš

Katram ciklam vadības programmatūra automātiski ģenerē izvades mapi un cikla mapi. Piekļūstiet cikla darbības datiem izvades mapē, kas ir cikla mapes kopija. Cikla mape ir paredzēta sistēmas lietošanai.

Izvades mapes ceļš ir lietotāja definēts, bet pēc noklusējuma tas ir D:\. Vadības programmatūra nodēvē izvades mapi, izmantojot šādu formātu.

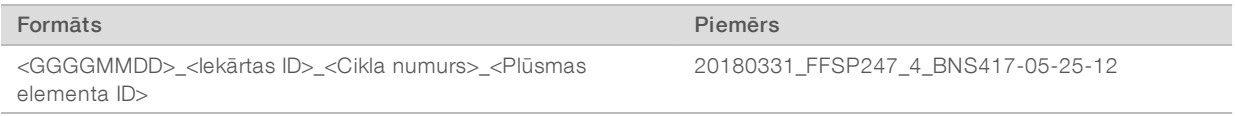

Ciklu skaits palielinās par vienu reizi ikreiz, kad sistēma veic ciklu. Sērijas numuri identificē iekārtu un plūsmas elementu.

<span id="page-49-1"></span>Izvades mapes struktūra

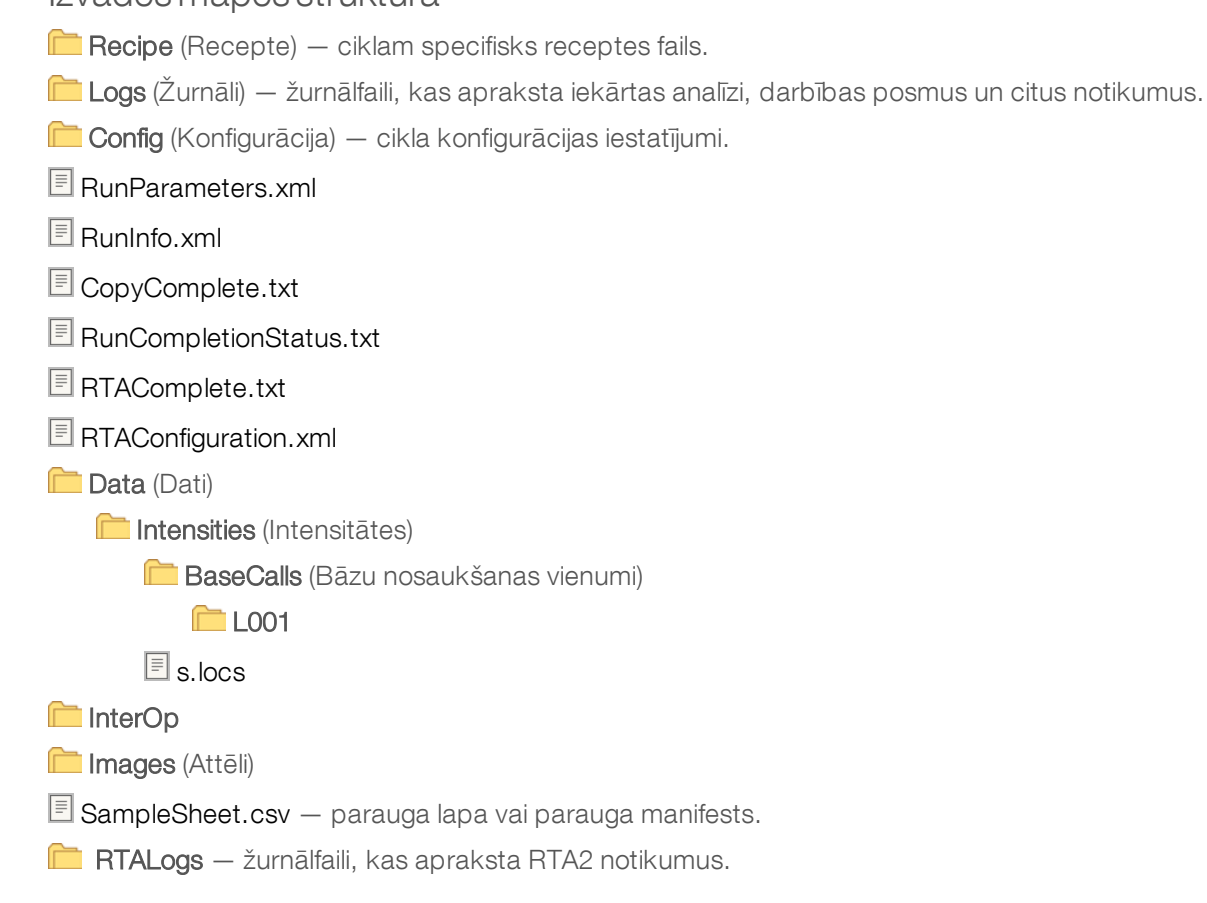

# <span id="page-49-2"></span>Kļūdu novēršana

RTA2 izveido žurnālfailus un ieraksta tos RTALogs mapē. Kļūdas tiek ierakstītas kļūdu failā TSV faila formātā. Pārstrādes beigās uz izvades galamērķi tiek pārsūtīti tālāk norādītie žurnālfaili un kļūdu faili:

- $\blacktriangleright$  \*GlobalLog\*.tsv apkopo svarīgus cikla notikumus.
- <sup>u</sup> \*Kļūda\*.tsv uzskaita kļūdas, kas radušās cikla laikā.
- <span id="page-49-0"></span>**\*WarningLog\*.tsv uzskaita brīdinājumus, kas radušies cikla laikā.**

## Reāllaika analīzes darbplūsma

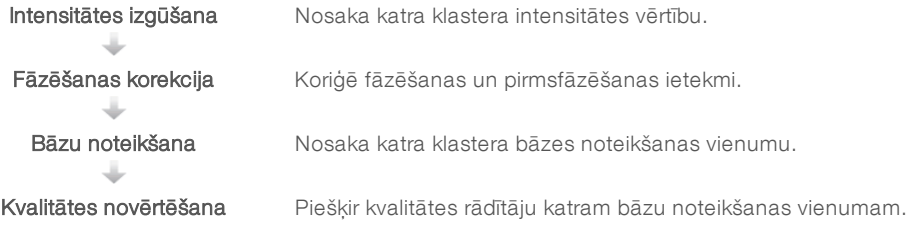

# <span id="page-49-3"></span>Intensitātes izgūšana

Intensitātes izgūšana aprēķina intensitātes vērtību katram nanovilnim konkrētajā attēlā.

# <span id="page-50-1"></span>Fāzēšanas korekcija

Sekvencēšanas reakcijas laikā katra klasterī esošā DNS virkne katrā ciklā tiek paplašināta par vienu bāzi. Fāzēšana un pirmsfāzēšana notiek tad, kad virkne ar pašreizējo iekļaušanas ciklu nonāk ārpus fāzes.

- Fāzēšana notiek, kad bāze atpaliek.
- Pirmsfāzēšana tiek veikta, kad bāze ir soli priekšā.

9. attēls Fāzēšana un pirmsfāzēšana

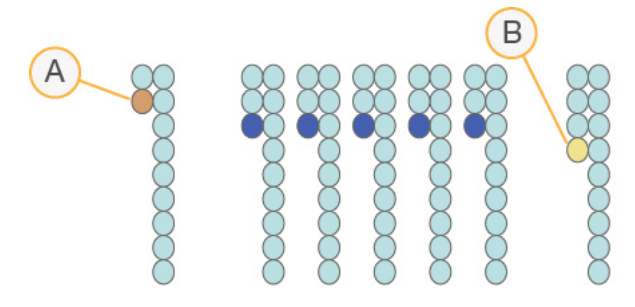

- A Lasījums ar bāzi, kam tiek veikta fāzēšana
- B Lasījums ar bāzi, kam tiek veikta pirmsfāzēšana

RTA2 labo fāzēšanas un pirmsfāzēšanas sekas, kas katrā ciklā visa cikla laikā maksimāli palielina datu kvalitāti.

## <span id="page-50-0"></span>Bāzu noteikšana

Bāzu noteikšanas funkcija nosaka bāzi (A, C, G vai T) katram noteikta elementa klasteram konkrētā ciklā. Sistēmā iSeq 100 tiek izmantota sekvencēšana ar vienu krāsvielu; tai ir nepieciešama viena krāsviela un divi attēli, lai kodētu četru bāzu datus.

Izgūstot intensitāti no viena attēla un salīdzinot to ar otru attēlu, tiek iegūtas četras atšķirīgas populācijas, kas katra atbilst kādam nukleotīdam. Bāzu noteikšanas funkcija nosaka, kurai populācijai pieder katrs klasteris.

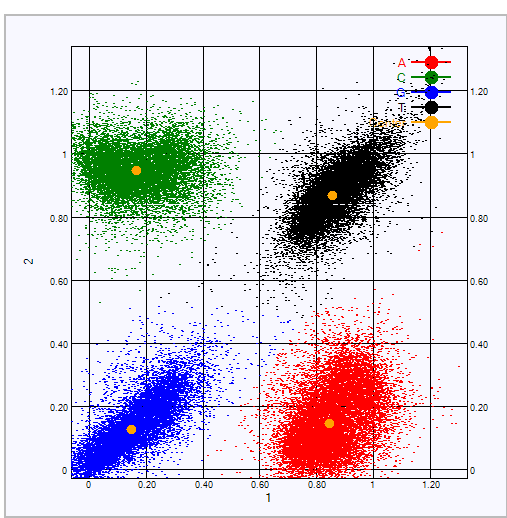

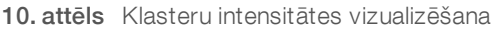

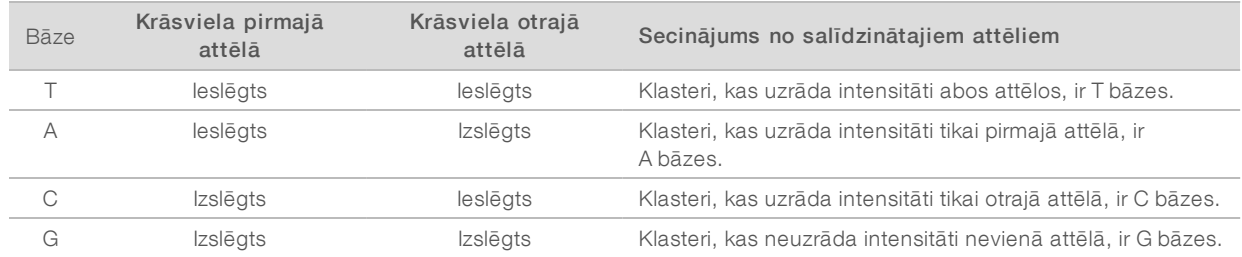

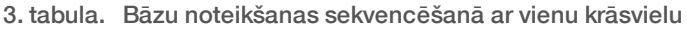

### <span id="page-51-0"></span>Klasteru caurlaides filtrs

Cikla laikā RTA2 filtrē neapstrādātos datus, lai noņemtu lasījumus, kas neatbilst datu kvalitātes slieksnim. Tiek noņemti klasteri, kas pārklājas, un zemas kvalitātes klasteri.

Sekvencēšanā ar vienu krāsvielu RTA2 izmanto uz populāciju balstītu sistēmu, lai noteiktu bāzu noteikšanas precizitāti (intensitātes tīrības mērījumu). Ja pirmo 25 ciklu laikā netiek noteikts vairāk par vienu bāzi, klasteru caurlaides filtra (CF) precizitāte ir zemāka par fiksēto slieksni.

26. cikla laikā filtram cauri izgājušo klasteru elementu apakškopai tiek veikta PhiX salāgošana. Klasteriem, ko filtrs nelaiž cauri, bāzes netiek noteiktas, un tie netiek salāgoti.

## <span id="page-51-1"></span>Rādītāja lasījumi

Bāzu noteikšanas rādītāja nolasīšanas process atšķiras no bāzu noteikšanas sekvencēšanas lasījuma. Pirmie divi rādītāju lasījuma cikli nevar sākties ar divām G bāzēm, jo tādējādi netiek ģenerēta intensitāte. Lai nodrošinātu demultipleksēšanas veiktspēju, intensitāte jāuzstāda vienā no pirmajiem diviem cikliem.

Pārliecinieties, ka *vismaz* viena rādītāja adaptera sekvence bibliotēkas fondā nesākas ar divām G bāzēm. Atlasiet sabalansētas rādītāju adapteru sekvences, lai signāls būtu vismaz vienam attēlam (vēlams abiem attēliem) katrā ciklā. Plates izkārtojums un sekvences, kas ar IDT sniegtas Illumina TruSeq UD rādītājiem ir izveidotas tā, lai nodrošinātu pareizu līdzsvaru.

Plašāku informāciju par indeksēšanu un apkopošanu skatiet sadaļā *Rādītāju adaptera apkopošanas rokasgrāmata (dokumenta Nr. 1000000041074)*.

## <span id="page-51-2"></span>Kvalitātes novērtēšana

Kvalitātes rādītājs vai Q-score ir kļūdainas bāzu noteikšanas iespējamības prognoze. Lielāks kvalitātes rādītājs nozīmē, ka bāzu noteikšanai ir augstāka kvalitāte, un tā, visticamāk, ir pareiza.

Kvalitātes rādītājs ir kompakts veids, kā paziņot nelielu kļūdu varbūtību. Q(X) ir kvalitātes rādītāji, kur X ir rezultāts. Nākamā tabula parāda saistību starp kvalitātes rādītāju un kļūdas varbūtību.

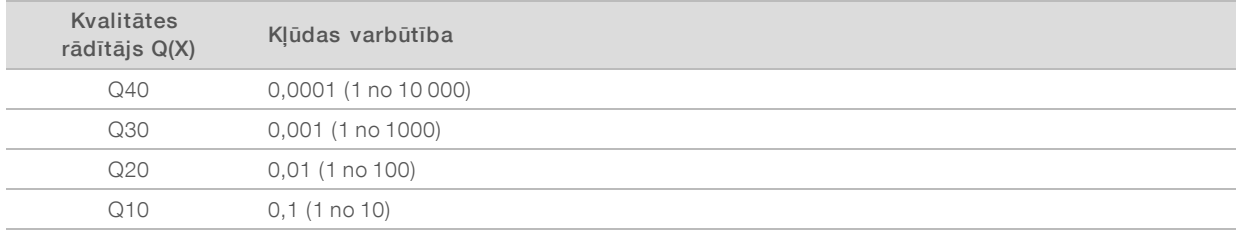

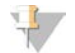

#### PIEZĪME

Kvalitātes novērtēšana balstās uz Phred algoritma modificēto versiju.

Kvalitātes novērtēšanas laikā tiek aprēķināta paredzamo vērtību kopa katrai bāzes noteikšanai un pēc tam paredzētās vērtības tiek izmantotas, lai meklētu kvalitātes rādītāju kvalitātes tabulā. Kvalitātes tabulas ir izveidotas, lai nodrošinātu optimāli precīzas kvalitātes prognozes cikliem, ko rada noteikta sekvencēšanas platformas konfigurācija un ķīmijas versija.

Pēc kvalitātes rādītāja noteikšanas rezultāti tiek reģistrēti bāzu noteikšanas failos.

# B. pielikums Traucējummeklēšana

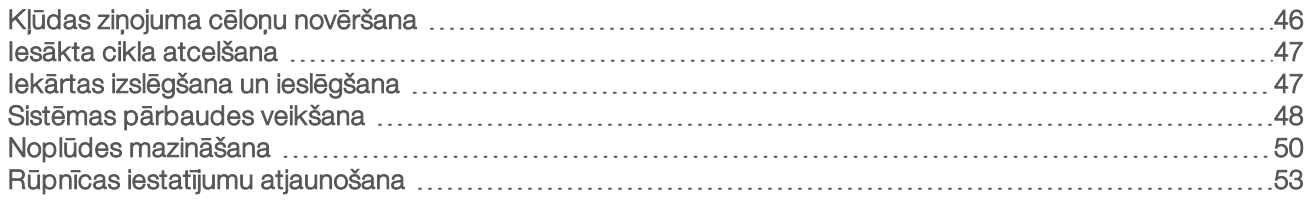

# <span id="page-53-2"></span><span id="page-53-0"></span>Kļūdas ziņojuma cēloņu novēršana

Šajā pielikumā sniegti detalizēti dažādu problēmu novēršanas procedūru norādījumi. Tālāk redzamajā plūsmkartē ir parādīta problēmu novēršanas darbplūsma, kas jāveic, ja inicializācijas, cikla iestatīšanas, pirmscikla pārbaužu vai sekvencēšanas laikā tiek rādīti kļūdu ziņojumi, kurus neizdodas novērst ar darbības atkārtošanu.

Daudzas kļūdas var atrisināt ar enerģijas ciklu: iekārtu izslēdzot un pēc tam atkal ieslēdzot. Dažu problēmu novēršanai nepieciešama sistēmas pārbaude, lai problēmu diagnosticētu un atrisinātu.

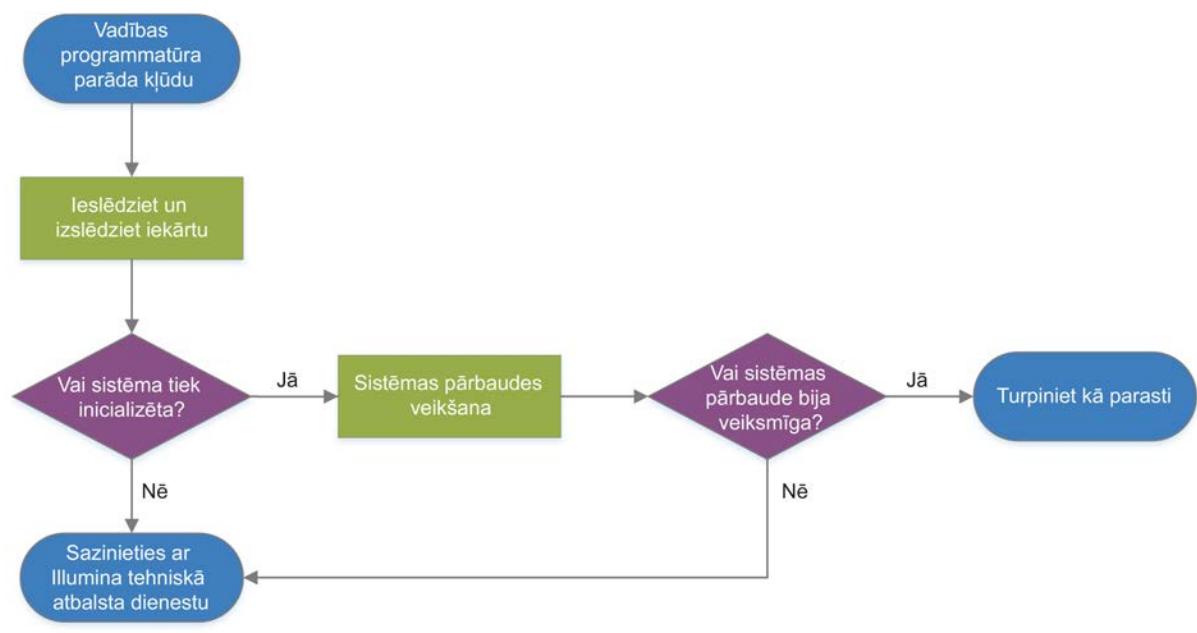

#### 11. attēls Kļūdas ziņojumu pārskats

## <span id="page-53-1"></span>Procesu pārvaldības statuss

Lai novērstu statusa problēmu procesu pārvaldības ekrānā, veiciet tālāk norādītās darbības.

- ▶ Ja notiek cikla izpilde, aizveriet procesu pārvaldības ekrānu, pagaidiet apmēram piecas minūtes un pēc tam atveriet vēlreiz.
- <sup>u</sup> Ja cikla izpilde netiek veikta, izslēdziet un ieslēdziet iekārtu un pēc tam atkārtoti atveriet procesu pārvaldības ekrānu. Skatiet sadaļu *[Iekārtas izslēgšana un ieslēgšana](#page-54-1)* 47. lpp.

# <span id="page-54-4"></span><span id="page-54-0"></span>Iesākta cikla atcelšana

Kad cikls ir sākts, varat to atcelt, lai apturētu ciklu, izņemtu kasetni un atgrieztos sekvencēšanas ekrānā.

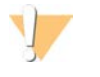

#### UZMANĪBU!

Cikla atcelšana ir *neatgriezeniska*. Programmatūra nevar atsākt ciklu, un palīgmateriālus nevar atkārtoti izmantot pēc pirmscikla pārbaužu iekārtas pārbaudes daļas.

- 1 Atlasiet Stop Run (Apturēt ciklu) un pēc tam atlasiet Yes, cancel (Jā, atcelt). Tiek parādīts ekrāns Sequencing Canceled (Sekvencēšana atcelta) ar laika zīmogu, kas atbilst datumam un laikam, kad cikls tika apturēts.
- 2 Atlasiet iespēju Eject Cartridge (Izbīdīt kasetni), lai atvērtu durtiņas un izbīdītu paplāti.
- 3 Izņemiet kasetni no paplātes.
- 4 Glabājiet vai utilizējiet kasetni atkarībā no atcelšanas brīža.

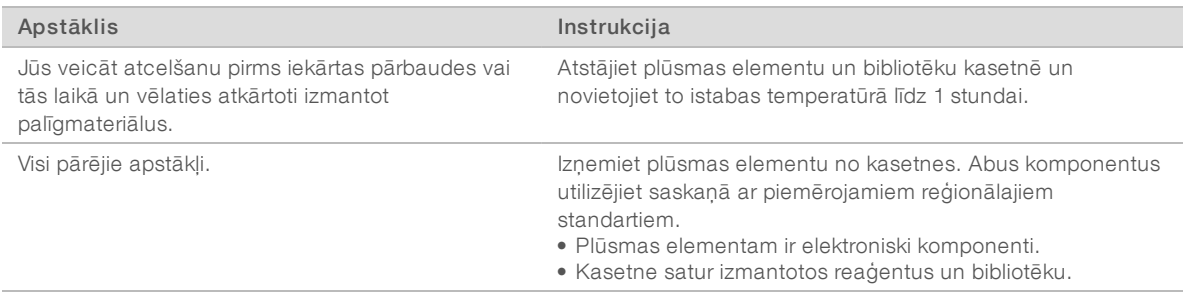

5 Atlasiet Close Door (Aizvērt durvis), lai atkārtoti ielādētu paplāti un atgrieztos sekvencēšanas ekrānā. Sensori apstiprina, ka kasetne ir izņemta.

# <span id="page-54-3"></span><span id="page-54-1"></span>Iekārtas izslēgšana un ieslēgšana

Enerģijas cikla laikā iekārta droši izslēdzas un restartē sistēmu, lai atjaunotu zaudēto savienojumu, saskaņotu specifikāciju vai atrisinātu inicializācijas kļūdu. Programmatūras ziņojumi norāda, kad nepieciešams veikt iekārtas izslēgšanu un ieslēgšanu, lai atrisinātu kļūdu vai brīdinājumu.

- <span id="page-54-2"></span>1 Izvēlnē atlasiet Shut Down System (Izslēgt sistēmu).
- 2 Ja sistēma netiek izslēgta, turiet barošanas pogu iekārtas kreisajā pusē, kamēr lampiņas nodziest.
- 3 Ja barošanas poga mirgo, nospiediet pārslēgšanas slēdzi, kas atrodas uz aizmugurējā paneļa, izslēgšanas (O) pozīcijā.

Enerģijas poga pēc iekārtas izslēgšanas var turpināt mirgot.

#### 12. attēls Pārslēgšanas slēdža atrašanās vieta

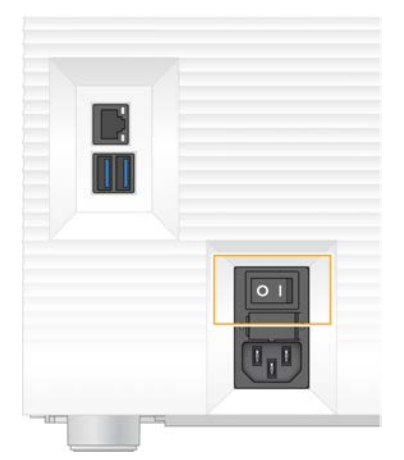

- <span id="page-55-2"></span>4 Uzgaidiet 30 sekundes.
- 5 Nospiediet pārslēgšanas slēdzi ieslēgšanas pozīcijā (I)
- 6 Ja barošanas poga mirgo, nospiediet to.
	- 13. attēls Barošanas pogas atrašanās vieta

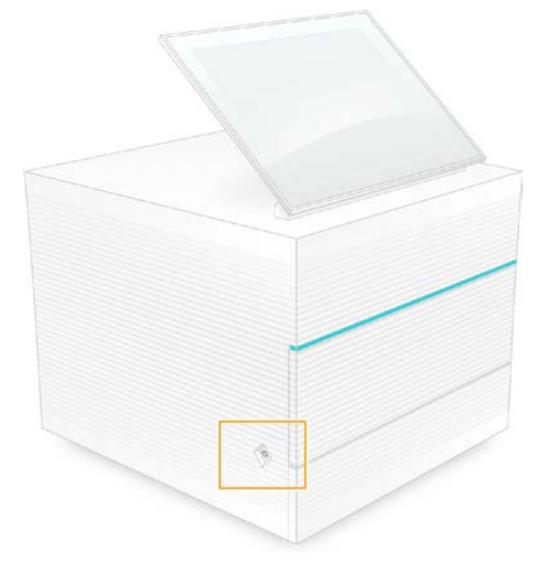

7 Pēc operētājsistēmas ielādes piesakieties sistēmā Windows. Tiek palaista vadības programmatūra, kas inicializē sistēmu. Kad inicializācija ir pabeigta, tiek parādīts sākuma ekrāns.

#### <span id="page-55-1"></span><span id="page-55-0"></span>Sistēmas pārbaudes veikšana

Sistēmas pārbaude ilgst aptuveni 45 minūtes, un tajā tiek izmantots atkārtoti lietojamais testa plūsmas elements un atkārtoti lietojamā testa kasetne, lai novērstu pirmscikla pārbaudes kļūdas un citas problēmas. Četri apakšsistēmas testi apliecina, vai komponenti ir pareizi izlīdzināti un funkcionējoši.

Normālai darbībai un uzturēšanai nav nepieciešama sistēmas pārbaude.

- 1 Izņemiet atkārtoti lietojamo testa plūsmas elementu un atkārtoti lietojamo testa kasetni no istabas temperatūras glabātuves.
- 2 Vadības programmatūras izvēlnē atlasiet System Check (Sistēmas pārbaude). Tiek parādīts dialoglodziņš System Check (Sistēmas pārbaude) ar atlasītiem mehāniskiem, termiskiem, optiskiem un sensoru testiem.
- 3 Atlasiet iespēju Unload (Izlādēt), lai atvērtu kasetnes nodalījuma durtiņas un izstumtu uztvērējtrauku.
- 4 Izņemiet lietoto kasetni, ja tāda ir, no uztvērējtrauka.
- 5 Pārbaudiet, vai uz atkārtoti lietojamā plūsmas elementa stikla virsmas nav redzami netīrumi. Ja tādi ir, notīriet netīrumus, kā norādīts tālāk.
	- a Notīriet stikla virsmu ar spirta salveti.
	- b Nosusiniet ar sterilu drānu bez pūkām.
	- c Pārliecinieties, vai uz plūsmas elementa nav pūku vai šķiedru.

Parastos apstākļos atkārtoti lietojamam testa plūsmas elementam nav nepieciešama tīrīšana.

- 6 Turiet atkārtoti lietojamo testa plūsmas elementu aiz satveršanas punktiem ar etiķeti uz augšu.
- 7 Ievietojiet atkārtoti lietojamo testa plūsmas elementu atkārtoti lietojamās testa kasetnes priekšpusē. Ja atskan klikšķis, plūsmas elements ir ievietots pareizi. Kad tas ir pareizi ievietots, rokturis izbīdās no kasetnes un stikls ir redzams pa piekļuves logu.

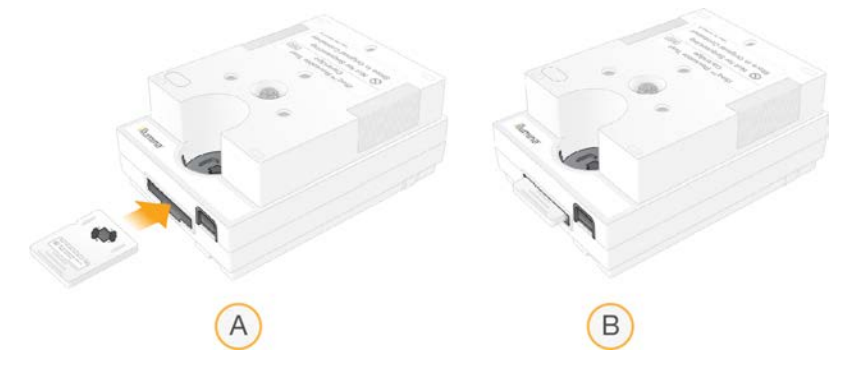

- a Atkārtoti lietojama testa plūsmas elementa ievietošana
- b Ievietots atkārtoti lietojams testa plūsmas elements
- 8 Novietojiet atkārtoti lietojamo testa kasetni uz paplātes tā, lai piekļuves logs būtu vērsts uz augšu un plūsmas elements atrastos iekārtas iekšpusē.

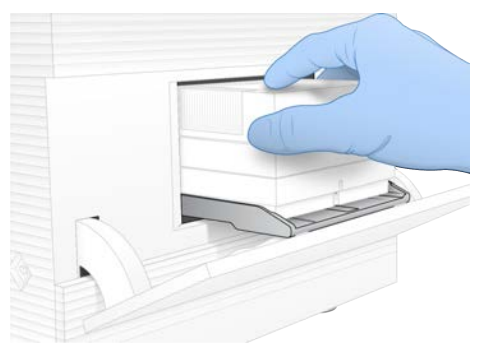

9 Atlasiet Load (Ielādēt), lai ievietotu atkārtoti lietojamo testa kasetni un aizvērtu durtiņas.

10 Atlasiet Start (Sākt), lai sāktu sistēmas pārbaudi.

Sistēmas pārbaudes laikā programmatūra vienu reizi izstumj un ievelk kasetni.

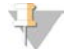

#### PIEZĪME

Atkārtoti lietojamais testa plūsmas elements un kasetne ir derīga 36 lietošanas reizes vai 5 gadus no izgatavošanas datuma atkarībā no tā, kurš ierobežojums sasniegts pirmais. Atlikušais lietošanas reižu skaits tiek parādīts ekrānā.

11 Kad sistēmas pārbaude ir pabeigta, pārbaudiet, vai visi testi bijuši sekmīgi vai nē.

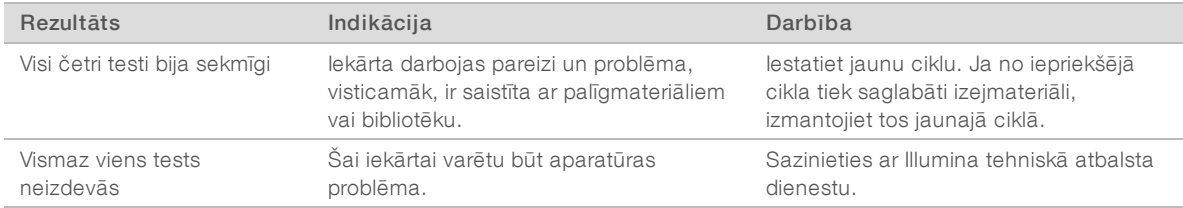

- 12 Atlasiet Unload (Izlādēt), lai izbīdītu atkārtoti lietojamo testa kasetni.
- 13 Izņemiet atkārtoti lietojamo testa kasetni no paplātes.
- 14 Izņemiet atkārtoti lietojamo testa plūsmas elementu no kasetnes.
- 15 Ievietojiet atkārtoti lietojamos testa komponentus atpakaļ oriģinālajā iepakojumā un glabājiet istabas temperatūrā.
- <span id="page-57-0"></span>16 Aizveriet dialoglodziņu System Check (Sistēmas pārbaude).

## <span id="page-57-2"></span>Noplūdes mazināšana

Ja pirmscikla pārbaudē vai sekvencē tiek konstatēts slikts strūklu sistēmas savienojums, kasetnes problēma vai noplūde, programmatūra pārtrauc darboties un paziņo par to. Pēc noplūdes konstatēšanas un iekārtas tīrīšanas sistēmas pārbaude apstiprina, ka normāla darbība var turpināties.

Iekārtas pamatnē esošais pilienu uztvērējtrauks uztver šķidrumus, kas noplūst no kasetnes. Tomēr noplūdušie šķidrumi var sasniegt arī citas sistēmas zonas. Normālos apstākļos pilienu uztvērējtrauks ir sauss.

## <span id="page-57-1"></span>Noplūdes novērtēšana

1 Uzvelciet jaunus cimdus bez pūdera.

#### BRĪDINĀJUMS

Šajā reaģentu komplektā ir potenciāli bīstamas ķīmiskās vielas. Ieelpojot, norijot, saskaroties ar ādu un saskaroties ar acīm, iespējams gūt traumas. Valkājiet aizsardzības līdzekļus, tostarp acu aizsargus, cimdus un laboratorijas uzsvārci, kas atbilst ietekmes riskam. Apejieties ar lietotiem reaģentiem kā ar ķīmiskiem atkritumiem un atbrīvojieties no tiem saskaņā ar piemērojamiem reģionālajiem, valsts un vietējiem likumiem un noteikumiem. Papildinformāciju par vidi, veselību un drošību skatiet drošības datu lapu vietnē [support.illumina.com/sds.html](http://support.illumina.com/sds.html).

- 2 Lai izbīdītu kasetni, izpildiet ekrānā parādītās darbības.
- 3 Pārbaudiet, vai uz kasetnes nav redzams šķidrums. Neliels šķidruma daudzums (< 500 μl) uz plūsmas elementa stikla virsmas ir pieļaujams.

4 Ja šķidrums nav redzams (vai ir redzams pieļaujamais šķidruma daudzums), pārejiet pie nodaļā *[Iekārtas](#page-58-0) [tīrīšana](#page-58-0)* minētajām darbībām.

Pēc tīrīšanas sistēmas pārbaudes laikā tiek apstiprināta normāla darbība.

- <span id="page-58-3"></span><span id="page-58-1"></span>5 Ja uz plūsmas elementa, kasetnes vai iekārtas ir redzams ievērojams daudzums šķidruma, izslēdziet un atvienojiet iekārtu, kā norādīts tālāk, un sazinieties ar Illumina tehniskā atbalsta dienestu.
	- a Izvēlnē atlasiet Shut Down System (Izslēgt sistēmu).
	- b Ja izslēgšanas komanda nereaģē, nospiediet un turiet nospiestu barošanas pogu iekārtas kreisajā pusē, kamēr lampiņas nodziest.
	- c Ja barošanas poga mirgo, nospiediet pārslēgšanas slēdzi, kas atrodas iekārtas aizmugurē, izslēgšanas (O) pozīcijā.
	- d Uzgaidiet 30 sekundes.
	- e Atvienojiet strāvas vadu no sienas kontaktligzdas un pēc tam no maiņstrāvas kontaktligzdas aizmugurējā panelī.
	- f Ja nepieciešams, atvienojiet Ethernet kabeli no sienas kontaktligzdas un pēc tam no Ethernet pieslēgvietas aizmugurējā panelī.

## <span id="page-58-0"></span>Iekārtas tīrīšana

- 1 Drošības nolūkos izslēdziet un atvienojiet iekārtu.
	- a Izvēlnē atlasiet Shut Down System (Izslēgt sistēmu).
	- b Ja izslēgšanas komanda nereaģē, nospiediet un turiet nospiestu barošanas pogu iekārtas kreisajā pusē, kamēr lampiņas nodziest.
	- c Ja barošanas poga mirgo, nospiediet pārslēgšanas slēdzi, kas atrodas iekārtas aizmugurē, izslēgšanas (O) pozīcijā.
	- d Uzgaidiet 30 sekundes.
	- e Atvienojiet strāvas vadu no sienas kontaktligzdas un pēc tam no maiņstrāvas kontaktligzdas aizmugurējā panelī.
	- f Ja nepieciešams, atvienojiet Ethernet kabeli no sienas kontaktligzdas un pēc tam no Ethernet pieslēgvietas aizmugurējā panelī.
- <span id="page-58-2"></span>2 Atrodiet pilienu uztvērējtrauka durtiņas zem kasetnes nodalījuma ierīces priekšpusē un nolaidiet tās.

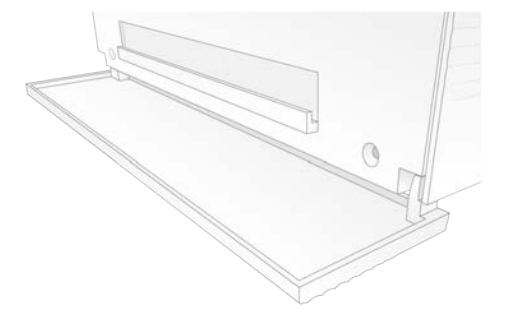

3 Atveriet pilienu uztvērējtrauku un izņemiet uztvērējtrauka paliktni.

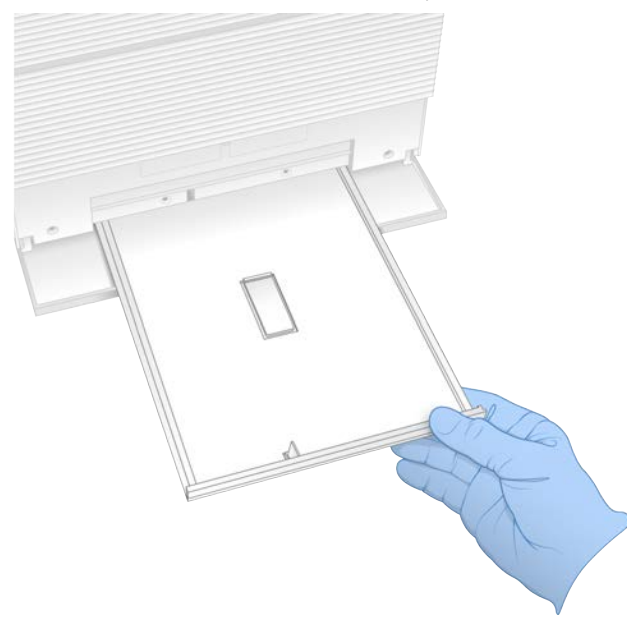

- 4 Noslaukiet atlikušo šķidrumu no uztvērējtrauka apakšas, izmantojot papīra dvieļus.
- 5 Likvidējiet paliktņus un citus palīgmateriālus saskaņā ar piemērojamiem standartiem atkarībā no reģiona. Plašāku informāciju skatiet drošības datu lapā (DDL) [support.illumina.com/sds.html.](http://support.illumina.com/sds.html)
- 6 Novietojiet jaunu paliktni uz pilienu uztvērējtrauka.
- 7 Noslēdziet pilienu uztvērējtrauku un pēc tam aizveriet pilienu uztvērējtrauka durtiņas.
- <span id="page-59-0"></span>8 Noslaukiet uz iekārtas vai ap to redzamo šķidrumu, izmantojot papīra dvieļus.
- 9 Ieslēdziet un vēlreiz pievienojiet iekārtu, kā norādīts tālāk.
	- a Ja piemērojams, pievienojiet Ethernet kabeli Ethernet pieslēgvietai.
	- b Pievienojiet strāvas vadu maiņstrāvas ieejai aizmugurējā panelī un pēc tam sienas kontaktligzdai.
	- c Nospiediet pārslēgšanas slēdzi, kas atrodas uz aizmugurējā paneļa, ieslēgšanas pozīcijā (I).
	- d Ja barošanas poga mirgo, nospiediet to.
	- e Pēc operētājsistēmas ielādes piesakieties sistēmā Windows.

Tiek palaista vadības programmatūra, kas inicializē sistēmu. Kad inicializācija ir pabeigta, tiek parādīts sākuma ekrāns.

10 Izpildiet sistēmas pārbaudi, lai pārliecinātos, ka sistēma darbojas pareizi. Ja sistēmas pārbaude ir sekmīga, iekārta var atsākt normālu darbību. Instrukcijas skatiet sadaļā *[Sistēmas pārbaudes veikšana](#page-55-0)* 48. lpp.

# <span id="page-60-1"></span><span id="page-60-0"></span>Rūpnīcas iestatījumu atjaunošana

Atjaunojiet sistēmas rūpnīcas noklusējuma iestatījumus, lai pazeminātu programmatūru, atkoptu to pēc nevēlamas konfigurācijas vai dzēstu lietotāja datus pirms iekārtas atgriešanas uzņēmumam Illumina. Sistēmas atjaunošanas rezultātā tiek atinstalēta vadības programmatūra un notīrīts C disks.

- 1 Ja Local Run Manager atsauces genomu repozitorijs atrodas C diskā:
	- a pārvietojiet repozitoriju uz D:\Illumina\Genomes vai citu vietējo vai tīkla mapi, kas nav C diskā;
	- b Local Run Manager iestatījumos atiestatiet repozitorija ceļu uz D:\Illumina\Genomes vai citu vietējo vai tīkla mapi, kas nav C diskā. Norādījumus skatiet *Local Run Manager programmatūras ceļvedī (dokuments Nr. 1000000002702)*.
- 2 Restartējiet Windows.
- 3 Kad tiek parādīta uzvedne ar aicinājumu izvēlēties operētājsistēmu, atlasiet Restore to Factory Settings (Atjaunot rūpnīcas iestatījumus).

Operētājsistēmas izvēles opcija tiek parādīta īsu brīdi, pirms tiek automātiski turpināta iSeq vadības programmatūras iestatīšana.

- 4 Uzgaidiet aptuveni 30 minūtes, līdz atjaunošana tiek pabeigta. Atjaunošanas laikā var tikt veiktas vairākas atsāknēšanas. Kad atjaunošana ir pabeigta, sistēma tiek atsāknēta ar sākotnējiem rūpnīcas iestatījumiem, bet bez vadības programmatūras.
- 5 Instalējiet vadības programmatūru.
	- a Lejupielādējiet programmatūras instalēšanas programmu iSeq 100 sekvencēšanas sistēmas atbalsta lapās. Saglabājiet instalēšanas programmu tīkla atrašanās vietā vai portatīvajā USB diskā.
	- b Kopējiet instalēšanas programmu uz C:\Illumina.
	- c Atveriet iSeqSuiteInstaller.exe un pēc tam izpildiet uzvednēs parādītos instalēšanas norādījumus.
	- d Kad atjaunināšana ir pabeigta, atlasiet Finish (Pabeigt).
	- e Ieslēdziet un izslēdziet iekārtu. Instrukcijas skatiet sadaļā *[Iekārtas izslēgšana un ieslēgšana](#page-54-1)* 47. lpp.
- 6 Izpildiet ekrānā redzamos norādījumus, lai veiktu pirmo iestatīšanu, tostarp sistēmas pārbaudi ar atkārtoti izmantojamu pārbaudes kasetni un atkārtoti izmantojamu pārbaudes plūsmas elementu.
- 7 Instalējiet jebkurus Local Run Manager analīzes moduļus.
	- a Pārslēdzieties uz sbsadmin operētājsistēmas kontu.
	- b Lejupielādējiet programmatūras instalētājus no Local Run Manager atbalsta lapām. Saglabājiet instalētājus tīkla atrašanās vietā vai portatīvajā USB diskā.
	- c Kopējiet instalēšanas programmu uz C:\Illumina.
	- d Atveriet instalēšanas programmas (\*.exe) failu un pēc tam izpildiet uzvednēs parādītos instalēšanas norādījumus.
	- e Kad atjaunināšana ir pabeigta, atlasiet Finish (Pabeigt).

# <span id="page-61-0"></span>C. pielikums Paplašinātā apmaiņa

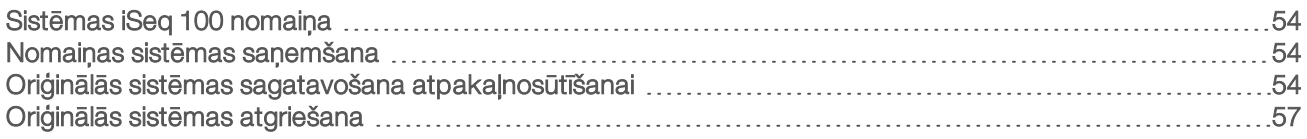

# <span id="page-61-5"></span><span id="page-61-1"></span>Sistēmas iSeq 100 nomaiņa

Tā kā gaisa filtri un pilienu uztvērējtrauks ir vienīgās iSeq 100 sistēmas apkopjamās detaļas, Illumina īsteno paplašinātu apmaiņu to problēmu novēršanai, kuras nevar atrisināt attālināti.

Paplašinātā apmaiņa paredz bojātās vai nepilnīgās sistēmas nomaiņu ar atjaunotu sistēmu. Lai samazinātu dīkstāves laiku, jūs saņemat aizvietojošo sistēmu pirms oriģinālās sistēmas nosūtīšanas atpakaļ.

# <span id="page-61-6"></span>Reģionālā pieejamība

Paplašinātā apmaiņa ir pieejama vairumā reģionu. Citi reģioni var turpināt paļauties uz lokālajiem servisa inženieriem. Par jūsu reģionā pieejamiem atbalsta modeļiem vaicājiet Illumina tehniskā atbalsta dienestam.

## <span id="page-61-7"></span><span id="page-61-2"></span>Nomaiņas sistēmas saņemšana

- 1 Ja neizdodas veikt sistēmas pārbaudi vai problēmu novēršanas darbības, sazinieties ar Illumina tehniskā atbalsta dienestu.
	- <sup>u</sup> Ja tas ir iespējams, veiciet vēl vienu sistēmas pārbaudi ar citu atkārtoti lietojamo testa kasetni un atkārtoti lietojamo testa plūsmas elementu.
	- $\triangleright$  Nodrošiniet, lai sistēmas pārbaudes rezultāti būtu pieejami tehniskā atbalsta dienestam. Ja tehniskā atbalsta dienests nevar atrisināt problēmu attālināti, tiek uzsākta atgriešanas procedūra un veikts sistēmas nomaiņas detaļas pasūtījums.
- 2 Saņemot nomainīšanas sistēmu, rīkojieties, kā norādīts tālāk.
	- <sup>u</sup> Izpakojiet un uzstādiet to, kā norādīts *iSeq 100 uzstādīšanas attēlplakātā (dokuments Nr. 1000000035963)*.
	- ▶ *Saglabājiet iepakojumu*, jo tas tiks izmantots, lai atgriešanas gadījumā iesaiņotu oriģinālo sistēmu un atkārtoti lietojamos testa komponentus.
	- ▶ Noglabājiet atgriešanas dokumentus, kas ietver UPS atgriešanas uzlīmi un faktūrrēķinu (starptautiskiem sūtījumiem).

# <span id="page-61-8"></span><span id="page-61-3"></span>Oriģinālās sistēmas sagatavošana atpakaļnosūtīšanai

Atgrieziet oriģinālo iekārtu, atkārtoti lietojamo testa kasetni un atkārtoti lietojamo testa plūsmas elementu uzņēmumam Illumina 30 dienu laikā pēc rezerves iekārtas saņemšanas.

## <span id="page-61-9"></span>Izslēgšana un atvienošana

Ja sistēma ir ieslēgta, izpildiet [1.](#page-61-4)–[3.](#page-62-0) darbību, lai pirms drošas sistēmas izslēgšanas saglabātu un dzēstu datus. Lai izņemtu kasetni (ja nepieciešams), izpildiet atlikušās darbības un atvienojiet vadus un kabeļus.

- <span id="page-61-4"></span>1 Failu pārlūkā kopējiet visus failus un mapes, kuras vēlaties saglabāt pārnēsājamā USB ierīcē. Lietotājs definē sekvencēšanas datu atrašanās vietu, taču noklusējuma atrašanās vieta ir D disks.
- 2 Dzēsiet visus failus un mapes, kuras nevēlaties kopīgot ar Illumina.
- <span id="page-62-1"></span><span id="page-62-0"></span>3 Izslēdziet sistēmu, veicot tālāk norādītās darbības.
	- a Izvēlnē atlasiet Shut Down System (Izslēgt sistēmu).
	- b Ja izslēgšanas komanda nereaģē, nospiediet un turiet nospiestu barošanas pogu iekārtas kreisajā pusē, kamēr lampiņas nodziest.
	- c Ja barošanas poga mirgo, nospiediet pārslēgšanas slēdzi, kas atrodas iekārtas aizmugurē, izslēgšanas (O) pozīcijā.
- 4 Ja kasetne ir ievietota iekārtā, restartējiet sistēmu un izņemiet kasetni, kā aprakstīts tālāk.
	- a Nospiediet pārslēgšanas slēdzi, kas atrodas uz aizmugurējā paneļa, ieslēgšanas pozīcijā (I).
	- b Ja barošanas poga mirgo, nospiediet to.
	- c Pēc operētājsistēmas ielādes piesakieties sistēmā Windows.
	- d Vadības programmatūras izvēlnē atlasiet System Check (Sistēmas pārbaude).
	- e Atlasiet Unload (Izlādēt), lai izbīdītu kasetni, un pēc tam izņemiet kasetni no paplātes.
	- f Ja kasetne netiek izbīdīta, sazinieties ar Illumina tehniskā atbalsta dienestu, lai saņemtu tālākus norādījumus.
	- g Atlasiet Load (Ielādēt), lai ievilktu tukšo paplāti un aizvērtu durvis.
	- h Aizveriet dialoglodziņu System Check (Sistēmas pārbaude) un pēc tam izslēdziet sistēmu.

Lai novietotu kasetni izņemšanai paredzētajā pozīcijā, sistēma ir jāizslēdz un atkal jāieslēdz.

5 Atvienojiet strāvas vadu no sienas kontaktligzdas un pēc tam — no maiņstrāvas kontaktligzdas aizmugurējā panelī.

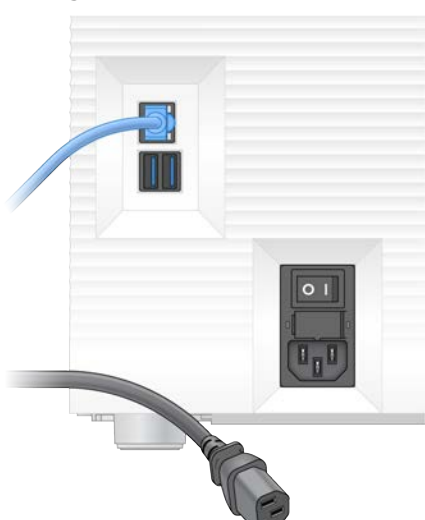

- 6 Ja attiecināms, atvienojiet:
	- <sup>u</sup> Ethernet kabeli no sienas kontaktligzdas un pēc tam no Ethernet pieslēgvietas aizmugurējā panelī;
	- <sup>u</sup> tastatūru un peli no USB pieslēgvietām aizmugurējā panelī.

## Iekārtas dekontaminācija

Lai pārvadātu iekārtu, nepieciešams veikt tālāk norādītās dekontaminācijas procedūras, kuras Illumina apstiprina kā pabeigtas. Vietai specifisku bīstamības faktoru gadījumā jāveic papildu dekontaminācija.

# <span id="page-63-0"></span>Dekontaminācija ar balinātāju

- 1 Uzvelciet jaunus cimdus bez pūdera.
- 2 Nolaidiet zemāk iekārtas monitoru.
- 3 Uzmanīgi pavelciet kasetnes nodalījuma durtiņas aiz sānu malām, lai tās atvērtu.

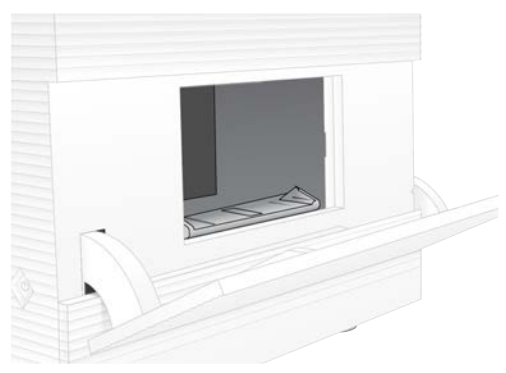

- 4 Pilnībā notīriet nodalījuma durtiņas ar balinātāja salveti.
	- **Durtiņu iekšpusi**
	- **Durtiņu ārpusi**
	- **Durtiņu eņģes**
- <span id="page-63-1"></span>5 Aizveriet kasetnes nodalījuma durtiņas.
- 6 Atrodiet pilienu uztvērējtrauka durtiņas zem kasetnes nodalījuma ierīces priekšpusē un nolaidiet tās.

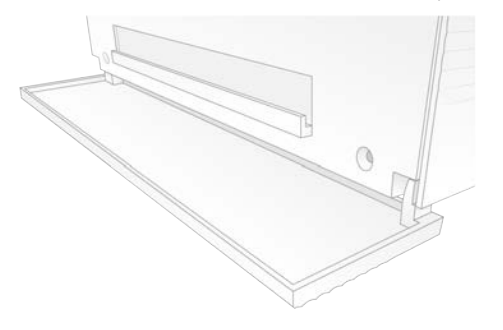

7 Atveriet pilienu uztvērējtrauku un izņemiet uztvērējtrauka paliktni.

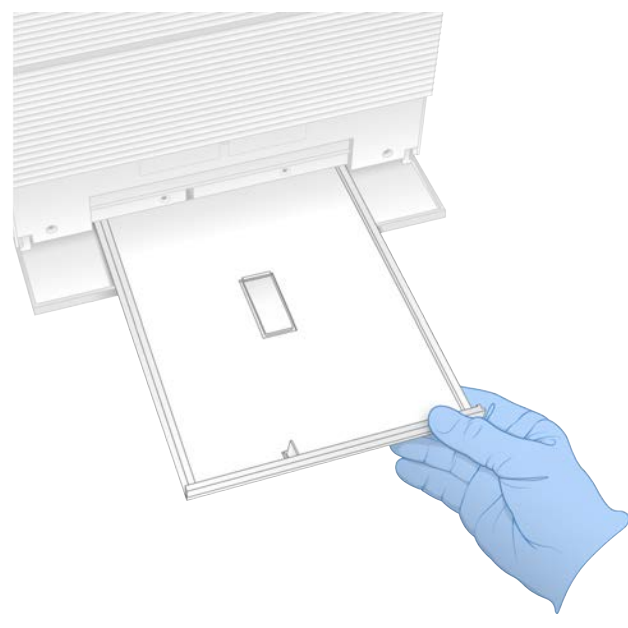

- 8 Noslaukiet atlikušo šķidrumu no uztvērējtrauka apakšas, izmantojot papīra dvieļus.
- 9 Likvidējiet paliktņus un citus palīgmateriālus saskaņā ar piemērojamiem standartiem atkarībā no reģiona. Plašāku informāciju skatiet drošības datu lapā (DDL) [support.illumina.com/sds.html.](http://support.illumina.com/sds.html)
- 10 Notīriet pilienu uztvērējtrauku ar balinātāja salveti.
- 11 Uzgaidiet 15 minūtes, lai balinātājs iedarbotos.

#### <span id="page-64-2"></span>Neitralizēšana ar spirtu

- 1 Samitriniet drānu vai papīra dvieļus ar ūdeni. Jebkura ūdens, tostarp krāna ūdens, kvalitāte ir pieņemama.
- 2 Ar samitrinātu drānu vai papīra dvieļiem noslaukiet tālāk norādītos komponentus.
	- **Pilienu uztvērējtrauks**
	- $\triangleright$  Kasetnes nodalījuma durtiņas (no iekšpuses un ārpuses, tostarp eņģes) Ūdens neļauj balinātājam sajaukties ar spirtu.
- 3 Tālāk norādītos komponentus atkārtoti notīriet ar spirta salveti.
	- **Pilienu uztvērējtrauks**
	- <sup>u</sup> Kasetnes nodalījuma durtiņas (no iekšpuses un ārpuses, tostarp eņģes)

Spirts noņem atlikušo balinātāju, kas var izraisīt koroziju.

- 4 Pārliecinieties, ka pilienu uztvērējtrauka durvis un kasetnes nodalījuma durvis ir aizvērtas.
- <span id="page-64-0"></span>5 Notīriet laboratorijas galda virsmu ap iekārtu, izmantojot balinātāja salvetes vai balinātāja šķīdumu.

# Oriģinālās sistēmas atgriešana

#### <span id="page-64-1"></span>Iekārtas iepakošana

1 Laboratorijā atbrīvojiet pietiekami daudz vietas iekārtas novietošanai un iepakošanai.

- 2 Ievietojiet nelielo putuplasta paneli starp nolaistu monitoru un iekārtu.
- 3 Novietojiet pelēko plastmasas maisiņu uz iekārtas.

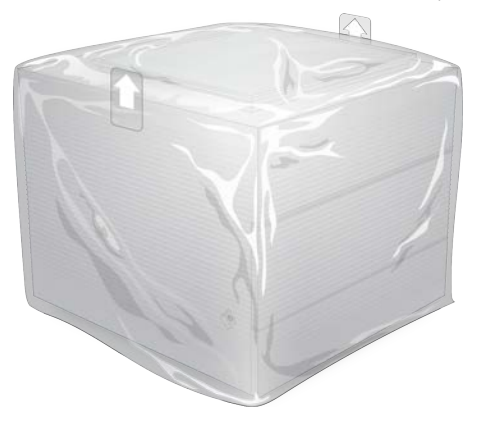

- 4 Nolaidiet baltās kastes priekšējo atloku.
- 5 Ievietojiet iekārtu baltajā kastē tā, lai iekārtas priekšpuse būtu pret jums.
- 6 Novietojiet kvadrātveida putuplasta detaļu virs iekārtas tā, lai putu plānākās malas paliktu iekārtas priekšpusē un aizmugurē. Pārliecinieties, vai putuplasts iekļaujas kastes augšdaļā.

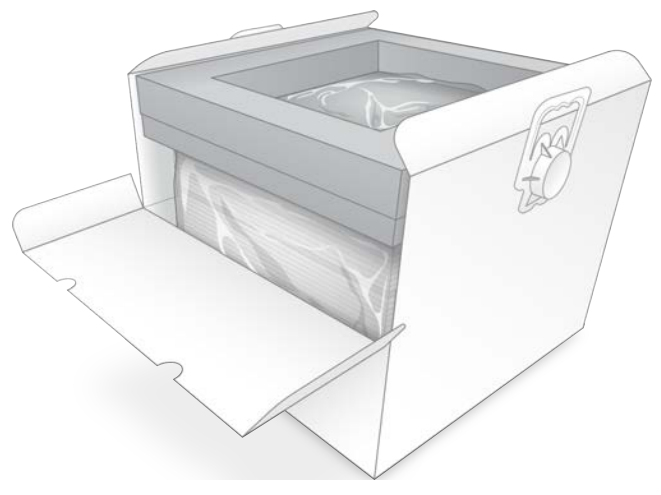

7 Aizveriet priekšējo atloku un pēc tam aizveriet kastes augšdaļu.

#### <span id="page-65-0"></span>Atkārtoti lietojamo komponentu iepakošana

- 1 Ievietojiet iSeq 100 i1 atkārtoti lietojamo testa kasetni lielākajā atkārtoti aizveramajā maisiņā un aizveriet to.
- 2 Ielieciet iSeq 100 i1 atkārtoti lietojamo testa plūsmas elementu gliemežvāka formas ietvarā.
- 3 Ievietojiet gliemežvāka formas ietvaru mazākajā atkārtoti aizveramajā maisiņā un aizveriet to.
- 4 Ievietojiet abus atkārtoti aizveramos maisiņus iSeq 100 sekvencēšanas sistēmas piederumu kastē.

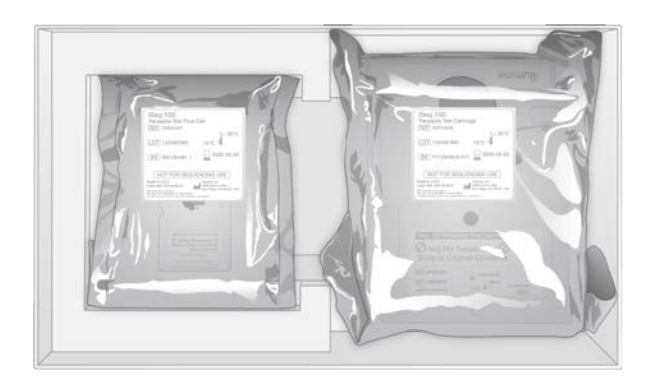

5 Aizveriet piederumu kasti.

## <span id="page-66-0"></span>Sistēmas nosūtīšana

1 Ja tā ir izņemta, ielieciet aizsargājošo putuplasta pamatni brūnās piegādes kastes apakšā.

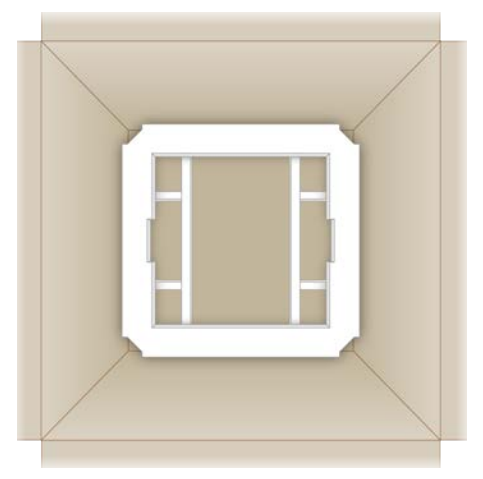

2 Paceliet balto kasti aiz rokturiem (celt ieteicams divām personām) un tad ievietojiet balto kasti brūnajā kastē. Jebkurš virziens ir pieņemams.

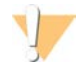

#### UZMANĪBU!

Baltā kaste jāpārvieto ievietota brūnajā kastē. Baltā kaste nav paredzēta vai marķēta nosūtīšanai.

- 3 Ievietojiet putuplasta drošības pārklājumu virs baltās kastes.
- 4 Novietojiet papildaprīkojuma kasti putuplasta pārsega centrā.
- 5 Novietojiet melno putuplasta plāksni piederumu kastes virspusē.
- 6 **[Pēc izvēles]** levietojiet Ethernet kabeli un strāvas vadu jebkurā vietā brūnajā kastē.
- 7 Aizveriet brūno kasti un nostipriniet ar izolācijas lenti.

8 Uzlīmējiet uzlīmi uz oriģinālās piegādes uzlīmes vai noņemiet oriģinālo piegādes uzlīmi.

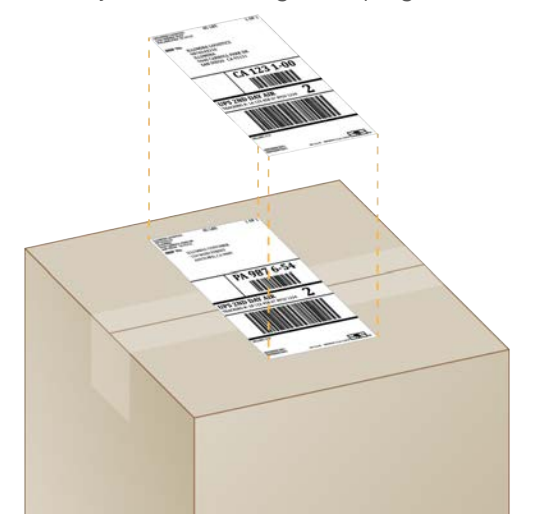

- 9 [Starptautisks sūtījums] Piestipriniet faktūrrēķinu pārvadāšanas kastei.
- 10 Nosūtiet iekārtu atpakaļ Illumina, izmantojot UPS.
	- <sup>u</sup> Ja jūsu laboratorija veic ikdienas sūtījumus, izmantojot UPS, nododiet marķēto pārvadāšanas kasti transportlīdzekļa vadītājam.
	- <sup>u</sup> Ja jūsu laboratorija neveic ikdienas sūtījumus, izmantojot UPS, sazinieties ar Illumina klientu apkalpošanas dienestu, lai ieplānotu atpakaļsūtīšanu.

# Rādītājs

## $\frac{9}{6}$

%aizņemtība [20](#page-27-0) %CF [20,](#page-27-0) [28,](#page-35-0) [31,](#page-38-0) [44](#page-51-0) %Clusters PF [28,](#page-35-0) [31](#page-38-0) %Occupancy [28](#page-35-0), [31](#page-38-0)

## 2

2. rādītāja orientācijas [29](#page-36-0)

# A

adaptera sekvences [14](#page-21-0), [29](#page-36-0) adapteru opcijas, Wi-Fi [17](#page-24-0) administratora konts [11](#page-18-0), [39](#page-46-0) aiznemtības līmenis [20,](#page-27-0) [28,](#page-35-0) [31](#page-38-0) aizsargbrilles [21](#page-28-0) amplifikācija [20](#page-27-1) AmpliSeq Library PLUS, kas paredzēta Illumina [20](#page-27-0) analīze ārpusiekārtas [20](#page-27-2) dizains [1](#page-8-0) kontrole [24](#page-31-0) metodes [5](#page-12-0), [20](#page-27-2) statuss [7](#page-14-0) apakšsistēmas [48](#page-55-1) apgaismotājs [8](#page-15-0) apkopjamas detaļas [54](#page-61-5) apkopošanas ceļvedis [44](#page-51-1) apstādināts process [46](#page-53-1) atbalsta lapas, tīmekļa vietne [33](#page-40-4) atbalsta modeļi [54](#page-61-6) atgriešana dokumenti [54](#page-61-7) termini [54](#page-61-8) uzlīmes [59](#page-66-0) atkārtota pievienošana [52](#page-59-0) atkārtoti izmantojama testa kasetne [48](#page-55-1) atkārtoti lietojama testa kasetne [54](#page-61-8) atkārtoti lietojams testa plūsmas elements [48](#page-55-1), [54](#page-61-8) attālā uzraudzība [27,](#page-34-0) [30](#page-37-0) attālinātā piekļuve [26](#page-33-0) attēla analīze [5](#page-12-0) attēli [15,](#page-22-0) [40,](#page-47-1) [42-43](#page-49-1) attēlveidošana [20](#page-27-2) atvienošana [51](#page-58-1) automātiska atjaunināšana [33](#page-40-4)

automātiska cikla sākšana [28](#page-35-1), [31](#page-38-1) ārējie diski [16](#page-23-0) ārpusiekārtas analīze [20](#page-27-2)

### B

balināšana [56](#page-63-0) balinātāja salvetes [18](#page-25-0) baltais saraksts, SRP [38](#page-45-1) baltā kaste [57](#page-64-1) barošanas poga [3,](#page-10-0) [36,](#page-43-1) [47](#page-54-2) barošanas vads [3](#page-10-1) BaseSpace sekvencēšanas centrmezgls [1](#page-8-1) ekspresiestatījumi [12](#page-19-0) failu augšupielāde [7](#page-14-1) paraugu lapu prasības [14](#page-21-0) bāzes, datu kodēšana [43](#page-50-0) bāzu daudzveidība [24](#page-31-0), [44](#page-51-1) bāzu nosaukšana [20](#page-27-2) bāzu nosaukšanas faili [20](#page-27-2) bāzu noteikšana [5,](#page-12-0) [44](#page-51-1) bāzu noteikšanas faili [20](#page-27-3), [40](#page-47-2) BCL faili [6,](#page-13-0) [40](#page-47-2) bcl2fastq2 pārveidošanas programmatūra [40](#page-47-2) bibliotēkas [1](#page-8-0), [8](#page-15-0) 1 nM glabāšana [22](#page-29-0) denaturācija [20](#page-27-1) denaturācija, pastiprinājums [20](#page-27-2) savietojamas [23](#page-30-0) sākuma koncentrācijas [22](#page-29-0) bibliotēkas rezervuārs [24](#page-31-1) bibliotēkas sagatavošanas komplekti [1](#page-8-0) bibliotēku atšķaidīšana [20](#page-27-1) bibliotēku denaturācija [20](#page-27-2), [22](#page-29-1) bibliotēku sagatavošanas komplekti [20](#page-27-0) bīstamas ķīmiskās vielas [9,](#page-16-0) [29,](#page-36-1) [32](#page-39-0) blīves [25](#page-32-0) brīdinājumi [6](#page-13-1), [33-34,](#page-40-4) [42,](#page-49-2) [47](#page-54-3)

# C

C disks [16,](#page-23-0) [53](#page-60-1) caurlaides filtri [20,](#page-27-0) [28,](#page-35-0) [31](#page-38-0) CF [44](#page-51-0) Chromium atvēršana [26](#page-33-0) tukšs ekrāns [26](#page-33-0) cietais disks [6](#page-13-0), [33](#page-40-5)

cikla iestatīšana [29](#page-36-0) ekrāni [26](#page-33-0) cikla mape [33](#page-40-5) cikla nosaukums [30](#page-37-1) cikla parametru rediģēšana [27](#page-34-1) cikli glabāšana BaseSpace sekvencēšanas centrmezglā [12-13](#page-19-0) izmērs [15,](#page-22-0) [33](#page-40-5) parametru rediģēšana [27](#page-34-1) pārbaudes statuss [6](#page-13-0), [28](#page-35-0), [31](#page-38-0) skaitīšana [6,](#page-13-2) [41](#page-48-0) uzraudzība BaseSpace sekvencēšanas centrmezglā [12-13](#page-19-0) ciklu apturēšana [47](#page-54-4) ciklu atsākšana [47](#page-54-4) ciklu beigšana [47](#page-54-4) ciklu dzēšana [6](#page-13-0), [33](#page-40-5) ciklu iestatīšana opciju konfigurēšana [12-13](#page-19-0) ciklu mape [16](#page-23-0), [41](#page-48-0) cilne Customization (Pielāgošana) [11,](#page-18-1) [15](#page-22-1) cilne Network Access (Tīkla piekļuve) [11](#page-18-1), [16](#page-23-1) cilne Settings (Iestatījumi) [11-12](#page-18-1) CMOS sensori [8,](#page-15-1) [25,](#page-32-0) [41](#page-48-0)

# D

D disks [6,](#page-13-0) [16,](#page-23-0) [33,](#page-40-5) [54](#page-61-9) darba grupas [27](#page-34-0), [30](#page-37-0) datoru nosaukumi [6](#page-13-2) datu analīzes opcijas [12-13](#page-19-0) datu dzēšana [54](#page-61-9) DDL [51](#page-58-2), [56](#page-63-1) demultipleksēšanas veiktspēja [44](#page-51-1) denaturācija [20](#page-27-1) derīguma termiņi [35](#page-42-1) DesignStudio [1](#page-8-0) detaļu numuri [9](#page-16-0) diagnostika [48](#page-55-1) divkāršas virknes bibliotēkas [22](#page-29-1) dokumentācija [1](#page-8-0), [67](#page-74-0) domēni [13](#page-20-0) drošība [38](#page-45-2) pielāgošana [39](#page-46-0) drošība un atbilstība [2](#page-9-0) drošības datu lapa [29](#page-36-1), [32](#page-39-0), [51,](#page-58-2) [56](#page-63-1) Drošības datu lapa [50](#page-57-1) durtiņas konstrukcija [4](#page-11-0) manuāla atvēršana [56](#page-63-0)

durvis aizvēršana [27](#page-34-2), [30](#page-37-2)

# E

EEPROM [7](#page-14-2) ekrāni [29](#page-36-0) ekspresiestatījumi [12](#page-19-0) elektriskais interfeiss [8](#page-15-1), [25](#page-32-0) elektroniskie atkritumi [29,](#page-36-1) [32,](#page-39-0) [47](#page-54-4) elementi [40](#page-47-1) enerģijas cikls [17](#page-24-1), [28](#page-35-1), [31](#page-38-1), [46](#page-53-2) Enterprise abonementi [13](#page-20-0) Ethernet [3,](#page-10-1) [36](#page-43-2) Ethernet kabelis [51,](#page-58-1) [54](#page-61-9) Ethernet pieslēgvieta [51,](#page-58-1) [54](#page-61-9) Ethernet, ieslēgšana [17](#page-24-0)

# F

failu konversija [40](#page-47-2) failu konvertēšana [40](#page-47-2) faktūrrēkins [59](#page-66-0) FASTQ faili [29](#page-36-0) fāzēšana [43](#page-50-1) fāzēšana un pirmsfāzēšana [21](#page-28-1) filtru faili [40](#page-47-2) formamīds [29,](#page-36-1) [32](#page-39-0)

# G

G bāzes [44](#page-51-1) gaisa filtri [54](#page-61-5) atrašanās vieta [35](#page-42-1) rezerves daļas [18](#page-25-0) gaismas josla [3](#page-10-0) galu pāris [27](#page-34-1), [30](#page-37-1) garantija [18](#page-25-0) glabāšana atkausētās kasetnes [21](#page-28-2) atšķaidītas bibliotēkas [22](#page-29-0) reaģentu komplekti [7](#page-14-2) glabāšanas apstākļi [7](#page-14-2) GPO [38](#page-45-2) grupas politikas objekts [38](#page-45-2)

# I

i5 orientācijas [29](#page-36-0) i5 rādītāja adapteri [30](#page-37-1)

i7 rādītāja adapteri [30](#page-37-1) IAL [21](#page-28-0) IDT Illumina TruSeq UD rādītājiem [44](#page-51-1) iekārta svars [36](#page-43-2) uzstādīšana [54](#page-61-7) iekārtas darbības [20](#page-27-2) iekārtas pārbaude [28](#page-35-1), [31](#page-38-1) iekšējie diski [16](#page-23-0) ienesīguma rādītāji [28,](#page-35-0) [31](#page-38-0) iepakojums atgriešanas sūtījumi [54](#page-61-7) atvēršana [22](#page-29-2) izmešana [22](#page-29-2) kasetne [21](#page-28-2) plūsmas elements [22](#page-29-2), [25](#page-32-0) utilizācija [25](#page-32-0) iepakošana [59](#page-66-0) iesprūdusi kasetne [54](#page-61-9) iestatījumi pirmā iestatīšana [11](#page-18-1) rediģēšana [12-13](#page-19-1) ievietošanas koncentrācijas [20,](#page-27-0) [23](#page-30-0) ievietošanas koncentrācijas optimizēšana [20](#page-27-0) ikonas [6,](#page-13-1) [9](#page-16-0) Illumina Proactive atbalsts [12](#page-19-0) inicializācija [37](#page-44-0), [48](#page-55-2), [52](#page-59-0) kļūda [47](#page-54-3) intensitāte [42](#page-49-3) intensitātes [43](#page-50-0) InterOp faili [40](#page-47-2) IP adreses [6](#page-13-2) iSeq 100 i1 reaģenti [7,](#page-14-3) [18](#page-25-1) iSeq 100 sistēmas pārbaudes komplekts [48](#page-55-1) iSeq 100 sistēmas testa komplekts [18](#page-25-0) izmantotie reaģenti [4,](#page-11-0) [8](#page-15-0) izpakošana [54](#page-61-7) izslēgšana [36](#page-43-1), [47](#page-54-2), [51](#page-58-3), [55](#page-62-1) izslēgšana un ieslēgšana [46](#page-53-1) izvades mape [7](#page-14-4), [27](#page-34-1), [30](#page-37-1), [33](#page-40-5), [40](#page-47-1) noklusējuma atrašanās vieta [16,](#page-23-0) [41](#page-48-0) piekļuve [11](#page-18-2)

# J

jaudas slēdzis [3](#page-10-1) joslas [8](#page-15-1)

# K

kasetne glabāšana [7,](#page-14-2) [47](#page-54-4) iepakojums [21-22](#page-28-2) iesprūdusi iekārtā [54](#page-61-9) ievietošanas virziens [27,](#page-34-2) [30](#page-37-2) sagatavošanas video [22](#page-29-2) utilizācija [29](#page-36-1), [32](#page-39-0), [47](#page-54-4) kasetņu paplāte [4](#page-11-0) katalogu numuri [18](#page-25-1) klasteri filtrēšana [44](#page-51-0) optimizācija [20](#page-27-0) klasteru atrašanās vietas [40](#page-47-2) klasteru filtrēšana [44](#page-51-0) klientu atbalsts [67](#page-74-0) kļūdas [6,](#page-13-1) [42,](#page-49-2) [47](#page-54-3) varbūtība [44](#page-51-2) zinojumi [46](#page-53-2) komandrindas [17](#page-24-1) komplekti [7](#page-14-3), [18](#page-25-1) kataloga numuri [18](#page-25-0) konfigurācijas faili [40](#page-47-1) konfigurācijas iestatījumi [42](#page-49-1) kontroles bibliotēkas [11,](#page-18-3) [24](#page-31-0) kontu veidi [11](#page-18-0) korozija, novēršana [57](#page-64-2) kvalitātes kontrole, bibliotēkas [22](#page-29-1) kvalitātes rādītāji [20,](#page-27-2) [28,](#page-35-0) [31](#page-38-0) kvalitātes rādītājs [44](#page-51-2) kvalitātes sliekšņi [44](#page-51-0) kvalitātes tabulas [44](#page-51-2)

# L

laboratorijas uzsvārči [21](#page-28-0) lasījumu cikli [30](#page-37-1) lasījumu garumi [21](#page-28-1) lasījumu veidi [21,](#page-28-1) [30](#page-37-1) ledusskapja specifikācijas [19](#page-26-0) lietotāja konts [11](#page-18-0) līdzekļi, programmatūra [33](#page-40-4) līdzekļu fragmenti [6](#page-13-2) Local Run Manager [5](#page-12-0) attālinātā piekļuve [26](#page-33-0) ciklu izveidošana [26](#page-33-0) darbplūsmas ceļveži [27](#page-34-1) dokumentācija [1,](#page-8-0) [27](#page-34-1) ekspresiestatījumi [12](#page-19-0)

lejupielādes [33](#page-40-4) moduļi [33](#page-40-4) paraugu lapas izveide [14](#page-21-0) statuss [7](#page-14-0) Local Run Manager režīms, par [26](#page-33-0) lokalizētie iestatījumi [12-13](#page-19-1) lokālie servisa inženieri [54](#page-61-6)

# M

maiņstrāva ieeja [3](#page-10-1) kontaktligzda [36](#page-43-2), [51](#page-58-1), [54](#page-61-9) maksimālais ciklu skaits [21](#page-28-1) manuāla programmatūras atjaunināšana [33](#page-40-4) manuālais režīms FASTQ faili [29](#page-36-0) Manuālais režīms FASTQ faili [40](#page-47-2) par [29](#page-36-0) mazgāšanas līdzekļi [8](#page-15-0) mākonī bāzēta analīze [1](#page-8-1) mēģenes, maza saistīšanas spēja [22](#page-29-2) mikromēģenes ar mazu saistīšanas spēju [22](#page-29-2) minimālais ciklu skaits [21](#page-28-1) monitors [3](#page-10-0)

# N

nanoviļņi [42](#page-49-3) nepilnīgs process [46](#page-53-1) Nextera DNA Flex [20](#page-27-0) Nextera Flex bagātināšanai [20](#page-27-0) NGS [1](#page-8-2) noklusējuma izvades mape [16](#page-23-0), [27](#page-34-1) nolasīšana vienā virzienā [27](#page-34-1) noplūde [50](#page-57-1) noplūdes [50](#page-57-2) normalizācijas metodes [22](#page-29-1) nosaukums datora nosaukums [6](#page-13-2) iekārtas segvārds [15](#page-22-1) paraugu lapas [14](#page-21-0) nukleotīdi [20](#page-27-2), [43](#page-50-0)

# O

operētājsistēma [37,](#page-44-0) [48,](#page-55-2) [52](#page-59-0) optiskais sensors [8](#page-15-1)

# P

paliktņi [18](#page-25-0), [51](#page-58-2), [56](#page-63-1) palīdzība, tehniskā [67](#page-74-0) palīdzības ikona [26](#page-33-0), [29](#page-36-0) palīgmateriāli atkārtota izmantošana [28,](#page-35-1) [31](#page-38-1) iepakojums,derīguma termiņi [9](#page-16-0) izsekošana [1,](#page-8-1) [7](#page-14-2) skenēšana [27](#page-34-2), [30](#page-37-2) utilizācija [29](#page-36-1), [32](#page-39-0) palīgmateriālu izsekošana [1](#page-8-1), [7](#page-14-2) palīgmateriālu nodalījums [3](#page-10-0) papildu cikli [21](#page-28-1) paplāte [4](#page-11-0) parauga lapas [29](#page-36-0) parauga manifests [42](#page-49-1) paraugu lapas [27,](#page-34-0) [30,](#page-37-0) [42](#page-49-1) nosaukums [14](#page-21-0) veidnes [14](#page-21-0), [29](#page-36-0) paroles noklusējuma politikas [11](#page-18-4) nomaiņa [11](#page-18-4) partijas kods [9](#page-16-0) partijas numuri [9](#page-16-0) pārslēgšanas slēdzis [36](#page-43-1), [47](#page-54-2) pārvietošana [3,](#page-10-1) [36](#page-43-2) pele [3](#page-10-1), [11](#page-18-2) Phix [24](#page-31-0) PhiX [11,](#page-18-3) [18](#page-25-1) PhiX salāgošana [44](#page-51-0) Phred algoritms [44](#page-51-2) piederumu kaste [58](#page-65-0) piegādes uzlīmes [59](#page-66-0) piekļuves logs, kasetne [8](#page-15-0) pielāgotā protokola atlasītājs [2](#page-9-0) pilienu uztvērējtrauks [50](#page-57-2) durtinas [51](#page-58-2), [56](#page-63-1) paliktņi [18,](#page-25-0) [54](#page-61-5) vieta [51,](#page-58-2) [56](#page-63-1) pirmā iestatīšana [35](#page-42-1), [53](#page-60-1) pirmscikla pārbaudes kļūdas [48](#page-55-1) pirmsfāzēšana [43](#page-50-1) plūsmas elementi ciklu skaits [9](#page-16-1) glabāšana [7](#page-14-2) utilizācija [29](#page-36-1), [32](#page-39-0) plūsmas elementi,plūsmas elementi joslas [8](#page-15-1) plūsmas elementu tīrīšana [48](#page-55-1) plūsmas pārbaude [28,](#page-35-1) [31](#page-38-1)
privātie domēni [13](#page-20-0) privilēģijas, administratora konts [39](#page-46-0) proaktīvs Illumina atbalsts [13](#page-20-0) procesu pārvaldība [28](#page-35-0), [31](#page-38-0), [33](#page-40-0) prognozētais kopējais ienesīgums [28,](#page-35-0) [31](#page-38-0) programmaparatūras atjauninājumi [34](#page-41-0) programmatūra atjaunināšanas iestatījumi [15-16](#page-22-0) brīdinājumi par atjauninājumiem [34](#page-41-0) instalēšana [33](#page-40-1) pazemināšana,atsāknēšana [53](#page-60-0) reaģentu saderība [7](#page-14-0) programmatūras instalēšana [33](#page-40-1) programmatūras komplekts [1](#page-8-0), [5](#page-12-0) programmatūras pazemināšana [53](#page-60-0)

#### $\bf{O}$

Q30 [28,](#page-35-0) [31](#page-38-0)

## R

rakstaini plūsmas elementi [8](#page-15-0) ražotājs [9](#page-16-0) rādītāji adaptera sekvences [44](#page-51-0) cikli [9,](#page-16-1) [21](#page-28-0) lasījumi [30](#page-37-0) reaģenti [7-8](#page-14-0) glabāšana [7](#page-14-1) programmatūras saderība [7](#page-14-0) sajaukšana [22](#page-29-0) utilizācija [29](#page-36-0), [32](#page-39-0), [47](#page-54-0) reaģentu komplekti [7](#page-14-0) remontdarbi [54](#page-61-0) resuspensijas buferis [18](#page-25-0), [22](#page-29-1) rezerves daļas [35](#page-42-0) RFID [2](#page-9-0), [7](#page-14-1) RSB aizvietotājs [18](#page-25-0), [22](#page-29-1) RunInfo.xml [40](#page-47-0) rūpnīcas noklusējuma iestatījumi [53](#page-60-0)

#### S

saldētavas specifikācijas [19](#page-26-0) sasaldēšanas un atlaidināšanas cikli [21](#page-28-1) satveršanas punkti [8](#page-15-0), [25](#page-32-0) sausais ledus [21](#page-28-1) savienojuma zudums [47](#page-54-1) savietojamas bibliotēkas [23](#page-30-0)

sākuma koncentrācijas [22](#page-29-1) sbsadmin un sbsuser [11](#page-18-0) segvārds [15](#page-22-1) sekmīga sistēmas pārbaude [48](#page-55-0) sekvencēšana cikli [9](#page-16-1) darbplūsma [1](#page-8-1) lasījumi [9](#page-16-1) sekvencēšana ar vienu krāsvielu [20](#page-27-0), [43-44](#page-50-0) sekvencēšanas analīzes skatītājs [40](#page-47-1) sensori [47](#page-54-0) sērijas numuri [6,](#page-13-0) [41](#page-48-0) sienas kontaktligzda [51](#page-58-0), [54](#page-61-1) Sistēmas iestatījumi [11,](#page-18-1) [15](#page-22-0) sistēmas pārbaudes [46,](#page-53-0) [50,](#page-57-0) [52](#page-59-0) ilgums [48](#page-55-0) rezultāti [48](#page-55-0) sistēmas pārbaudes neveiksme [48](#page-55-0) sistēmu atgriešana [54](#page-61-0) System Suite instalēšanas programma [33](#page-40-1) sīktēli [15](#page-22-2) sīktēlu attēli, saglabāšana [15](#page-22-0) skaņas iestatījumi [15](#page-22-0) skaņas izslēgšana [15](#page-22-3) specifikāciju saskaņošana [47](#page-54-1) spirta salvetes [18](#page-25-1) SRP noklusējuma iestatījumi [38](#page-45-0) starptautiskie sūtījumi [59](#page-66-0) statusa josla [3](#page-10-0) strāvas izslēgšana [51](#page-58-1), [55](#page-62-0) strāvas vads [36,](#page-43-0) [51,](#page-58-0) [54](#page-61-1) strūklu tehnika [8](#page-15-1) svars [36](#page-43-0)

## Š

šķidrumi, noplūdes [50](#page-57-1)

#### T

tastatūras [3](#page-10-1), [11](#page-18-2) tehniskā palīdzība [67](#page-74-0) testa komplekts [18](#page-25-1) tīkls noklusējuma iestatījumi [16](#page-23-0) vadlīnijas [16](#page-23-0) tīrības mērījumi [44](#page-51-1) TruSeq DNA bez PCR [20](#page-27-1) TruSeq DNA Nano [20](#page-27-1) TSV faila formāts [42](#page-49-0) tukšs ekrāns,Chromium [26](#page-33-0)

## U

Universal Copy Service [5,](#page-12-0) [7](#page-14-2) Universal Copy Service pakalpojums [16](#page-23-1), [33](#page-40-1) UPS [59](#page-66-0) USB pieslēgvietas [3](#page-10-1) USB pieslēgvietas,programmaparatūras atjauninājumi [34](#page-41-1) uzglabāšanas nosacījumi [9](#page-16-0) uzstādīšanas attēlplakāts [54](#page-61-2) uzstādīšanas plakāts [2](#page-9-0) ūdens peldes [21](#page-28-1)

#### V

vadības programmatūras maksimizēšana [11](#page-18-2) veidne, parauga lapa [14](#page-21-0), [29](#page-36-1) veiktspējas dati [27](#page-34-0), [30](#page-37-1) ventilatori [35](#page-42-0) viens lasījums [30](#page-37-0) viesošanas atrašanās vietas [12-13](#page-19-0) vieta diskā [6,](#page-13-1) [33](#page-40-0) vietas sagatavošana [16](#page-23-0), [36](#page-43-0), [57](#page-64-0) vietējā analīze [1](#page-8-0) vietnes sagatavošana [2](#page-9-0)

#### W

```
WiFi, ieslēgšana 17
Windows
   drošība 38
   iestatījumi 17
   konti 11
   pieteikšanās 37, 48, 52
Windows 10 palīdzība 17
Windows uzdevumjosla 11
```
## Ž

žurnālfaili [42](#page-49-1)

# <span id="page-74-0"></span>Tehniskā palīdzība

Lai saņemtu tehnisko palīdzību, sazinieties ar Illumina tehniskā atbalsta dienestu.

Timekļa vietne: [www.illumina.com](http://www.illumina.com/)<br>E-pasta adrese: techsupport@illumi [techsupport@illumina.com](mailto:techsupport@illumina.com)

#### Illumina klientu atbalsta dienesta tālruņa numuri

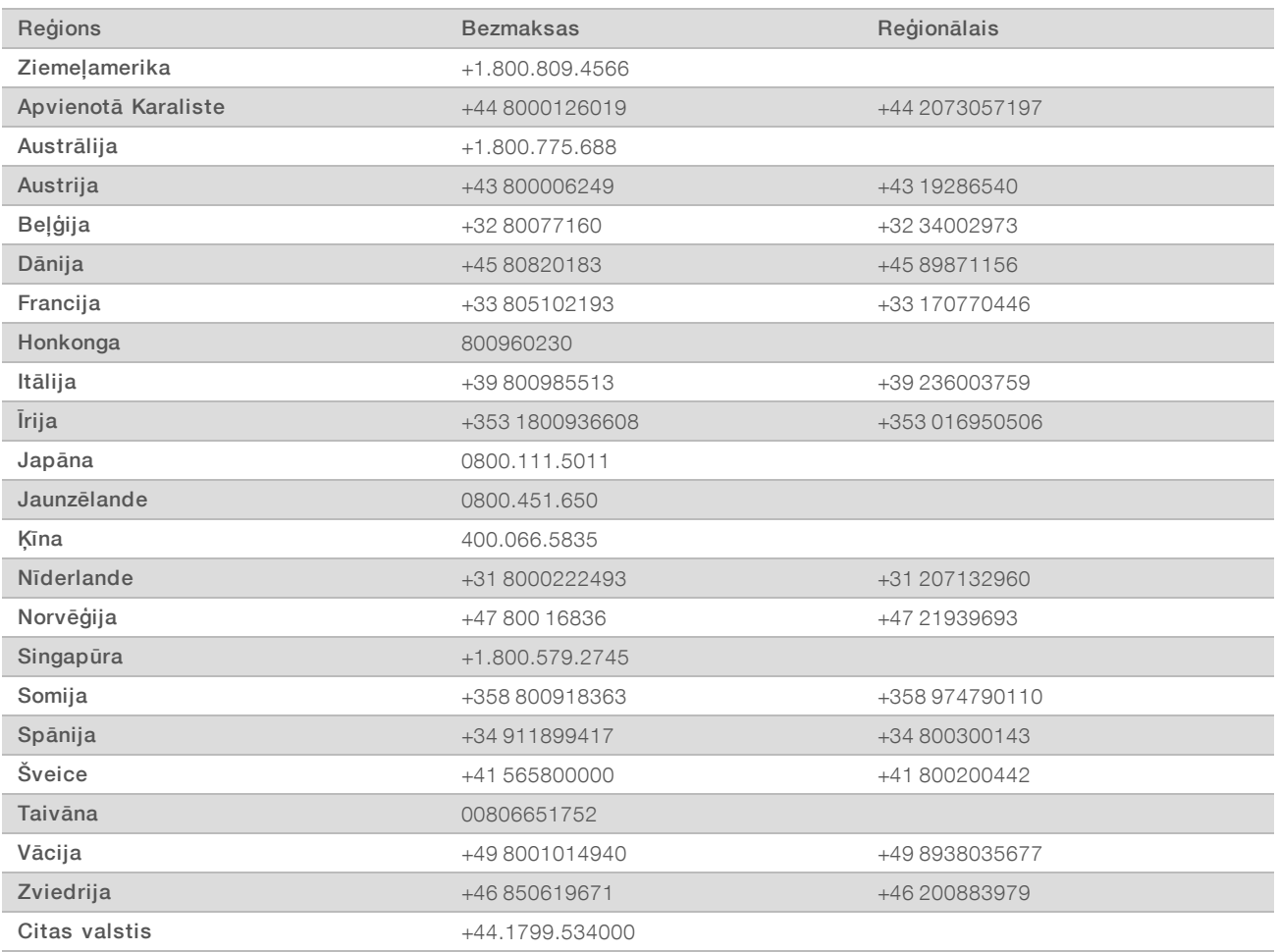

Drošības datu lapas (DDL) — pieejamas Illumina tīmekļa vietnē: [support.illumina.com/sds.html.](http://support.illumina.com/sds.html)

Produkta dokumentācija — pieejama lejupielādei PDF formātā Illumina tīmekļa vietnē. Dodieties uz vietni [support.illumina.com,](http://www.illumina.com/support.ilmn) atlasiet produktu un pēc tam atlasiet Dokumentācija un literatūra.

#### MA

Illumina 5200 Illumina Way San Diego, California 92122, ASV +1.800.809.ILMN (4566) +1.858.202.4566 (ārpus Ziemeļamerikas) techsupport@illumina.com www.illumina.com

Tikai pētniecības nolūkiem. Nav izmantojams diagnostikas procedūrās.

© 2019 Illumina, Inc. Visas tiesības paturētas.

## illumına